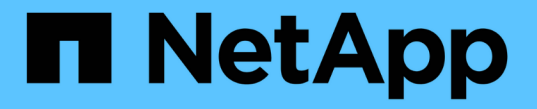

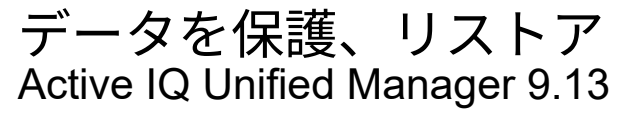

NetApp December 18, 2023

This PDF was generated from https://docs.netapp.com/ja-jp/active-iq-unified-manager-913/dataprotection/concept\_types\_of\_snapmirror\_protection.html on December 18, 2023. Always check docs.netapp.com for the latest.

# 目次

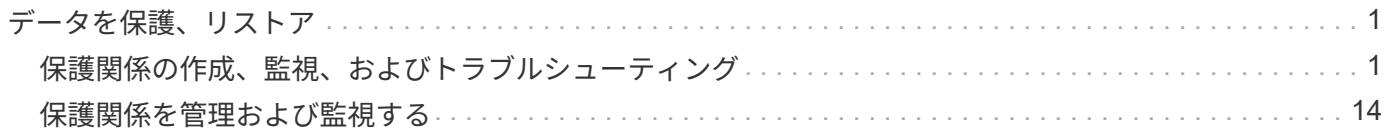

## <span id="page-2-0"></span>データを保護、リストア

### <span id="page-2-1"></span>保護関係の作成、監視、およびトラブルシューティング

Unified Manager では、保護関係の作成、管理対象クラスタに保存されているデータのミ ラー保護とバックアップ保護の監視とトラブルシューティング、および上書きされたデ ータや失われたデータのリストアを実行できます。

### **SnapMirror** 保護のタイプ

導入するデータストレージのトポロジに応じて、複数のタイプの SnapMirror 保護関係を Unified Manager で設定できます。すべての種類の SnapMirror 保護では、フェイルオー バーによるディザスタリカバリ保護が提供されますが、パフォーマンス、バージョン依 存性の解消、および複数のバックアップコピーによる保護については、提供される機能 が異なります。

### 従来型の **SnapMirror** 非同期保護関係

従来型の SnapMirror 非同期保護では、ソースボリュームとデスティネーションボリューム間のブロックレプ リケーションによるミラー保護が提供されます。

従来型の SnapMirror 関係では、ブロックレプリケーションに基づいてミラー処理が行われるため、他の SnapMirror 関係よりも高速なミラー処理が可能です。ただし、従来型の SnapMirror 保護では、デスティネー ションボリュームで実行されている ONTAP ソフトウェアのマイナーバージョンがソースボリュームと同じか それよりも新しい必要があります(バージョン 8.x から 8.x 、 9.x から 9.x など)。9.1 ソースから 9.0 デス ティネーションへのレプリケーションはサポートされていません。これは、デスティネーションで古いメジャ ーバージョンが実行されているためです。

バージョンに依存しないレプリケーションを使用した **SnapMirror** 非同期保護

バージョンに依存しないレプリケーションを使用した SnapMirror 非同期保護では、ソースボリュームとデス ティネーションボリューム間の論理レプリケーションによるミラー保護が提供されます。ボリュームで異なる バージョンの ONTAP 8.3 以降のソフトウェアを実行している場合でも同様です(バージョン 8.3 から 8.3.1 、 8.3 から 9.1 、 9.2 から 9.2.2 など)。

バージョンに依存しないレプリケーションを使用した SnapMirror 関係では、ミラー処理が従来型の SnapMirror 関係ほど高速ではありません。

実行速度が遅いため、バージョンに依存しないレプリケーション保護を使用する SnapMirror は、次の状況の どちらにも適していません。

- ソースオブジェクトには、保護対象のファイルが 1 、 000 万を超えています。
- 保護対象データの目標復旧時点が 2 時間以下である。(つまり、ソースのデータからの遅れが 2 時間未満 のリカバリ可能なミラーデータが常にデスティネーションに含まれている必要があります)。

これらのいずれかの状況では、デフォルトの SnapMirror 保護をより高速なブロックレプリケーションベース で実行する必要があります。

バージョンに依存しないレプリケーションとバックアップオプションを使用した **SnapMirror** 非同期保護

バージョンに依存しないレプリケーションとバックアップオプションを使用した SnapMirror 非同期保護で は、ソースボリュームとデスティネーションボリューム間のミラー保護およびミラーデータの複数のコピーを デスティネーションに格納する機能が提供されます。

ストレージ管理者は、ソースからデスティネーションにミラーリングする Snapshot コピーを指定したり、ソ ースで削除されたコピーをデスティネーションに保持する期間を指定したりできます。

バージョンに依存しないレプリケーションとバックアップオプションを使用した SnapMirror 関係では、ミラ ー処理が従来型の SnapMirror 関係ほど高速ではありません。

**SnapMirror** ユニファイドレプリケーション(ミラーバックアップ)

SnapMirror ユニファイドレプリケーションを使用すると、同じデスティネーションボリュームでディザスタ リカバリとアーカイブを設定できます。SnapMirror と同様に、一元化されたデータ保護機能の初回起動時 に、ベースライン転送が実行されます。デフォルトの一元化されたデータ保護ポリシー「 MirrorAllSnapshots 」に基づくベースライン転送では、ソースボリュームの Snapshot コピーが作成され、そのコピーおよびコピ ーが参照するデータブロックがデスティネーションボリュームに転送されます。SnapVault と同様に、一元化 されたデータ保護にはベースラインの古い Snapshot コピーは含まれません。

### 厳密な同期を使用した **SnapMirror** 同期保護

「 stict 」同期を使用した SnapMirror 同期保護では、プライマリボリュームとセカンダリボリュームが常に相 互の完全なコピーになります。セカンダリボリュームへのデータの書き込みでレプリケーションエラーが発生 すると、プライマリボリュームに対するクライアント I/O が中断されます。

### 通常の同期を使用した **SnapMirror** 同期保護

「ル」同期を使用した SnapMirror 同期保護では、プライマリボリュームとセカンダリボリュームが常に相互 の完全なコピーである必要はないため、プライマリボリュームの可用性が確保されます。セカンダリボリュー ムへのデータの書き込みでレプリケーションエラーが発生すると、プライマリボリュームとセカンダリボリュ ームが同期されていない状態のまま、プライマリボリュームに対するクライアント I/O が継続されます。

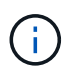

同期保護関係を Health : All Volumes ビューまたは Volume/Health Details ページから監視する 場合、 Restore ボタンと Relationship 操作ボタンは使用できません。

### **SnapMirror Synchronous** によるビジネス継続性

ONTAP 9.8 以降では、 SnapMirror のビジネス継続性( SM-BC )機能を使用できます。また、この機能を使 用して LUN でアプリケーションを保護できるため、アプリケーションのフェイルオーバーを透過的に実行 し、災害発生時のビジネス継続性を確保できます。

クラスタおよび Storage Virtual Machine で使用される Consistency Groups (CG;整合グループ)の同期 SnapMirror 関係を Unified Manager から検出して監視できます。SM-BC は、 AFF クラスタまたは All SAN Array ( ASA )クラスタでサポートされます。プライマリクラスタとセカンダリクラスタは、 AFF または ASA のどちらかになります。SM-BC は、 iSCSI LUN または FCP LUN を使用してアプリケーションを保護し ます。

SM-BC 関係で保護されているボリュームと LUN を表示すると、保護関係の一元化されたビュー、ボリューム インベントリ内の整合グループ、整合グループ関係の保護トポロジの表示、 1 年以内の整合グループ関係の 履歴データの表示が可能になります。レポートをダウンロードすることもできます。また、整合グループ関係

の概要の表示、整合グループ関係のサポートの検索、整合グループで保護されているボリュームに関する情報 の取得も可能です。

[ 関係 ] ページでは ' ソースストレージオブジェクトとデスティネーションストレージオブジェクト ' およびコ ンシステンシグループによって保護されているそれらの関係の保護をソート ' フィルタ ' および拡張すること もできます

SnapMirror Synchronous のビジネス継続性の詳細については、を参照してください ["SM-BC](https://docs.netapp.com/us-en/ontap/smbc/index.html) [に関する](https://docs.netapp.com/us-en/ontap/smbc/index.html) [ONTAP 9](https://docs.netapp.com/us-en/ontap/smbc/index.html) [のマニュアル](https://docs.netapp.com/us-en/ontap/smbc/index.html)["](https://docs.netapp.com/us-en/ontap/smbc/index.html)。

**Unified Manager** で保護関係をセットアップする

Unified Manager と OnCommand Workflow Automation を使用してデータを保護するた めの SnapMirror 関係と SnapVault 関係をセットアップするには、いくつかの手順を実行 する必要があります。

- 必要なもの \*
- アプリケーション管理者またはストレージ管理者のロールが必要です。
- 2 つのクラスタまたは 2 つの Storage Virtual Machine (SVM) 間にピア関係を確立しておく必要があり ます。
- OnCommand Workflow Automation を Unified Manager に統合する必要があります。
	- ["OnCommand Workflow Automation](#page-4-0) [をセットアップする](#page-4-0)["](#page-4-0)。
	- ["Workflow Automation](#page-5-0) [での](#page-5-0) [Unified Manager](#page-5-0) [データソースの](#page-5-0)[キ](#page-5-0)[ャッシングの確](#page-5-0)[認](#page-5-0)["](#page-5-0)。

### 手順

- 1. 作成する保護関係のタイプに応じて、次のいずれかを実行します。
	- ["SnapMirror](#page-22-0) [保護関係を作成する](#page-22-0)["](#page-22-0)。
	- ["SnapVault](#page-20-0) [保護関係を作成する](#page-20-0)["](#page-20-0)。
- 2. 関係のポリシーを作成する場合は、作成する関係タイプに応じて、次のいずれかを実行します。
	- ["SnapVault](#page-29-0) [ポリシーを作成する](#page-29-0)["](#page-29-0)。
	- ["SnapMirror](#page-29-1) [ポリシーを作成する](#page-29-1)["](#page-29-1)。
- 3. ["SnapMirror](#page-26-0) [または](#page-26-0) [SnapVault](#page-26-0) [スケジュールを作成します](#page-26-0)["](#page-26-0)。

<span id="page-4-0"></span>**Workflow Automation** と **Unified Manager** の間の接続の設定

OnCommand Workflow Automation (WFA) と Unified Manager の間にセキュアな接続 を確立することができます。Workflow Automation に接続することで、 SnapMirror や SnapVault の設定ワークフロー、 SnapMirror 関係の管理用コマンドなどの保護機能を使 用できるようになります。

- 必要なもの \*
- Workflow Automation のバージョン 5.1 以降がインストールされている必要があります。

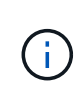

WFA 5.1 には「 WFA pack for managing Clustered Data ONTAP 」が含まれています。し たがって、以前のようにこのパックを NetAppStorage Automation Store からダウンロード して、 WFA サーバに個別にインストールする必要はありません。 ["ONTAP](https://automationstore.netapp.com/pack-list.shtml) [を管理するた](https://automationstore.netapp.com/pack-list.shtml) [めの](https://automationstore.netapp.com/pack-list.shtml) [WFA](https://automationstore.netapp.com/pack-list.shtml) [パック](https://automationstore.netapp.com/pack-list.shtml)["](https://automationstore.netapp.com/pack-list.shtml)

• WFA と Unified Manager の接続をサポートするために Unified Manager で作成したデータベースユーザの 名前を確認しておく必要があります。

このデータベースユーザには、統合スキーマユーザロールが割り当てられている必要があります。

- Workflow Automation で Administrator ロールまたは Architect のロールが割り当てられている必要があり ます。
- ホストアドレス、ポート番号 443 、および Workflow Automation セットアップのユーザ名とパスワードが 必要です。
- アプリケーション管理者またはストレージ管理者のロールが必要です。

手順

- 1. 左側のナビゲーションペインで、 \* 一般 \* > \* Workflow Automation \* をクリックします。
- 2. Workflow Automation ページ \* の \* データベースユーザ \* 領域で、名前を選択し、 Unified Manager 接続 と Workflow Automation 接続をサポートするために作成したデータベースユーザのパスワードを入力しま す。
- 3. ページの \* Workflow Automation Credentials \* 領域に、ホスト名または IP アドレス( IPv4 または IPv6 )、および Workflow Automation セットアップのユーザ名とパスワードを入力します。

Unified Manager サーバのポート(ポート 443 )を使用する必要があります。

- 4. [ 保存( Save ) ] をクリックします。
- 5. 自己署名証明書を使用する場合は、 [\* はい ] をクリックしてセキュリティ証明書を承認します。

Workflow Automation ページが表示されます。

6. Web UI をリロードして Workflow Automation の機能を追加するには、「 \* Yes 」をクリックします。 ◦ 関連情報 \*

["](http://mysupport.netapp.com/documentation/productlibrary/index.html?productID=61550)[ネットアップのマニュアル:](http://mysupport.netapp.com/documentation/productlibrary/index.html?productID=61550) [OnCommand Workflow Automation](http://mysupport.netapp.com/documentation/productlibrary/index.html?productID=61550) [\(](http://mysupport.netapp.com/documentation/productlibrary/index.html?productID=61550)[現在](http://mysupport.netapp.com/documentation/productlibrary/index.html?productID=61550)[のリリース\)](http://mysupport.netapp.com/documentation/productlibrary/index.html?productID=61550)["](http://mysupport.netapp.com/documentation/productlibrary/index.html?productID=61550)

### <span id="page-5-0"></span>**Workflow Automation** での **Unified Manager** データソースのキャッシングの確認

Unified Manager データソースのキャッシングが正しく機能しているかどうかを判別する には、 Workflow Automation でデータソースの取得が正常に行われているかどうかを確 認します。Workflow Automation を Unified Manager に統合する際にこの操作を実行し て、統合後に Workflow Automation の機能が利用可能になることを確認できます。

• 必要なもの \*

このタスクを実行するには、 Workflow Automation で Administrator ロールまたは Architect ロールが割り当て られている必要があります。

手順

- 1. Workflow Automation の UI から、 \* Execution \* > \* Data Sources \* を選択します。
- 2. Unified Manager データソースの名前を右クリックし、 \* 今すぐ取得 \* を選択します。
- 3. 取得が正常に完了してエラーが発生しないことを確認します

Workflow Automation を Unified Manager に統合するためには、収集エラーを解決する必要があります。

### **OnCommand Workflow Automation** を再インストールまたはアップグレードするとどうなりますか

OnCommand Workflow Automation を再インストールまたはアップグレードする前に、 OnCommand Workflow Automation と Unified Manager の間の接続を削除し、実行中の すべての OnCommand Workflow Automation またはスケジュールされたジョブが停止さ れていることを確認する必要があります。

また、 OnCommand Workflow Automation から Unified Manager を手動で削除する必要があります。

OnCommand Workflow Automation を再インストールまたはアップグレードしたら、 Unified Manager との接 続を再度セットアップする必要があります。

**OnCommand Workflow Automation** セットアップを **Unified Manager** から削除しています

Workflow Automation が不要となった場合は、 Unified Manager から OnCommand Workflow Automation のセットアップを削除できます。

• 必要なもの \*

アプリケーション管理者またはストレージ管理者のロールが必要です。

手順

- 1. 左側のナビゲーションペインで、左の [ セットアップ ] メニューの [ 一般 **>** Workflow Automation \* ] をク リックします。
- 2. [\* Workflow Automation\*] ページで、 [ セットアップの削除 ] をクリックします。

保護関係のフェイルオーバーとフェイルバックを実行する

ハードウェア障害や災害が原因で保護関係のソースボリュームが無効になっている場合 は、 Unified Manager の保護関係機能を使用して保護デスティネーションの読み取り / 書き込みアクセスを可能にし、ソースがオンラインに戻るまでそのボリュームにフェイ ルオーバーすることができます。 その後、データの提供に使用できる元のソースにフェ イルバックできます。

- 必要なもの \*
- アプリケーション管理者またはストレージ管理者のロールが必要です。
- この処理を実行するには、 OnCommand Workflow Automation をセットアップしておく必要があります。

1. ["SnapMirror](#page-7-0) [関係を解除](#page-7-0)["](#page-7-0)。

デスティネーションをデータ保護ボリュームから読み書き可能ボリュームに変換する前、および関係を反 転する前に、関係を解除する必要があります。

2. ["](#page-8-0)[保護関係を](#page-8-0)[反](#page-8-0)[転する](#page-8-0)["](#page-8-0)。

元のソースボリュームが再び使用可能になったら、ソースボリュームをリストアして元の保護関係を再確 立できます。ソースをリストアする前に、以前のデスティネーションに書き込まれたデータとソースを同 期させる必要があります。逆再同期処理を使用して新しい保護関係を作成するには、元の関係のロールを 反転し、ソースボリュームと以前のデスティネーションを同期させます。新しい関係に対して新しいベー スライン Snapshot コピーが作成されます。

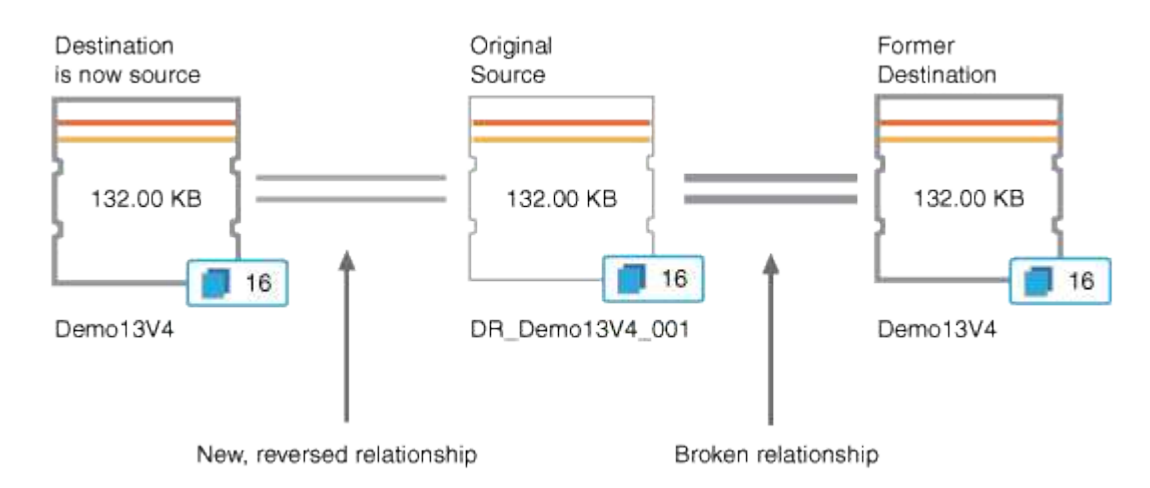

反転関係は、カスケード関係に似ています。

3. ["](#page-7-0)[反](#page-7-0)[転する](#page-7-0) [SnapMirror](#page-7-0) [関係を解除する](#page-7-0)["](#page-7-0)。

元のソースボリュームが再同期され、再びデータを提供できるようになったら、解除処理を使用して反転 関係を解除します。

4. ["](#page-9-0)[関係を削除します](#page-9-0)["](#page-9-0)。

反転関係が不要になった場合は、元の関係を再確立する前に反転関係を削除する必要があります。

5. ["](#page-9-1)[関係を](#page-9-1)[再](#page-9-1)[同期します](#page-9-1)["](#page-9-1)。

再同期処理を使用して、ソースからデスティネーションにデータを同期し、元の関係を再確立します。

<span id="page-7-0"></span>ボリューム **/** 健全性の詳細ページから **SnapMirror** 関係を解除します

保護関係をボリューム / 健全性の詳細ページから解除して、 SnapMirror 関係にあるソー スボリュームとデスティネーションボリュームの間のデータ転送を停止することができ ます。関係の解除は、データを移行する場合、ディザスタリカバリやアプリケーション のテストなどの目的で行うことがあります。デスティネーションボリュームは読み書き 可能ボリュームに変わります。SnapVault 関係を解除することはできません。

• 必要なもの \*

- アプリケーション管理者またはストレージ管理者のロールが必要です。
- Workflow Automation のセットアップが完了している必要があります。

### 手順

- 1. ボリューム / 健全性 \* の詳細ページの \* 保護 \* タブで、解除する SnapMirror 関係をトポロジから選択しま す。
- 2. 目的地を右クリックして、メニューから \* ブレーク \* を選択します。

[ 関係の解除( Break Relationship ) ] ダイアログボックスが表示されます。

- 3. 「 \* Continue \* 」をクリックして関係を解除します。
- 4. トポロジで、関係が解除されていることを確認します。

<span id="page-8-0"></span>ボリューム **/** 健全性の詳細ページで保護関係を反転しています

災害によって保護関係のソースボリュームが機能しなくなった場合は、ソースの修理や 交換を行う間、デスティネーションボリュームを読み書き可能に変換してデータの提供 を継続することができます。ソースがデータを受信できる状態に戻ったら、逆再同期処 理を使用して逆方向の関係を確立し、ソースのデータを読み書き可能なデスティネーシ ョンのデータと同期できます。

- 必要なもの \*
- アプリケーション管理者またはストレージ管理者のロールが必要です。
- Workflow Automation のセットアップが完了している必要があります。
- SnapVault 関係は使用できません。
- 保護関係がすでに存在している必要があります。
- 保護関係が解除されている必要があります。
- ソースとデスティネーションの両方がオンラインになっている必要があります。
- ソースが別のデータ保護ボリュームのデスティネーションになっていることはできません。
- このタスクを実行すると、共通の Snapshot コピーのデータよりも新しいソースのデータは削除されま す。
- 逆再同期した関係に対して作成されるポリシーとスケジュールは、元の保護関係と同じになります。

ポリシーとスケジュールが存在しない場合は作成されます。

手順

- 1. ボリューム / 健常性 \* の詳細ページの \* 保護 \* タブで、トポロジからソースとデスティネーションを反転 する SnapMirror 関係を探して右クリックします。
- 2. メニューから \* 逆再同期 \* を選択します。

逆再同期( Reverse Resync) ダイアログボックスが表示されます。

3. 逆再同期を実行する関係が \* 逆再同期 \* ( Reverse Resync \* )ダイアログボックスに表示されているこ とを確認し、 \* 送信 \* ( Submit \* )をクリックします。

逆再同期( Reverse Resync) ダイアログボックスが閉じ、ボリューム / 健全性の詳細ページの上部にジ ョブのリンクが表示されます。

4. \* オプション: \* Volume/Health \* details ページで \* View Jobs \* をクリックして、各逆再同期ジョブのス テータスを追跡します。

フィルタリングされたジョブのリストが表示されます。

5. \* オプション:ブラウザの \* 戻る \* 矢印をクリックして、 \* 音量 / ヘルス \* の詳細ページに戻ります。

すべてのタスクが正常に完了すれば逆再同期処理は終了です。

<span id="page-9-0"></span>ボリューム **/** 健全性の詳細ページから保護関係を削除しています

保護関係を削除すると、選択したソースとデスティネーションの間の既存の関係を完全 に削除することができます。これは、たとえば別のデスティネーションを使用して関係 を作成する場合などに行います。この処理ではすべてのメタデータが削除され、元に戻 すことはできません。

- 必要なもの \*
- アプリケーション管理者またはストレージ管理者のロールが必要です。
- Workflow Automation のセットアップが完了している必要があります。

手順

- 1. ボリューム / 健全性 \* の詳細ページの \* 保護 \* タブで、削除する SnapMirror 関係をトポロジから選択しま す。
- 2. 目的地の名前を右クリックし、メニューから \* 削除 \* を選択します。

[ 関係の削除( Remove Relationship ) ] ダイアログボックスが表示されます。

3. [\* 続行 ] をクリックして、関係を削除します。

関係がボリューム / 健全性の詳細ページから削除されます。

<span id="page-9-1"></span>ボリューム **/** 健全性の詳細ページから保護関係を再同期しています

SnapMirror 関係や SnapVault 関係を解除してデスティネーションが読み書き可能になっ たあとに、ソースのデータとデスティネーションのデータが一致するようにデータを再 同期することができます。再同期は、必要な共通の Snapshot コピーがソースボリュー ムで削除されたために SnapMirror や SnapVault の更新が失敗する場合にも実行すること があります。

- 必要なもの \*
- アプリケーション管理者またはストレージ管理者のロールが必要です。
- OnCommand Workflow Automation のセットアップが完了している必要があります。

手順

- 1. ボリューム / 健全性 \* の詳細ページの \* 保護 \* タブで、再同期する保護関係をトポロジから探して右クリ ックします。
- 2. メニューから \* Resynchronize \* を選択します。

または、 \* Actions \* メニューから \* Relationship \* > \* Resynchronize \* を選択して、現在詳細を表示して いる関係を再同期します。

再同期化ダイアログボックスが表示されます。

- 3. [\* Resynchronization Options] \* タブで、転送の優先順位と最大転送速度を選択します。
- 4. [ \* ソース Snapshot コピー \* ] をクリックし、 [ \* Snapshot コピー \* ] 列で [ \* デフォルト \* ] をクリックし ます。

Select Source Snapshot Copy (ソース Snapshot コピーの選択)ダイアログボックスが表示されます。

- 5. デフォルトの Snapshot コピーを転送するのではなく、既存の Snapshot コピーを指定する場合は、 \* 既 存の Snapshot コピー \* をクリックし、リストから Snapshot コピーを選択します。
- 6. [Submit (送信) ] をクリックします。

再同期ダイアログボックスに戻ります。

- 7. 再同期するソースを複数選択した場合は、既存の Snapshot コピーを指定する次のソースに対して \* Default \* をクリックします。
- 8. Submit \* をクリックして、再同期ジョブを開始します。

再同期ジョブが開始されると、ボリューム / 健全性の詳細ページに戻り、ページの上部にジョブのリンク が表示されます。

9. \* オプション: \* Volume/Health details \* ページで \* View Jobs \* をクリックして、各再同期ジョブのステ ータスを追跡します。

フィルタリングされたジョブのリストが表示されます。

10. \* オプション:ブラウザの \* 戻る \* 矢印をクリックして、 \* 音量 / ヘルス \* の詳細ページに戻ります。

すべてのタスクが正常に完了すれば再同期ジョブは終了です。

### 保護ジョブの失敗を解決する

このワークフローでは、 Unified Manager のダッシュボードで保護ジョブの失敗を特定 して解決する方法の例を示します。

• 必要なもの \*

このワークフローの一部のタスクは管理者ロールでログインする必要があるため、さまざまな機能を使用する ために必要なロールを把握しておく必要があります。

このシナリオでは、ダッシュボードページにアクセスして、保護ジョブに問題がないかどうかを確認します。 保護インシデント領域には、ボリュームで保護ジョブの失敗エラーが表示され、ジョブ終了インシデントがあ ることがわかりました。このエラーを調査して、原因と潜在的な解決策を特定します。

### 手順

1. [ 未解決のインシデントとリスクのダッシュボード ] 領域の [ 保護インシデント ] パネルで、 [ 保護ジョブ の失敗 \*] イベントをクリックします。

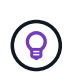

イベントのリンクされたテキストがフォームに書き込まれます object name:/object name - Error Name`など `cluster2\_src\_svm:/cluster2\_src\_vol2 - Protection Job Failed。

失敗した保護ジョブのイベントの詳細ページが表示されます。

2. 「概要」エリアの「原因」フィールドのエラーメッセージを確認して、問題を特定し、考えられる対処方 法を評価します。

を参照してください ["](#page-11-0)[保護ジョブが失](#page-11-0)[敗](#page-11-0)[した場合の](#page-11-0)[問題](#page-11-0)[の](#page-11-0)[特](#page-11-0)[定と対処](#page-11-0)[策](#page-11-0)[の実](#page-11-0)[施](#page-11-0)["](#page-11-0)。

<span id="page-11-0"></span>保護ジョブが失敗した場合の問題の特定と対処策の実施

原因の詳細ページでジョブエラーのエラーメッセージを確認し、 Snapshot コピーのエ ラーが原因でジョブが失敗したことを確認します。次に、ボリューム / 健全性の詳細ペ ージに移動して詳細情報を収集します。

• 必要なもの \*

アプリケーション管理者のロールが必要です。

イベントの詳細ページの原因フィールドに表示されるエラーメッセージには、失敗したジョブに関する次のテ キストが含まれています。

Protection Job Failed. Reason: (Transfer operation for relationship 'cluster2\_src\_svm:cluster2\_src\_vol2->cluster3\_dst\_svm: managed svc2 vol3' ended unsuccessfully. Last error reported by Data ONTAP: Failed to create Snapshot copy 0426cluster2 src vol2snap on volume cluster2\_src\_svm:cluster2\_src\_vol2. (CSM: An operation failed due to an ONC RPC failure.) Job Details

このメッセージには次の情報が表示されます。

• バックアップジョブまたはミラージョブが正常に完了しませんでした。

ジョブにソースボリューム間の保護関係が関係しています cluster2 src\_vol2 仮想サーバ cluster2 src\_svm デスティネーションボリュームを指定します managed\_svc2\_vol3 という名前の 仮想サーバ上にある cluster3\_dst\_svm。

• に対するSnapshotコピージョブが失敗しました 0426cluster2\_src\_vol2snap ソースボリューム cluster2\_src\_svm:/cluster2\_src\_vol2。

このシナリオでは、ジョブが失敗した場合の原因と潜在的な対処策を特定できます。ただし、失敗を解決する

には、 System Manager Web UI または ONTAP CLI コマンドを使用する必要があります。

手順

1. エラーメッセージを確認し、ソースボリュームで Snapshot コピージョブが失敗していることから、おそ らくソースボリュームに問題があると判断します。

必要に応じて、エラーメッセージの最後にある \* Job Details \* リンクをクリックしてもかまいませんが、 このシナリオでは、そのような操作を行わないように選択します。

- 2. イベントを解決するために、次の作業を行います。
	- a. [\* Assign to \* ( \* への割り当て) ] ボタンをクリックし、メニューから [\* Me\* ( \* Me \* ) ] を選択し ます
	- b. [\* Acknowledge \* (確認) ] ボタンをクリックして、イベントにアラートが設定されている場合は、繰 り返しアラート通知を受信しないようにします。
	- c. 必要に応じて、イベントに関するメモを追加することもできます。
- 3. [Summary] \* ペインで [Source] \* フィールドをクリックして、ソース・ボリュームの詳細を表示します。

「 \* Source \* 」フィールドには、ソースオブジェクトの名前が表示されます。この場合は、 Snapshot コ ピージョブがスケジュールされたボリュームが表示されます。

のボリューム/健全性の詳細ページが表示されます `cluster2\_src\_vol2`をクリックすると、Protectionタブ の内容が表示されます。

4. 保護トポロジのグラフを見ると、トポロジ内の最初のボリューム( SnapMirror 関係のソースボリューム )に関連付けられているエラーアイコンが表示されます。

また、ソースボリュームアイコンに水平のバーが表示され、そのボリュームに設定されている警告とエラ ーのしきい値が示されます。

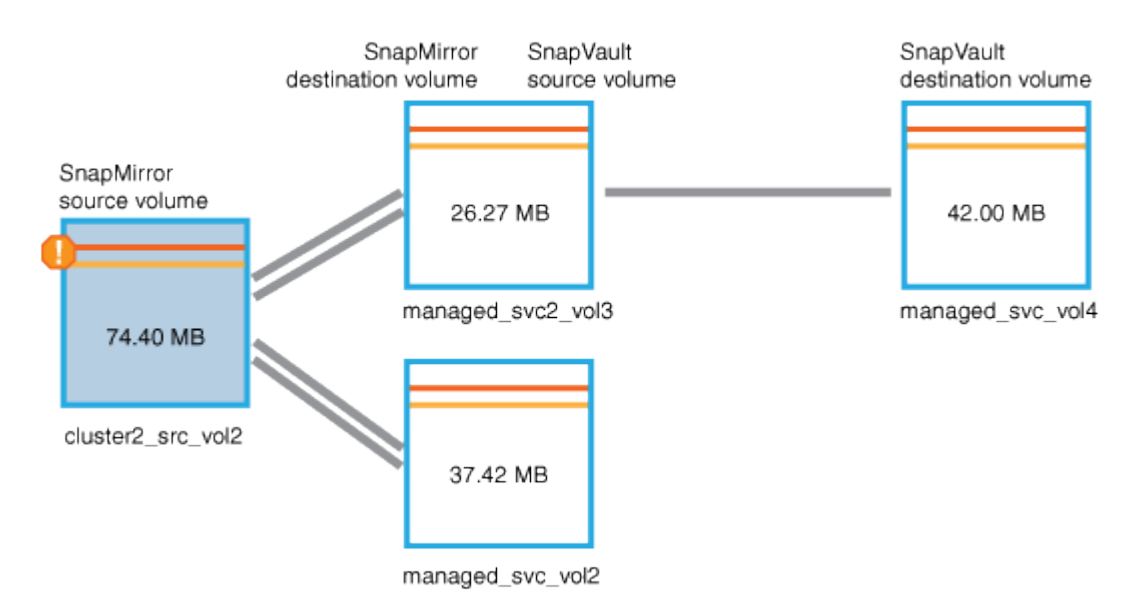

- 5. エラーアイコンにカーソルを合わせると、ポップアップダイアログが開いてしきい値の設定が表示され、 ボリュームがエラーしきい値を超えて容量の問題を示していることがわかります。
- 6. [ 容量 \* ] タブをクリックします。

ボリュームの容量情報 cluster2\_src\_vol2 を表示します。

- 7. 容量 \* パネルの棒グラフに、ボリュームの容量がボリュームに設定されたしきい値のレベルを超えたこと を示すエラーアイコンが再び表示されます。
- 8. 容量グラフの下には、ボリュームの自動拡張が無効になっていることと、ボリュームのスペースギャラン ティが設定されていることが示されています。

自動拡張を有効にすることもできますが、このシナリオの目的上、さらに調査を進めてから、容量の問題 を解決する方法を決定することにします。

- 9. 下にスクロールして「 \* Events 」リストを表示し、「 Protection Job Failed 」、「 Volume Days Until Full 」、「 Volume Space Full 」の各イベントが生成されたことを確認します。
- 10. イベントのリストで、「 \* ボリュームスペースがフル \* 」イベントをクリックして詳細を確認します。こ のイベントは容量問題に最も関連しているように見えます。

イベントの詳細ページには、ソースボリュームで「ボリュームスペースがフル」イベントが表示されま す。

- 11. [サマリー\*(Summary \*)]領域で、イベントの[プロパティ(原因 )]フィールドを確認します。 The full threshold set at 90% is breached. 45.38 MB (95.54%) of 47.50 MB is used。
- 12. サマリ領域の下に推奨される対処方法が表示されます。

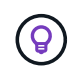

Suggested Corrective Actions は一部のイベントについてのみ表示されるため、すべてのタ イプのイベントについてこの領域が表示されるわけではありません。

「ボリュームスペースがフル」イベントを解決するために実施する推奨対処策をクリックしていきます。

- このボリュームで自動拡張を有効にします。
- ボリュームのサイズを変更する。
- このボリュームで重複排除を有効にして実行する。
- このボリュームで圧縮を有効にして実行する。
- 13. ボリュームの自動拡張を有効にすることにしましたが、これを行うには、親アグリゲート上の使用可能な 空きスペースと現在のボリューム増加率を確認する必要があります。

a. 親アグリゲートを確認します。 `cluster2 src\_aggr1`をクリックします。

 $\mathbf{Q}$ アグリゲートの名前をクリックすると、アグリゲートに関する詳細を確認できます。

ボリュームに自動拡張を有効にするための十分なスペースがあることを確認します。

b. ページの上部で、重要なインシデントを示すアイコンを確認し、アイコンの下のテキストを確認しま す。

「フルまでの日数: 1 日未満 | 日次増加率: 5.4% 」と指定します。

14. System ManagerまたはONTAP CLIにアクセスしてを有効にします volume autogrow オプション

 $\left( \mathsf{Q}\right)$ 

ボリュームとアグリゲートの名前をメモしておいて、自動拡張を有効にするときに参照で きるようにします。

15. 容量問題を解決したら、 Unified Manager のイベント \* 詳細ページに戻り、イベントを解決済みとマーク します。

遅延の問題を解決する

このワークフローでは、遅延問題を解決する方法の例を示します。このシナリオでは、 管理者またはオペレータが Unified Manager のダッシュボードページにアクセスして、 保護関係に問題がないかどうかを確認し、問題がある場合は解決策を探します。

• 必要なもの \*

アプリケーション管理者またはストレージ管理者のロールが必要です。

ダッシュボードページで、未解決のインシデントとリスク領域を確認し、保護ペインの保護リスクの下に SnapMirror 遅延エラーが表示されます。

手順

1. ダッシュボード \* ページの \* 保護 \* ペインで、 SnapMirror 関係の遅延エラーを探してクリックします。

遅延エラーイベントのイベントの詳細ページが表示されます。

- 2. イベント \* の詳細ページでは、次のタスクを 1 つ以上実行できます。
	- 概要領域の原因フィールドのエラーメッセージを確認して、推奨される対処方法があるかどうかを判 断します。
	- ボリュームの詳細を確認するには、サマリー領域のソースフィールドでオブジェクト名(この場合は ボリューム)をクリックします。
	- このイベントに関して追加されたメモを探します。
	- イベントにメモを追加します。
	- イベントを特定のユーザに割り当てます。
	- イベントに応答するか、またはイベントを解決します。
- 3. このシナリオでは、サマリー \* 領域のソースフィールドでオブジェクト名(この場合はボリューム)をク リックすると、ボリュームの詳細が表示されます。

ボリューム / 健全性の詳細ページの保護タブが表示されます。

4. [\* 保護 \*] タブでは、トポロジ図を確認します。

3 つのボリュームで構成される SnapMirror カスケードの最後のボリュームで遅延エラーが発生しているこ とがわかりました。選択したボリュームがダークグレーの線で囲まれます。ソースボリュームから延びる オレンジ色の二重線は、 SnapMirror 関係のエラーを示しています。

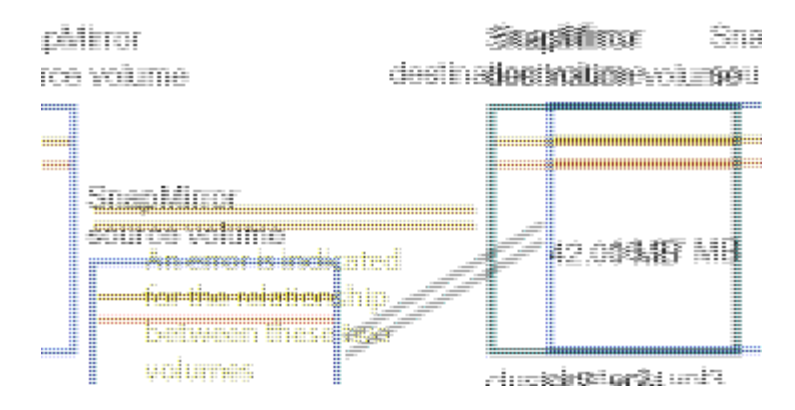

5. SnapMirror カスケード内の各ボリュームをクリックします。

各ボリュームを選択すると、サマリ、トポロジ、履歴、イベント、関連デバイス、 および関連するアラー ト領域が変更され、選択したボリュームに関連する詳細が表示されます。

6. サマリ \* 領域を表示し、各ボリュームの \* スケジュールの更新 \* フィールドの情報アイコンにカーソルを 合わせます。

このシナリオでは、 SnapMirror ポリシーが DPDefault であり、 SnapMirror スケジュールが毎時 5 分に更 新されます。関係内のすべてのボリュームが同時に SnapMirror 転送を試行することがわかりました。

7. 遅延問題を解決するには、カスケードされたボリュームのうちの 2 つのスケジュールを変更して、ソース が転送を完了したあとにデスティネーションが SnapMirror 転送を開始するようにします。

### <span id="page-15-0"></span>保護関係を管理および監視する

Active IQ Unified Manager では、保護関係の作成、管理対象クラスタでの SnapMirror 関 係と SnapVault 関係の監視とトラブルシューティング、および上書きされたデータや失 われたデータのリストアを実行できます。

SnapMirror 処理には、 2 つのレプリケーションタイプがあります。

• 非同期

プライマリボリュームからセカンダリボリュームへのレプリケーションはスケジュールに従って実行され ます。

• 同期

レプリケーションはプライマリボリュームとセカンダリボリュームで同時に実行されます。

保護ジョブは、パフォーマンスに影響を及ぼすことなく最大 10 件まで同時に実行できます。11~30 件のジョ ブを同時に実行すると、パフォーマンスが低下することがあります。30 を超えるジョブを同時に実行するこ とは推奨されません。

ボリュームの保護ステータスを表示しています

データ保護ページには、単一クラスタまたはデータセンター内のすべてのクラスタで保 護されているすべてのボリュームのデータ保護の詳細が全体的なビューで表示されま

す。

手順

- 1. 左側のナビゲーションペインで、 \* ダッシュボード \* をクリックします。
- 2. すべての監視対象クラスタのデータ保護ステータスを表示するか、 1 つのクラスタのデータ保護ステータ スを表示するかに応じて、 \* すべてのクラスタ \* を選択するか、ドロップダウンメニューから 1 つのクラ スタを選択します。
- 3. データ保護パネルの上部にある右矢印をクリックします。[データ保護]ページが表示されます。

データセンターで1つまたはすべてのクラスタを選択した場合は、SnapshotコピーまたはSnapMirrorポリシー で保護されているボリュームのデータ保護ステータスと、保護されていないボリュームの数が表示されます。

個々のクラスタリストからクラスタを選択すると、そのクラスタ内で保護されているボリュームのSnapshot 保護とSnapMirror関係のステータスが表示されます。

このページでイベントをクリックすると、イベントの詳細ページが表示されます。[ すべて表示 \*] リンクをク リックすると、 [ イベント管理 ] インベントリページですべてのアクティブな保護イベントを表示できます。 マウスのカーソルを合わせると、それぞれのカウントと凡例を表示できます。次のいずれかをクリックできま す。

- 保護されていないボリュームとSnapshotコピーで保護されているボリュームの棒グラフ。ボリュームのペ ージに移動して詳細を確認できます。
- すべての関係の棒グラフが関係ページに表示され、詳細はソースクラスタでフィルタリングされます。

**Snapshot**コピーで保護されているボリュームの保護ステータスを表示します

- Snapshotコピーの概要\*:次のような、Snapshotコピーで保護されているボリュームの概要
- 保護されているが Snapshot コピーで保護されていないボリュームの総数。
- Snapshot コピーのリザーブスペースを使用中または超えているボリュームの合計数。
- Snapshot Copies Analysis \* には、次の情報が含まれています。
- Snapshot コピーの個々のイベント。過去 24 時間に生成されたイベントも含まれます。
- 保護されているボリュームと Snapshot コピーで保護されていないボリュームの詳細チャート。
- ボリュームが、リザーブされている Snapshot コピー容量を使用、使用、および超えています。
- Snapshot コピー数に関するボリューム数の内訳。

**Snapshot**コピーについてはメモを指定します

- Snapshotコピーで保護されているボリュームの数をカウントする場合、ソースボリュームとデスティネー ションボリュームの両方が考慮されます。
- 返される Snapshot コピーの数は、オンラインで使用可能なボリュームの数だけです。
- Snapshotコピー数のグラフの範囲は動的です。この値は、選択したクラスタに存在するSnapshotの数に 基づいて生成されます。
- ボリュームを保護対象とする場合は、ボリュームの Snapshot コピーのスケジュールを有効にする必要が あります。
- Snapshotコピーのリザーブスペースの値は、使用されているディスクスペースの量を確認したり、1つ以

上のSnapshotコピーを削除した場合に再利用可能なスペースを計算する場合に重要です。

**SnapMirror**関係の保護ステータスを表示します

- SnapMirror の概要 \* :次のような、 SnapMirror ポリシーで保護されているボリュームの概要。
- Volume SnapMirror 関係、 Storage VM ディザスタリカバリ( SVM-DR )、およびその組み合わせなど、 それぞれの SnapMirror ポリシーで保護されているボリュームの数。
- 遅延ステータスに基づいて、目標復旧時点(RPO)の遅延が発生しているSnapMirror関係の総数。
- SnapMirror Analysis \* には、次の情報が詳細に含まれています。
- SnapMirror 関係に対して発生した個々のイベント。過去 24 時間に発生したイベントも含まれます
- 各タイプのSnapMirrorポリシーで保護されているボリュームの数。
- 非同期ミラー、非同期バックアップ、非同期ミラーバックアップ、StricxtSync、SnapMirror Business Continuity(SMBC)整合グループ、同期など、SnapMirror関係で保護される関係の数。
- 健全でない関係の数。
- ボリューム関係の数を表示します。グラフはRPOの遅延時間とステータスで切り替えることができます。
- 管理対象外の関係の遅延しきい値。設定アイコン( <u>● )</u> をクリックして、遅延しきい値を設定します。 詳細については、を参照してください ["](https://docs.netapp.com/ja-jp/active-iq-unified-manager-913/health-checker/task_configure_lag_threshold_settings_for_unmanaged_protection.html)[管理対象](https://docs.netapp.com/ja-jp/active-iq-unified-manager-913/health-checker/task_configure_lag_threshold_settings_for_unmanaged_protection.html)[外](https://docs.netapp.com/ja-jp/active-iq-unified-manager-913/health-checker/task_configure_lag_threshold_settings_for_unmanaged_protection.html)[の保護関係の遅](https://docs.netapp.com/ja-jp/active-iq-unified-manager-913/health-checker/task_configure_lag_threshold_settings_for_unmanaged_protection.html)[延](https://docs.netapp.com/ja-jp/active-iq-unified-manager-913/health-checker/task_configure_lag_threshold_settings_for_unmanaged_protection.html)[しきい](https://docs.netapp.com/ja-jp/active-iq-unified-manager-913/health-checker/task_configure_lag_threshold_settings_for_unmanaged_protection.html)[値](https://docs.netapp.com/ja-jp/active-iq-unified-manager-913/health-checker/task_configure_lag_threshold_settings_for_unmanaged_protection.html)[を設定しています](https://docs.netapp.com/ja-jp/active-iq-unified-manager-913/health-checker/task_configure_lag_threshold_settings_for_unmanaged_protection.html)["](https://docs.netapp.com/ja-jp/active-iq-unified-manager-913/health-checker/task_configure_lag_threshold_settings_for_unmanaged_protection.html)。

**SnapMirror**関係については、メモを指定します

- SnapMirror関係のカウントでは、読み取りと書き込みが有効なソースボリュームがカウントされます。デ スティネーションボリュームとルートボリュームは考慮されません。
- SnapMirror関係の場合、ソースクラスタのイベントが表示されます。
- SnapMirror関係の数には、ソースとデスティネーションが同じクラスタまたは異なるクラスタにあるボリ ュームの数が含まれます。
- データレプリケーションにおけるRPOの遅延時間は、SnapMirror関係に基づいています。ステータスは次 のように分類されます ok、 `warning`または `error`を選択します。ステータスを確認して、パラメータが 想定どおりに機能しているかどうか、または問題 に対処する必要があるかどうかを判断できます。
- ボリュームに複数のSnapMirror関係がある場合、RPO遅延には各関係タイプがカウントされます。
- ソースとデスティネーションの間でデータレプリケーションに問題がある場合、たとえば関係が解除され たときなど、ボリューム関係は正常な状態でないとみなされます。

**MetroCluster** 構成で保護されているクラスタを表示します

[データ保護]ページの[\* MetroCluster Protection]パネルには、MetroCluster over FCまたはIP構成で保護または 保護されていないクラスタの数が表示されます。このパネルの棒グラフをクリックすると、クラスタページが 開き、保護されているクラスタまたは保護されていないクラスタに基づいてクラスタの詳細がフィルタリング されます。MetroCluster 設定の監視については、を参照してください ["MetroCluster](https://docs.netapp.com/ja-jp/active-iq-unified-manager-913/storage-mgmt/task_monitor_metrocluster_configurations.html) [構](https://docs.netapp.com/ja-jp/active-iq-unified-manager-913/storage-mgmt/task_monitor_metrocluster_configurations.html)[成を監視しています](https://docs.netapp.com/ja-jp/active-iq-unified-manager-913/storage-mgmt/task_monitor_metrocluster_configurations.html)["](https://docs.netapp.com/ja-jp/active-iq-unified-manager-913/storage-mgmt/task_monitor_metrocluster_configurations.html)。

ボリュームの保護関係を表示しています

Relationship : All Relationships ビューと Volume Relationships ページで、既存のボリ ュームの SnapMirror 関係と SnapVault 関係のステータスを確認できます。転送と遅延の

### ステータス、ソースとデスティネーションの詳細、スケジュールとポリシーの情報など 、保護関係の詳細も確認できます。

• 必要なもの \*

アプリケーション管理者またはストレージ管理者のロールが必要です。

このページから、関係に関するコマンドを開始することもできます。

手順

1. 左側のナビゲーションペインで、 \* Storage \* > \* Volumes \* をクリックします。

2. [ 表示 ] メニューから、 [ \* 関係 \* ] > [ \* すべての関係 \* ] を選択します。

[ 関係:すべての関係 ] ビューが表示されます。

3. 次のいずれかの方法を選択してボリュームの保護の詳細を表示します。

- すべてのボリューム関係に関する現在の情報を表示するには、デフォルトの \* すべての関係 \* ページ のままにします。
- 一定期間のボリューム転送の傾向に関する詳細情報を表示するには、表示メニューで、関係:過去 1 カ月の転送ステータスビューを選択します。
- ボリューム転送アクティビティに関する詳細情報を 1 日単位で表示するには、表示メニューで、関係 :過去 1 カ月の転送速度ビューを選択します。

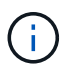

ボリューム転送のビューには、非同期関係にあるボリュームの情報のみが表示されます。 同期関係にあるボリュームは表示されません。

### コンシステンシグループ関係の **LUN** を監視しています

ONTAP環境でSnapMirrorビジネス継続性(SM-BC)がサポートされている場合は、 ア プリケーションをLUNで保護する場合は、Active IQ Unified ManagerでそれらのLUNを 表示および監視できます。

SM-BC は、 SAN 環境でのフェイルオーバー時に Recovery Time Objective ( RTO ;目標復旧時間)をゼロ にします。SM-BC をサポートする一般的な環境では、ボリューム上の LUN は整合グループ関係で保護されま す。

これらのプライマリ LUN とセカンダリ LUN は、複合 LUN か、同じ UUID とシリアル番号を持つレプリカ LUN ペアです。I/O 処理(読み取りと書き込みの両方)がこれらの複合 LUN 上のソースサイトとデスティネ ーションサイト間で多重化されるため、透明性が確保されます。

複数の LUN を表示する場合は、整合グループ関係の一部である LUN を含むプライマリクラスタとセカンダ リクラスタの両方を Unified Manager で追加して検出する必要があります。iSCSI LUN と FCP LUN のみがサ ポートされます。

SM-BC の詳細については、を参照してください ["SM-BC](https://docs.netapp.com/us-en/ontap/smbc/index.html) [に関する](https://docs.netapp.com/us-en/ontap/smbc/index.html) [ONTAP 9](https://docs.netapp.com/us-en/ontap/smbc/index.html) [のマニュアル](https://docs.netapp.com/us-en/ontap/smbc/index.html)["](https://docs.netapp.com/us-en/ontap/smbc/index.html)。

環境内のコンポジット LUN を表示するには、次の手順を実行します。

手順

- 1. 左側のナビゲーションペインで、 \* Storage \* > \* LUNs \* をクリックします。
- 2. [ 表示 ] メニューから、 [\* 関係 **>** すべての LUN\* ] を選択します。

Relationship : All LUNs ビューが表示されています。

LUN の名前、ボリューム、 LUN をホストしている Storage VM 、クラスタ、整合グループ、パートナー LUN など、 LUN の詳細を確認できます。これらの各コンポーネントをクリックすると、詳細ビューにドリルダウ ンできます。コンシステンシ・グループをクリックすると '[ 関係 ] ページが表示されます

パートナー LUN をクリックすると、そのパートナー LUN がホストされている Storage VM の Storage VM の 詳細ページの SAN タブで設定の詳細を確認できます。パートナー LUN のイニシエータやイニシエータグル ープなどの情報が表示されます。

環境内の保護対象 LUN のレポートをソート、フィルタ、生成、およびアップロードするための、グリッドレ ベルの標準機能を実行できます。

「健常性:すべてのボリューム」ビューで **SnapVault** 保護関係を作成します

健全性:すべてのボリュームビューを使用して、同じ Storage VM 上の 1 つ以上のボリ ュームの SnapVault 関係を作成し、データを保護するためのデータバックアップを有効 にすることができます。

- 必要なもの \*
- アプリケーション管理者またはストレージ管理者のロールが必要です。
- Workflow Automation のセットアップが完了している必要があります。

次の場合、 \* Protect \* メニューは表示されません。

- RBAC の設定で休止操作が許可されていない場合:オペレータの権限しかない場合など
- ボリューム ID が不明な場合:クラスタ間関係が確立されているがデスティネーションクラスタが検出さ れていない場合など

手順

- 1. 左側のナビゲーションペインで、 \* Storage \* > \* Volumes \* をクリックします。
- 2. [ \* 正常性:すべてのボリューム \* ] ビューで、保護するボリュームを選択し、 [ \* 保護 ] をクリックしま す。

または、同じ Storage Virtual Machine ( SVM )上に複数の保護関係を作成するには、 Health : All Volumes ビューで 1 つ以上のボリュームを選択し、ツールバーの \* Protect \* をクリックします。

3. メニューから \* SnapVault \* を選択します。

Configure Protection (保護の設定) ダイアログボックスが開きます。

- 4. SnapVault \* をクリックして、 \* SnapVault \* タブを表示し、セカンダリ・ボリューム情報を設定します。
- 5. [ \* 詳細設定 \* ] をクリックして、必要に応じて重複排除、圧縮、自動拡張、およびスペースギャランティ を設定し、 [ \* 適用 \* ] をクリックします。
- 6. [\* SnapVault \* (接続先情報) ] タブの [\* 接続先情報 \* ] 領域と [\* 関係設定 \* ] 領域に入力します。
- 7. [ 適用( Apply ) ] をクリックします。

Health : All Volumes ビューに戻ります。

8. 「 \* Health : All Volumes 」ビューの上部にある保護設定ジョブのリンクをクリックします。

保護関係を 1 つだけ作成する場合は、ジョブの詳細ページが表示されます。ただし、複数の保護関係を作 成する場合は、保護処理に関連付けられているすべてのジョブのフィルタされたリストが表示されます。

- 9. 次のいずれかを実行します。
	- ジョブが 1 つしかない場合は、 [ \* 更新 \* ] をクリックして、保護設定ジョブに関連するタスクリス トとタスクの詳細を更新し、ジョブが完了したかどうかを確認します。
	- ジョブが複数ある場合は、次の手順を実行します。
		- i. ジョブリストでジョブをクリックします。
		- ii. 保護設定ジョブに関連するタスクリストとタスクの詳細を更新し、ジョブが完了したかどうかを 確認するには、 [\* Refresh] をクリックします。
		- iii. フィルタリングされたリストに戻り、別のジョブを表示するには、「 \* 戻る」ボタンを使用しま す。

<span id="page-20-0"></span>ボリューム **/** 健全性の詳細ページから **SnapVault** 保護関係を作成しています

ボリュームでデータバックアップを有効にして保護するために、ボリューム / 健全性の 詳細ページを使用して SnapVault 関係を作成することができます。

- 必要なもの \*
- アプリケーション管理者またはストレージ管理者のロールが必要です。
- このタスクを実行するには、 Workflow Automation をセットアップしておく必要があります。

次の場合、 \* Protect \* メニューは表示されません。

- RBAC の設定で休止操作が許可されていない場合:オペレータの権限しかない場合など
- ボリューム ID が不明な場合:クラスタ間関係が確立されているがデスティネーションクラスタが検出さ れていない場合など

### 手順

- 1. [\* Volume/Health\* (ボリューム / ヘルス \* の詳細) ] ページの [\* 保護 ] タブで、保護するボリュームをト ポロジビューで右クリックします。
- 2. メニューから \* Protect \* > \* SnapVault \* を選択します。

Configure Protection (保護の設定) ダイアログボックスが開きます。

- 3. SnapVault \* をクリックして、 \* SnapVault \* タブを表示し、セカンダリ・リソース情報を設定します。
- 4. [ \* 詳細設定 \* ] をクリックして、必要に応じて重複排除、圧縮、自動拡張、およびスペースギャランティ を設定し、 [ \* 適用 \* ] をクリックします。
- 5. [ 保護の設定 \*] ダイアログボックスの [ 接続先情報 \*] 領域と [ 関係設定 \*] 領域に入力します。
- 6. [ 適用( Apply ) ] をクリックします。

ボリューム / 健全性の詳細ページに戻ります。

7. 「 \* Volume/Health \* details 」ページの上部にある保護設定ジョブのリンクをクリックします。

ジョブの詳細ページが表示されます。

8. 保護設定ジョブに関連するタスクリストとタスクの詳細を更新し、ジョブが完了したかどうかを確認する には、 [\* Refresh] をクリックします。

ジョブのタスクが完了すると、新しい関係がボリューム / 健全性の詳細ページのトポロジビューに表示さ れます。

ケンセンセイ:スヘテノホリユウムヒユウカラノ **SnapMirror** ホコカンケイノサクセイ

Health : All Volumes ビューでは、同じ Storage VM 上にある複数のボリュームを選択 して、複数の SnapMirror 保護関係を一度に作成できます。

- 必要なもの \*
- アプリケーション管理者またはストレージ管理者のロールが必要です。
- Workflow Automation のセットアップが完了している必要があります。

次の場合、 \* Protect \* メニューは表示されません。

- RBAC の設定で休止操作が許可されていない場合:オペレータの権限しかない場合など
- ボリューム ID が不明な場合:クラスタ間関係が確立されているがデスティネーションクラスタが検出さ れていない場合など

### 手順

1. [ \* 正常性:すべてのボリューム \* ] ビューで、保護するボリュームを選択します。

または、同じ SVM 上に複数の保護関係を作成するには、 Health : All Volumes ビューで 1 つ以上のボリ ュームを選択し、ツールバーの \* Protect \* > \* SnapMirror \* \* をクリックします。

Configure Protection (保護の設定)ダイアログボックスが表示されます。

- 2. 「 \* SnapMirror \* 」をクリックして、「 \* SnapMirror \* 」タブを表示し、デスティネーション情報を設定 します。
- 3. 必要に応じて「 \* 詳細設定 \* 」をクリックしてスペースギャランティを設定し、「 \* 適用 \* 」をクリック します。
- 4. [\* SnapMirror \* ] タブの [ \* デスティネーション情報 \* ] 領域と [ \* 関係設定 \* ] 領域に入力します。
- 5. [ 適用( Apply ) ] をクリックします。

Health : All Volumes ビューに戻ります。

6. 「 \* Health : All Volumes 」ビューの上部にある保護設定ジョブのリンクをクリックします。

保護関係を 1 つだけ作成する場合は、ジョブの詳細ページが表示されます。ただし、複数の保護関係を作 成する場合は、保護処理に関連付けられているすべてのジョブのリストが表示されます。

- 7. 次のいずれかを実行します。
	- ジョブが 1 つしかない場合は、 [ \* 更新 \* ] をクリックして、保護設定ジョブに関連するタスクリス トとタスクの詳細を更新し、ジョブが完了したかどうかを確認します。
	- ジョブが複数ある場合は、次の手順を実行します。
		- i. ジョブリストでジョブをクリックします。
		- ii. 保護設定ジョブに関連するタスクリストとタスクの詳細を更新し、ジョブが完了したかどうかを 確認するには、 [\* Refresh] をクリックします。
		- iii. フィルタリングされたリストに戻り、別のジョブを表示するには、「 \* 戻る」ボタンを使用しま す。

設定で指定したデスティネーション SVM と詳細設定で有効にしたオプションに応じて、次のいずれかの SnapMirror 関係が作成されます。

- ソースボリュームと同じかそれよりも新しいバージョンの ONTAP で実行されているデスティネーション SVM を指定した場合、デフォルトではブロックレプリケーションベースの SnapMirror 関係が作成されま す。
- ソースボリュームと同じかそれよりも新しいバージョンの ONTAP で実行されているデスティネーション SVM を指定し、詳細設定でバージョンに依存しないレプリケーションを有効にした場合、バージョンに 依存しないレプリケーションを使用した SnapMirror 関係が作成されます。
- ソースボリュームよりも前のバージョンの ONTAP で実行されているデスティネーション SVM を指定し た場合、以前のバージョンでバージョンに依存しないレプリケーションがサポートされていれば、バージ ョンに依存しないレプリケーションを使用した SnapMirror 関係が自動的に作成されます。

<span id="page-22-0"></span>ボリューム **/** 健全性の詳細ページから **SnapMirror** 保護関係を作成しています

データレプリケーションを有効にしてデータを保護するために、ボリューム / 健全性の 詳細ページを使用して SnapMirror 関係を作成することができます。SnapMirror レプリ ケーションを使用すると、ソースでデータ損失が発生した場合にデスティネーションボ リュームからデータをリストアできます。

- 必要なもの \*
- アプリケーション管理者またはストレージ管理者のロールが必要です。
- Workflow Automation のセットアップが完了している必要があります。

次の場合、 \* Protect \* メニューは表示されません。

- RBAC の設定で休止操作が許可されていない場合:オペレータの権限しかない場合など
- ボリューム ID が不明な場合:クラスタ間関係が確立されているがデスティネーションクラスタが検出さ れていない場合など

保護ジョブは、パフォーマンスに影響を及ぼすことなく最大 10 件まで同時に実行できます。11~30 件のジョ ブを同時に実行すると、パフォーマンスが低下することがあります。30 を超えるジョブを同時に実行するこ

とは推奨されません。

手順

- 1. [\* Volume/Health\* (ボリューム / ヘルス \* の詳細) ] ページの [\* 保護 ] タブ \* で、保護するボリュームの 名前をトポロジビューで右クリックします。
- 2. メニューから \* Protect \* > \* SnapMirror \* を選択します。

Configure Protection (保護の設定) ダイアログボックスが表示されます。

- 3. 「 \* SnapMirror \* 」をクリックして、「 \* SnapMirror \* 」タブを表示し、デスティネーション情報を設定 します。
- 4. 必要に応じて「 \* 詳細設定 \* 」をクリックしてスペースギャランティを設定し、「 \* 適用 \* 」をクリック します。
- 5. [ 保護の設定 \*] ダイアログボックスの [ 接続先情報 \*] 領域と [ 関係設定 \*] 領域に入力します。
- 6. [ 適用( Apply ) ] をクリックします。

ボリューム / 健全性の詳細ページに戻ります。

7. 「 \* Volume/Health \* details 」ページの上部にある保護設定ジョブのリンクをクリックします。

ジョブのタスクと詳細がジョブの詳細ページに表示されます。

- 8. [ \* ジョブ \* の詳細 ] ページで、 [ \* 更新 \* ] をクリックして、保護設定ジョブに関連するタスクリストとタ スクの詳細を更新し、ジョブが完了したかどうかを確認します。
- 9. ジョブのタスクが完了したら、ブラウザの \* 戻る \* をクリックして \* 音量 / ヘルス \* の詳細ページに戻り ます。

新しい関係がボリューム / 健全性の詳細ページのトポロジビューに表示されます。

設定で指定したデスティネーション SVM と詳細設定で有効にしたオプションに応じて、次のいずれかの SnapMirror 関係が作成されます。

- ソースボリュームと同じかそれよりも新しいバージョンの ONTAP で実行されているデスティネーション SVM を指定した場合、デフォルトではブロックレプリケーションベースの SnapMirror 関係が作成されま す。
- ソースボリュームと同じかそれよりも新しいバージョンの ONTAP で実行されているデスティネーション SVM を指定し、詳細設定でバージョンに依存しないレプリケーションを有効にした場合、バージョンに 依存しないレプリケーションを使用した SnapMirror 関係が作成されます。
- ONTAP の以前のバージョン、またはソースボリュームよりも新しいバージョンで実行されているデステ ィネーション SVM を指定した場合、以前のバージョンではバージョンに依存しないレプリケーションが サポートされていれば、バージョンに依存しないレプリケーションを使用した SnapMirror 関係が自動で 作成されます。

バージョンに依存しないレプリケーションを使用して **SnapMirror** 関係を作成する

バージョンに依存しないレプリケーションを使用して SnapMirror 関係を作成できます。 バージョンに依存しないレプリケーションを使用すると、ソースボリュームとデスティ ネーションボリュームが異なるバージョンの ONTAP で実行されている場合でも、

SnapMirror 保護を実装できます。

- 必要なもの \*
- アプリケーション管理者またはストレージ管理者のロールが必要です。
- Workflow Automation のセットアップが完了している必要があります。
- ソースとデスティネーションの SVM でそれぞれ、 SnapMirror ライセンスが有効になっている必要があり ます。
- ソースとデスティネーションの SVM がそれぞれ、バージョンに依存しないレプリケーションをサポート するバージョンの ONTAP ソフトウェアで実行されている必要があります。

バージョンに依存しないレプリケーションを使用する SnapMirror では、すべてのストレージが 1 つのバージ ョンの ONTAP で実行されていない異機種混在ストレージ環境でも SnapMirror 保護を実装できます。ただ し、バージョンに依存しないレプリケーションを使用する SnapMirror で実行されるミラー処理は、従来のブ ロックレプリケーションによる SnapMirror で実行されるミラー処理ほど高速ではありません。

手順

- 1. 保護するボリュームの \* 保護の設定 \* ダイアログボックスを表示します。
	- ボリューム / 健全性の詳細ページの保護タブを表示している場合は、保護するボリュームの名前を含 むトポロジビューを右クリックし、メニューから \* 保護 \* > \* SnapMirror \* を選択します。
	- 。Health : All Volumes (すべてのボリューム) ビューを表示している場合は、保護するボリュームを 探して右クリックし、メニューから \* Protect \* > \* SnapMirror \* \* を選択します。 Configure Protection (保護の設定)ダイアログボックスが表示されます。
- 2. 「 \* SnapMirror \* 」をクリックして、「 \* SnapMirror \* 」タブを表示します。
- 3. [ 保護の設定 \*] ダイアログボックスの [ 接続先情報 \*] 領域と [ 関係設定 \*] 領域に入力します。

保護するソースボリュームよりも前のバージョンの ONTAP で実行されるデスティネーション SVM を指 定し、その前のバージョンでバージョンに依存しないレプリケーションがサポートされる場合は、 SnapMirror にバージョンに依存しないレプリケーションが自動的に設定されます。

- 4. ソースボリュームと同じバージョンの ONTAP で実行されているデスティネーション SVM を指定し、バ ージョンに依存しないレプリケーションで SnapMirror を設定する場合は、 \* アドバンスト \* をクリック してバージョンに依存しないレプリケーションを有効にし、 \* 適用 \* をクリックします。
- 5. [ 適用( Apply ) ] をクリックします。

ボリューム / 健全性の詳細ページに戻ります。

6. 「 \* Volume/Health \* details 」ページの上部にある保護設定ジョブのリンクをクリックします。

ジョブのタスクと詳細がジョブの詳細ページに表示されます。

- 7. [ \* ジョブ \* の詳細 ] ページで、 [ \* 更新 \* ] をクリックして、保護設定ジョブに関連するタスクリストとタ スクの詳細を更新し、ジョブが完了したかどうかを確認します。
- 8. ジョブのタスクが完了したら、ブラウザの \* 戻る \* をクリックして \* 音量 / ヘルス \* の詳細ページに戻り ます。

新しい関係がボリューム / 健全性の詳細ページのトポロジビューに表示されます。

### バージョンに依存しないレプリケーションとバックアップオプションを使用した **SnapMirror** 関係の作成

バージョンに依存しないレプリケーションとバックアップオプション機能を使用して SnapMirror 関係を作成できます。バックアップオプション機能を使用すると、 SnapMirror 保護を実装できます。また、デスティネーションの場所でバックアップコピ ーの複数のバージョンを保持することもできます。

### • 必要なもの \*

- アプリケーション管理者またはストレージ管理者のロールが必要です。
- Workflow Automation のセットアップが完了している必要があります。
- ソースとデスティネーションの SVM でそれぞれ、 SnapMirror ライセンスが有効になっている必要があり ます。
- ソースとデスティネーションの SVM でそれぞれ、 SnapVault ライセンスが有効になっている必要があり ます。
- ソースとデスティネーションの SVM がそれぞれ、バージョンに依存しないレプリケーションをサポート するバージョンの ONTAP ソフトウェアで実行されている必要があります。

SnapMirror にバックアップオプション機能を設定すると、ボリュームのフェイルオーバー機能などの SnapMirror ディザスタリカバリ機能を使用してデータを保護できるだけでなく、複数のバックアップコピー による保護などの SnapVault 機能を利用できます。

#### 手順

- 1. 保護するボリュームの \* 保護の設定 \* ダイアログボックスを表示します。
	- ボリューム / 健全性の詳細ページの保護タブを表示している場合は、トポロジビューで保護するボリ ュームの名前を右クリックし、メニューから \* Protect \* > \* SnapMirror \* を選択します。
	- 。Health : All Volumes (すべてのボリューム)ビューを表示している場合は、保護するボリュームを 探して右クリックし、メニューから \* Protect \* > \* SnapMirror \* \* を選択します。 Configure Protection (保護の設定)ダイアログボックスが表示されます。
- 2. 「 \* SnapMirror \* 」をクリックして、「 \* SnapMirror \* 」タブを表示します。
- 3. [ 保護の設定 \*] ダイアログボックスの [ 接続先情報 \*] 領域と [ 関係設定 \*] 領域に入力します。
- 4. 「 \* 詳細設定 \* 」をクリックして、「 \* 詳細設定 \* 」ダイアログボックスを表示します。
- 5. バージョンに依存しないレプリケーション \* チェックボックスがまだ選択されていない場合は、ここで選 択します。
- 6. バックアップオプション機能を有効にするには、 \* バックアップオプション \* 付きチェックボックスを選 択し、 \* 適用 \* をクリックします。
- 7. [ 適用( Apply ) ] をクリックします。

ボリューム / 健全性の詳細ページに戻ります。

8. 「 \* Volume/Health \* details 」ページの上部にある保護設定ジョブのリンクをクリックします。

ジョブのタスクと詳細がジョブの詳細ページに表示されます。

9. [ \* ジョブ \* の詳細 ] ページで、 [ \* 更新 \* ] をクリックして、保護設定ジョブに関連するタスクリストとタ

スクの詳細を更新し、ジョブが完了したかどうかを確認します。

10. ジョブのタスクが完了したら、ブラウザの \* 戻る \* をクリックして \* 音量 / ヘルス \* の詳細ページに戻り ます。

新しい関係がボリューム / 健全性の詳細ページのトポロジビューに表示されます。

デスティネーションの効率化設定を行います

デスティネーションの詳細設定ダイアログボックスを使用して、保護デスティネーショ ンの重複排除、圧縮、自動拡張、スペースギャランティなどの効率化設定を行うことが できます。デスティネーションまたはセカンダリボリュームでスペースの利用率を最大 限に高める場合にこれらの設定を使用します。

• 必要なもの \*

アプリケーション管理者またはストレージ管理者のロールが必要です。

デフォルトでは、効率化設定はソースボリュームの設定に対応します。ただし、 SnapVault 関係の圧縮設定は 例外で、この設定はデフォルトで無効になっています。

手順

- 1. 構成する関係のタイプに応じて、 [ 保護の構成 \* ] ダイアログボックスの [ \* SnapMirror \* ] タブまたは [ \* SnapVault \* ] タブをクリックします。
- 2. [\* Destination Information\* (目的地情報 \* ) ] 領域で [\* Advanced\* (詳細設定 \* ) ]

[ 拡張宛先設定 ] ダイアログボックスが開きます。

- 3. 必要に応じて、重複排除、圧縮、自動拡張、およびスペースギャランティの効率化設定を有効または無効 にします。
- 4. [ \* 適用 \* ( Apply \* ) ] をクリックして選択内容を保存し、 [ \* 保護の設定 \* ( Configure Protection \* ) ] ダイアログボックスに戻ります。

<span id="page-26-0"></span>**SnapMirror** スケジュールと **SnapVault** スケジュールを作成

SnapMirror および SnapVault の基本または詳細スケジュールを作成して、ソースボリュ ームまたはプライマリボリュームで自動データ保護転送を有効にすることができます。 ボリュームでのデータ変更の頻度に応じて、転送の実行頻度を調整することができま す。

- 必要なもの \*
- アプリケーション管理者またはストレージ管理者のロールが必要です。
- [ 保護の設定 ] ダイアログボックスの [ 宛先情報 ] 領域に、すでに入力されている必要があります。
- このタスクを実行するには、 Workflow Automation をセットアップしておく必要があります。

手順

1. [ 保護の設定 ] ダイアログ・ボックスの [ \* SnapMirror \* ] タブまたは [ \* SnapVault \* ] タブで、 [ \* 関係設定

\* ] 領域の [ \* スケジュールの作成 ] リンクをクリックします。

Create Schedule (スケジュールの作成) ダイアログボックスが表示されます。

2. [ \* スケジュール名 \* ] フィールドに、スケジュールに付ける名前を入力します。

3. 次のいずれかを選択します。

◦ \* 基本 \*

間隔で指定する基本的なスケジュールを作成する場合に選択します。

◦ \* 詳細 \*

cron 形式のスケジュールを作成する場合に選択します。

4. [作成 ( Create ) ] をクリックします。

新しいスケジュールは、 SnapMirror Schedule または SnapVault Schedule ドロップダウンリストに表示 されます。

カスケード関係またはファンアウト関係を作成して、既存の保護関係から保護を拡張し ます

既存の関係のソースボリュームからのファンアウトまたはデスティネーションボリュー ムからのカスケードを作成することで、既存の関係から保護を拡張できます。この処理 は、 1 つのサイトから複数のサイトにデータをコピーする必要がある場合や、バックア ップをさらに作成して追加の保護を提供する必要がある場合に実行します。

複数のボリュームを保持するコンテナである整合グループを使用してボリュームの保護を拡張することで、す べてのボリュームを1つのエンティティとして管理できます。SnapMirror のビジネス継続性( SM-BC)整 合グループと同期整合性グループの関係は、 Unified Manager の関係のページで確認できます。

- 必要なもの \*
- アプリケーション管理者またはストレージ管理者のロールが必要です。
- Workflow Automation のセットアップが完了している必要があります。

手順

- 1. [\* 保護 **>]** 、 **[** 関係 \*] の順にクリックします。 または、ボリュームの詳細ページで関係を確認します。
- 2. \* Volume Relationships \* ページで、保護の拡張元の SnapMirror 関係を選択します。
- 3. アクションバーで、 \* 保護の拡張 \* をクリックします。
- 4. メニューで、ソースからファンアウト関係を作成するか、デスティネーションからカスケード関係を作成 するかに応じて、ソースから \* を選択するか、デスティネーションから \* を選択します。
- 5. 作成する保護関係のタイプに応じて、「 \* with SnapMirror \* 」または「 \* with SnapVault \* 」のいずれかを 選択します。

[ 保護の設定 \* ( Configure Protection \* ) ] ダイアログボックスが表示されます。

これは、一元化された関係 / ボリューム関係とボリューム / 健常性の詳細ページから実行で ( i ) きます。

6. [ 保護の設定 \*] ダイアログボックスに示されている情報を入力します。

ボリューム関係ページで保護関係を編集する

既存の保護関係を編集して、最大転送速度、保護ポリシー、保護スケジュールを変更す ることができます。関係の編集は、転送に使用する帯域幅を制限したり、データが頻繁 に変更されるためにスケジュールされた転送の実行頻度を増やす場合などに行います。

• 必要なもの \*

アプリケーション管理者またはストレージ管理者のロールが必要です。

保護関係のデスティネーションであるボリュームを選択する必要があります。ソースボリューム、負荷共有ボ リューム、または SnapMirror 関係や SnapVault 関係のデスティネーションでないボリュームが選択されてい る場合、関係を編集することはできません。

手順

1. ボリューム関係 \* ページで、関係設定を編集する同じ SVM 内の 1 つ以上のボリュームのリストからボリ ュームを選択し、ツールバーから \* 編集 \* を選択します。

[ 関係の編集( Edit Relationship ) ] ダイアログボックスが表示されます。

- 2. [ 関係の編集 \* ] ダイアログボックスで、必要に応じて最大転送速度、保護ポリシー、または保護スケジュ ールを編集します。
- 3. [ 適用( Apply ) ] をクリックします。

選択した関係に変更が適用されます。

ボリューム **/** 健全性の詳細ページで保護関係を編集しています

既存の保護関係を編集して、現在の最大転送速度、保護ポリシー、保護スケジュールを 変更することができます。関係の編集は、転送に使用する帯域幅を制限したり、データ が頻繁に変更されるためにスケジュールされた転送の実行頻度を増やす場合などに行い ます。

- 必要なもの \*
- アプリケーション管理者またはストレージ管理者のロールが必要です。
- Workflow Automation のインストールと設定が完了している必要があります。

保護関係のデスティネーションであるボリュームを選択する必要があります。ソースボリューム、負荷共有ボ リューム、または SnapMirror 関係や SnapVault 関係のデスティネーションでないボリュームが選択されてい る場合、関係を編集することはできません。

手順

- 1. ボリューム / 健全性 \* の詳細ページの \* 保護 \* タブで、編集する保護関係をトポロジから探して右クリッ クします。
- 2. メニューから「 \* 編集 \* 」を選択します。

または、 [ \* アクション \* ( \* Actions \* ) ] メニューから [ \* 関係 \* ( Relationship \* ) ] > [ \* 編集 \* ( \* Edit \* ) ] を選択して、現在詳細を表示している関係を編集します。

[ 関係の編集 \* ( Edit Relationship \* ) ] ダイアログボックスが表示されます。

- 3. 関係の編集ダイアログボックスで、最大転送速度、保護ポリシー、または保護スケジュールを必要に応じ て編集します。
- 4. [ 適用( Apply ) ] をクリックします。

選択した関係に変更が適用されます。

<span id="page-29-1"></span>転送効率を最大化するために、 **SnapMirror** ポリシーを作成します

SnapMirror ポリシーを作成して、保護関係における SnapMirror 転送の優先順位を指定 することができます。SnapMirror ポリシーで優先度を割り当てて、優先度が低い転送を 通常の優先度の転送よりもあとに実行するようにスケジュールすることで、ソースから デスティネーションへの転送効率を最大化できます。

- 必要なもの \*
- アプリケーション管理者またはストレージ管理者のロールが必要です。
- Workflow Automation のセットアップが完了している必要があります。
- このタスクでは、 [ 保護の設定 ] ダイアログボックスの [ 宛先情報 ] 領域がすでに完了していることを前提 としています。

### 手順

1. Configure Protection \* (保護の設定)ダイアログボックスの \* SnapMirror \* タブで、 \* Relationship Settings \* (関係設定 \*) 領域の \* Create Policy \* (ポリシーの作成) リンクをクリックします。

SnapMirror ポリシーの作成ダイアログボックスが表示されます。

- 2. [ \* ポリシー名 \* ] フィールドに、ポリシーに付ける名前を入力します。
- 3. [\* 転送優先度 \*] フィールドで、ポリシーに割り当てる転送優先度を選択します。
- 4. [\* コメント \* ( \* Comment \* ) ] フィールドに、ポリシーのオプションのコメントを入力します。
- 5. [ 作成( Create ) ] をクリックします。

新しいポリシーが SnapMirror ポリシーのドロップダウンリストに表示されます。

### <span id="page-29-0"></span>転送効率を最大化するための **SnapVault** ポリシーを作成する

新しい SnapVault ポリシーを作成して SnapVault 転送の優先度を設定できます。ポリシ ーを使用することで、保護関係におけるプライマリからセカンダリへの転送効率を最大

化できます。

- 必要なもの \*
- アプリケーション管理者またはストレージ管理者のロールが必要です。
- Workflow Automation のセットアップが完了している必要があります。
- [ 保護の設定 ] ダイアログボックスの [ 接続先情報 ] 領域が既に完了している必要があります。

手順

1. [ 保護の設定 \*] ダイアログボックスの [ SnapVault ポリシーの作成 \*] タブで、 [ 関係設定 \*] 領域の [ ポリ シーの作成 \*] リンクをクリックします。

SnapVault タブが表示されます。

- 2. [ \* ポリシー名 \* ] フィールドに、ポリシーに付ける名前を入力します。
- 3. [\* 転送優先度 \*] フィールドで、ポリシーに割り当てる転送優先度を選択します。
- 4. \* オプション: \* [\* コメント \* ( \* Comment \* ) ] フィールドに、ポリシーのコメントを入力します。
- 5. レプリケーションラベル \* 領域で、必要に応じてレプリケーションラベルを追加または編集します。
- 6. [ 作成( Create ) ] をクリックします。

新しいポリシーが [Create Policy] ドロップダウンリストに表示されます。

ボリューム関係ページからのアクティブなデータ保護転送を中止します

実行中の SnapMirror レプリケーションを中止する場合、アクティブなデータ保護転送を 中止することができます。ベースライン転送後の以降の転送については、再開チェック ポイントを消去することもできます。転送を中止する状況としては、ボリューム移動な どの別の処理と競合する場合などがあります。

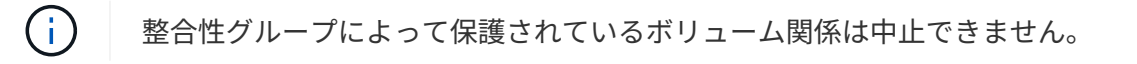

- 必要なもの \*
- アプリケーション管理者またはストレージ管理者のロールが必要です。
- Workflow Automation のセットアップが完了している必要があります。

中止処理は、次の場合は表示されません。

- RBAC の設定で休止操作が許可されていない場合:オペレータの権限しかない場合など
- ボリューム ID が不明な場合:クラスタ間関係が確立されているがデスティネーションクラスタが検出さ れていない場合など

ベースライン転送の再開チェックポイントは消去できません。

手順

1. 1 つ以上の保護関係の転送を中止するには、 \* ボリューム関係 \* ページで 1 つ以上のボリュームを選択

し、ツールバーで \* 中止 \* をクリックします。

転送の中止ダイアログボックスが表示されます。

- 2. ベースライン転送以外の転送の再開チェックポイントをクリアする場合は、「 \* チェックポイントのクリ ア \* 」を選択します。
- 3. [\* Continue (続行) ] をクリックします

転送の中止ダイアログボックスが閉じ、ボリューム関係ページの上部に中止ジョブのステータスとジョブ の詳細へのリンクが表示されます。

4. \* オプション: \* View details \* リンクをクリックして、 \* Job \* details ページで詳細を確認し、ジョブの 進捗状況を確認します。

ボリューム **/** 健全性の詳細ページからアクティブなデータ保護転送を中止します

実行中の SnapMirror レプリケーションを中止する場合、アクティブなデータ保護転送を 中止することができます。ベースライン転送以外の転送の再開チェックポイントを消去 することもできます。転送を中止する状況としては、ボリューム移動などの別の処理と 競合する場合などがあります。

整合性グループによって保護されているボリューム関係は中止できません。

- 必要なもの \*
- アプリケーション管理者またはストレージ管理者のロールが必要です。
- Workflow Automation のセットアップが完了している必要があります。

中止処理は、次の場合は表示されません。

- RBAC の設定で休止操作が許可されていない場合:オペレータの権限しかない場合など
- ボリューム ID が不明な場合:クラスタ間関係が確立されているがデスティネーションクラスタが検出さ れていない場合など

ベースライン転送の再開チェックポイントは消去できません。

手順

1. [ \* Volume/Health \* ] の詳細ページの [ \* Protection \* ] タブで、中止するデータ転送のトポロジビューで関 係を右クリックし、 [ \* Abort \* ] を選択します。

転送の中止ダイアログボックスが表示されます。

- 2. ベースライン転送以外の転送の再開チェックポイントをクリアする場合は、「 \* チェックポイントのクリ ア \* 」を選択します。
- 3. [\* Continue (続行) ] をクリックします

転送の中止ダイアログボックスが閉じ、ボリューム / 健全性の詳細ページの上部に中止処理のステータス とジョブの詳細へのリンクが表示されます。

- 4. \* オプション: \* View details \* リンクをクリックして、 \* Job \* details ページで詳細を確認し、ジョブの 進捗状況を確認します。
- 5. 各ジョブタスクをクリックすると、その詳細が表示されます。
- 6. ブラウザの戻る矢印をクリックして、 \* 音量 / ヘルス \* の詳細ページに戻ります。

すべてのタスクが正常に完了すれば中止処理は終了です。

ボリューム関係ページで保護関係を休止しています

ボリューム関係ページでは、保護関係を休止してデータ転送を一時的に停止できます。 関係の休止は、データベースを含む SnapMirror デスティネーションボリュームの Snapshot コピーを作成する場合に、 Snapshot コピーの処理中にデータベースコンテン ツの安定を確保する目的で行うことがあります。

- 必要なもの \*
- アプリケーション管理者またはストレージ管理者のロールが必要です。
- Workflow Automation のセットアップが完了している必要があります。

次の場合は休止操作が表示されません。

- RBAC の設定で休止操作が許可されていない場合:オペレータの権限しかない場合など
- ボリューム ID が不明な場合:クラスタ間関係が確立されているがデスティネーションクラスタが検出さ れていない場合など
- Workflow Automation と Unified Manager を連携させていない場合

### 手順

1. 1 つ以上の保護関係の転送を休止するには、 \* ボリューム関係 \* ページで 1 つ以上のボリュームを選択 し、ツールバーで \* 休止 \* をクリックします。

休止 ( Quiesce ) ダイアログボックスが表示されます。

2. [\* Continue (続行) ] をクリックします

休止ジョブのステータスは、ボリューム / 健全性の詳細ページの上部にジョブの詳細へのリンクとともに 表示されます。

- 3. [ \* 詳細の表示 \* ] リンクをクリックして、 [ \* ジョブ \* 詳細 ] ページに移動し、詳細とジョブの進捗状況を 確認します。
- 4. \* オプション:ブラウザの \* 戻る \* 矢印をクリックして、 \* ボリューム関係 \* ページに戻ります。

すべてのジョブタスクが正常に完了すれば休止ジョブは終了です。

ボリューム **/** 健全性の詳細ページで保護関係を休止しています

保護関係を休止してデータ転送を一時的に停止できます。関係の休止は、データベース を含む SnapMirror デスティネーションボリュームの Snapshot コピーを作成する場合

- に、 Snapshot コピーの実行中にデータベースコンテンツの安定を確保する目的で行 うことがあります。
	- 必要なもの \*
	- アプリケーション管理者またはストレージ管理者のロールが必要です。
	- Workflow Automation のセットアップが完了している必要があります。

次の場合は休止操作が表示されません。

- RBAC の設定で許可されていない場合:オペレータの権限しかない場合など
- ボリューム ID が不明な場合:クラスタ間関係が確立されているがデスティネーションクラスタが検出さ れていない場合など
- Workflow Automation と Unified Manager を連携させていない場合

手順

- 1. ボリューム / 健全性 \* の詳細ページの \* 保護 \* タブで、休止する保護関係のトポロジビューで関係を右ク リックします。
- 2. メニューから「 \* 休止」を選択します。
- 3. 続行するには、 [ はい ] をクリックします。

休止ジョブのステータスは、ボリューム / 健全性の詳細ページの上部にジョブの詳細へのリンクとともに 表示されます。

- 4. [ \* 詳細の表示 \* ] リンクをクリックして、 [ \* ジョブ \* 詳細 ] ページに移動し、詳細とジョブの進捗状況を 確認します。
- 5. \* オプション:ブラウザの [ 戻る ] 矢印をクリックして、 \* Volume/Health \* の詳細ページに戻ります。

すべてのジョブタスクが正常に完了すれば休止ジョブは終了です。

ボリューム関係ページから **SnapMirror** 関係を解除します

保護関係を解除して、 SnapMirror 関係にあるソースボリュームとデスティネーションボ リュームの間のデータ転送を停止することができます。関係の解除は、データを移行す る場合、ディザスタリカバリやアプリケーションのテストなどの目的で行うことがあり ます。デスティネーションボリュームは読み書き可能ボリュームに変わりま す。SnapVault 関係を解除することはできません。

- 必要なもの \*
- アプリケーション管理者またはストレージ管理者のロールが必要です。
- Workflow Automation のセットアップが完了している必要があります。

手順

1. [ \* ボリューム関係 \* ] ページで、データ転送を停止する保護関係のある 1 つ以上のボリュームを選択し、 ツールバーの [ \* 解除 \* ] をクリックします。

[ 関係の解除( Break Relationship ) ] ダイアログボックスが表示されます。

- 2. 「 \* Continue \* 」をクリックして関係を解除します。
- 3. ボリューム関係 \* ページで、 \* 関係状態 \* 列に関係が解除されていることを確認します。

デフォルトでは、 [ 関係の状態( Relationship State ) ] 列は非表示になっているため、 [ 列の表示 / 非表 示( Show/Hide Column ) | リストで選択する必要がある場合があります | ...

ボリューム関係ページから保護関係を削除します

ボリューム関係ページでは、保護関係を削除して、選択したソースとデスティネーショ ンの間の既存の関係を完全に削除できます。たとえば、別のデスティネーションを使用 して関係を作成する場合などです。この処理ではすべてのメタデータが削除され、元に 戻すことはできません。

• 必要なもの \*

• アプリケーション管理者またはストレージ管理者のロールが必要です。

• Workflow Automation のセットアップが完了している必要があります。

手順

1. [ \* ボリューム関係 \* ( \* Volume Relationships \* ) ] ページで、保護関係を削除する 1 つ以上のボリュー ムを選択し、ツールバーで [ \* 削除 \* ( \* Remove \* ) ] をクリックします。

[ 関係の削除( Remove Relationship ) ] ダイアログボックスが表示されます。

2. [\* 続行 ] をクリックして、関係を削除します。

関係がボリューム関係ページから削除されます。

休止中の関係のスケジュールされた転送をボリューム関係ページで再開しています

関係を休止してスケジュールされた転送の実行を停止したあと、 \* Resume \* を使用して スケジュールされた転送を再度有効にし、ソースボリュームまたはプライマリボリュー ムのデータを保護することができます。スケジュールされた次回の転送時に、チェック ポイントが存在する場合は、チェックポイントから転送が再開されます。

• 必要なもの \*

- アプリケーション管理者またはストレージ管理者のロールが必要です。
- Workflow Automation のセットアップが完了している必要があります。

転送を再開する休止中の関係を 10 個まで選択できます。

手順

- 1. Volume \* Relationships \* (ボリューム \* 関係 \*) ページで、関係が休止されているボリュームを1つ以上 選択し、ツールバーで \* Resume \* (続行)をクリックします。
- 2. [\* Resume \* (続行) ] ダイアログボックスで、 [\* Continue \* (続行) ] をクリックします。

ボリューム関係のページに戻ります。

- 3. 関連するジョブタスクを表示してその進捗状況を追跡するには、 \* ボリューム関係 \* ページの上部に表示 されるジョブのリンクをクリックします。
- 4. 次のいずれかを実行します。
	- ジョブが 1 つだけ表示されている場合は、ジョブの詳細ページで「 \* 更新 \* 」をクリックして、保護 設定ジョブに関連するタスクリストとタスクの詳細を更新し、ジョブが完了したかどうかを確認しま す。
	- 複数のジョブが表示される場合は、
		- i. [ ジョブ ] ページで、詳細を表示するジョブをクリックします。
		- ii. [ ジョブの詳細 ] ページで、 [\*Refresh] をクリックして、保護設定ジョブに関連するタスクリスト とタスクの詳細を更新し、ジョブが完了したかどうかを確認します。 ジョブが完了すると、次回 のスケジュールされた転送の実行時にデータ転送が再開されます。

休止中の関係のスケジュールされた転送をボリューム **/** 健全性の詳細ページで再開しま す

関係を休止してスケジュールされた転送の実行を停止したあと、ボリューム / 健全性の 詳細ページで \* Resume \* を使用してスケジュールされた転送を再び有効にし、ソースボ リュームまたはプライマリボリュームのデータを保護します。スケジュールされた次回 の転送時に、チェックポイントが存在する場合は、チェックポイントから転送が再開さ れます。

- 必要なもの \*
- アプリケーション管理者またはストレージ管理者のロールが必要です。
- Workflow Automation のセットアップが完了している必要があります。

### 手順

1. ボリューム / 健全性 \* の詳細ページの \* 保護 \* タブで、トポロジビューを右クリックして再開する休止中 の関係を選択します。

または、 \* Actions \* > \* Relationship \* メニューから \* Resume \* を選択します。

2. [\* Resume \* (続行) ] ダイアログボックスで、 [\* Continue \* (続行) ] をクリックします。

ボリューム / 健全性の詳細ページに戻ります。

- 3. 関連するジョブタスクを表示してその進捗状況を追跡するには、 \* Volume/Health \* の詳細ページの上部 に表示されるジョブのリンクをクリックします。
- 4. [ \* ジョブ \* の詳細 ] ページで、 [ \* 更新 \* ] をクリックして、保護設定ジョブに関連するタスクリストとタ スクの詳細を更新し、ジョブが完了したかどうかを確認します。

ジョブが完了すると、次回のスケジュールされた転送の実行時にデータ転送が再開されます。
ボリューム関係ページから保護関係を初期化または更新しています

ボリューム関係ページでは、新しい保護関係で最初のベースライン転送を実行できま す。また、すでに初期化された関係でスケジュールされていない増分更新を手動で実行 してすぐに転送する場合は、関係を更新できます。

 $\binom{1}{1}$ 整合グループで保護されているボリュームは初期化または更新できません。

- 必要なもの \*
- アプリケーション管理者またはストレージ管理者のロールが必要です。
- OnCommand Workflow Automation のセットアップが完了している必要があります。

手順

1. [ \* ボリューム関係 \* ] ページでボリュームを右クリックし、更新または初期化する関係を持つ 1 つ以上の ボリュームを選択して、ツールバーの [ \* 初期化 / 更新 \* ] をクリックします。

[Initialize] / [Update] \* ダイアログボックスが表示されます。

- 2. 転送オプション \* タブで、転送の優先順位と最大転送速度を選択します。
- 3. [ \* ソース Snapshot コピー \* ] をクリックし、 [ \* Snapshot コピー \* ] 列で [ \* デフォルト \* ] をクリックし ます。

Select Source Snapshot Copy (ソース Snapshot コピーの選択)ダイアログボックスが表示されます。

- 4. デフォルトの Snapshot コピーを転送するのではなく、既存の Snapshot コピーを指定する場合は、 \* 既 存の Snapshot コピー \* をクリックし、リストから Snapshot コピーを選択します。
- 5. [Submit (送信) ] をクリックします。

[Initialize] / [Update] \* ダイアログボックスに戻ります。

- 6. 初期化または更新するソースを複数選択した場合は、既存の Snapshot コピーを指定する次のソースに対 して「 \* Default \* 」をクリックします。
- 7. [Submit] をクリックして、初期化ジョブまたは更新ジョブを開始します。

初期化ジョブまたは更新ジョブが開始されると、ボリューム関係ページに戻り、ページの上部にジョブの リンクが表示されます。

8. \* オプション: \* ヘルス:すべてのボリューム \* ビューで \* ジョブを表示 \* クリックすると、各初期化ジ ョブまたは更新ジョブのステータスが追跡されます。

フィルタリングされたジョブのリストが表示されます。

- 9. \* オプション: \* 各ジョブをクリックすると詳細が表示されます。
- 10. \* オプション:ブラウザの \* 戻る \* 矢印をクリックして、 \* ボリューム関係 \* ページに戻ります。

すべてのタスクが正常に終了すれば初期化処理または更新処理は終了です。

ボリューム **/** 健全性の詳細ページから保護関係を初期化または更新しています

新しい保護関係で最初のベースライン転送を実行できます。また、すでに初期化された 関係でスケジュールされていない増分更新を手動で実行してデータをただちに転送する 場合は、関係を更新できます。

- 注:コンシステンシ・グループで保護されているボリュームは ' 初期化または更新できません
- 必要なもの \*
- アプリケーション管理者またはストレージ管理者のロールが必要です。
- OnCommand Workflow Automation のセットアップが完了している必要があります。

手順

- 1. ボリューム / 健全性 \* の詳細ページの \* 保護 \* タブで、初期化または更新する保護関係をトポロジから探 して右クリックします。
- 2. メニューから [Initialize] / [Update] を選択します。

または、 \* アクション \* メニューから \* 関係 \* > \* 初期化 / 更新 \* を選択して、現在詳細を表示している関 係を初期化または更新します。

Initialing/Update ダイアログボックスが表示されます。

- 3. 転送オプション \* タブで、転送の優先順位と最大転送速度を選択します。
- 4. [ \* ソース Snapshot コピー \* ] をクリックし、 [ \* Snapshot コピー \* ] 列で [ \* デフォルト \* ] をクリックし ます。

Select Source Snapshot Copy (ソース Snapshot コピーの選択)ダイアログボックスが表示されます。

- 5. デフォルトの Snapshot コピーを転送するのではなく、既存の Snapshot コピーを指定する場合は、 \* 既 存の Snapshot コピー \* をクリックし、リストから Snapshot コピーを選択します。
- 6. [Submit (送信) ] をクリックします。

Initialing/Update ダイアログボックスに戻ります。

7. 複数のソースを選択して初期化または更新する場合は、既存の Snapshot コピーを指定する次の読み取り / 書き込みソースに対して「 \* Default 」をクリックします。

データ保護ボリュームには別の Snapshot コピーを選択できません。

8. [Submit] をクリックして、初期化ジョブまたは更新ジョブを開始します。

初期化ジョブまたは更新ジョブが開始されると、ボリューム / 健常性の詳細ページに戻り、ページの上部 にジョブのリンクが表示されます。

9. \* オプション: \* Volume/Health \* の詳細ページで \* View Jobs \* をクリックして、各初期化ジョブまたは 更新ジョブのステータスを追跡します。

フィルタリングされたジョブのリストが表示されます。

10. \* オプション: \* 各ジョブをクリックすると詳細が表示されます。

11. \* オプション:ブラウザの [ 戻る ] 矢印をクリックして、 \* Volume/Health \* の詳細ページに戻ります。

すべてのタスクが正常に完了すれば初期化処理または更新処理は終了です。

ボリューム関係ページから保護関係を再同期しています

ボリューム関係ページで関係を再同期することができます。これは、ソースボリューム を機能しないイベントからリカバリする場合や、現在のソースを別のボリュームに変更 する場合に行います。

- 必要なもの \*
- アプリケーション管理者またはストレージ管理者のロールが必要です。
- Workflow Automation のセットアップが完了している必要があります。

手順

1. ボリュームの関係 \* ページで、関係が休止中のボリュームを 1 つ以上選択し、ツールバーの \* 再同期 \* を クリックします。

再同期化ダイアログボックスが表示されます。

- 2. [\* Resynchronization Options] \* タブで、転送の優先順位と最大転送速度を選択します。
- 3. [ \* ソース Snapshot コピー \* ] をクリックし、 [ \* Snapshot コピー \* ] 列で [ \* デフォルト \* ] をクリックし ます。

Select Source Snapshot Copy (ソース Snapshot コピーの選択)ダイアログボックスが表示されます。

- 4. デフォルトの Snapshot コピーを転送するのではなく、既存の Snapshot コピーを指定する場合は、 \* 既 存の Snapshot コピー \* をクリックし、リストから Snapshot コピーを選択します。
- 5. [Submit (送信) ] をクリックします。

再同期ダイアログボックスに戻ります。

- 6. 再同期するソースを複数選択した場合は、既存の Snapshot コピーを指定する次のソースに対して \* Default \* をクリックします。
- 7. Submit \* をクリックして、再同期ジョブを開始します。

再同期ジョブが開始されると、ボリューム関係ページに戻り、ページの上部にジョブのリンクが表示され ます。

8. \* オプション: \* Volume Relationships \* ページで \* View Jobs \* をクリックして、各再同期ジョブのステ ータスを追跡します。

フィルタリングされたジョブのリストが表示されます。

9. \* オプション:ブラウザの \* 戻る \* 矢印をクリックして、 \* ボリューム関係 \* ページに戻ります。

すべてのタスクが正常に終了すれば再同期処理は終了です。

ボリューム関係ページで保護関係を反転しています

災害によって保護関係のソースボリュームが機能しなくなった場合は、ソースの修理や 交換を行う間、デスティネーションボリュームを読み書き可能ボリュームに変換してデ ータの提供を継続することができます。ソースがデータを受信できる状態に戻ったら、 逆再同期処理を使用して逆方向の関係を確立し、ソースのデータを読み書き可能なデス ティネーションのデータと同期できます。

- 必要なもの \*
- アプリケーション管理者またはストレージ管理者のロールが必要です。
- Workflow Automation のセットアップが完了している必要があります。
- SnapVault 関係は使用できません。
- 保護関係がすでに存在している必要があります。
- 保護関係が解除されている必要があります。
- ソースとデスティネーションの両方がオンラインになっている必要があります。
- ソースが別のデータ保護ボリュームのデスティネーションになっていることはできません。
- このタスクを実行すると、共通の Snapshot コピーのデータよりも新しいソースのデータは削除されま す。
- 逆再同期した関係に対して作成されるポリシーとスケジュールは、元の保護関係と同じになります。

ポリシーとスケジュールが存在しない場合は作成されます。

## 手順

1. [ \* ボリューム関係 \* ( \* Volume Relationships \* ) ] ページで、反転する関係を持つ 1 つ以上のボリュー ムを選択し、ツールバーで [ \* 逆再同期 \* ( \* Reverse Resync \* ) ] をクリックします。

逆再同期( Reverse Resync) ダイアログボックスが表示されます。

2. 逆再同期を実行する関係が \* 逆再同期 \* ( Reverse Resync \*) ダイアログボックスに表示されているこ とを確認し、 \* 送信 \* ( Submit \* )をクリックします。

逆再同期処理が開始されると、ボリューム関係ページに戻り、ページの上部にジョブのリンクが表示され ます。

3. \* オプション: \* Volume Relationships \* ページで \* View Jobs \* をクリックして、各逆再同期ジョブのス テータスを追跡します。

この処理に関連するジョブがフィルタリングされて表示されます。

4. \* オプション:ブラウザの \* 戻る \* 矢印をクリックして、 \* ボリューム関係 \* ページに戻ります。

すべてのタスクが正常に完了すれば逆再同期処理は終了です。

ボリュームおよびボリューム**/**健全性の詳細ページを使用したデータのリストア

ボリュームとボリューム/健全性の詳細ページでリストア機能を使用することで、上書き または削除したファイルやディレクトリ、またはボリューム全体をSnapshotコピーから リストアすることができます。

• 必要なもの \*

アプリケーション管理者またはストレージ管理者のロールが必要です。

 $(i)$ 次の点に注意してください。

- NTFS ファイルストリームはリストアできません。
- リストアオプションは、次の場合は使用できません。
	- ボリューム ID が不明な場合:クラスタ間関係が確立されているがデスティネーションクラスタが検出 されていない場合など。
	- ボリュームが SnapMirror 同期レプリケーションの対象に設定されている場合。

手順

- 1. 左側のナビゲーションペインで、\* Storage > Volumes \*の順に選択します。
- 2. ボリュームを選択し、\* Restore (復元) ボタンをクリックします。または、ボリュームをクリックし て、 Volume/Health details > Actions > Restore \*に移動します。[ 復元 ] ダイアログボックスが表示されま す。このページの詳細については、を参照してください ["](#page-66-0)[リストアダイアログボックス](#page-66-0)["](#page-66-0)。
- 3. デフォルトの設定と異なる場合は、データをリストアするボリュームと Snapshot コピーを選択します。
- 4. ソースLUNなど、リストアする項目を選択します。

ボリューム全体をリストアすることも、リストアするフォルダやファイルを指定することもできます。

- 5. 選択したアイテムを復元する場所を選択します。 \* 元の場所 \* または \* 代替の既存の場所 \* のいずれかを 選択します。
- 6. 別の既存の場所を選択した場合は、次のいずれかを実行します。
	- [ リストアパス ] テキストフィールドに、データを復元する場所のパスを入力し、 [ \* ディレクトリの 選択 \* ] をクリックします。
	- [**Browse**] をクリックして [Browse Directories] ダイアログボックスを起動し、次の手順を実行しま す。
		- i. リストア先のデスティネーションクラスタ、Storage VM(SVM)、およびボリュームを選択しま す。
		- ii. 名前(Name)テーブルで'リストアする必要のあるディレクトリ名を選択します

iii. [ \* ディレクトリの選択 \* ] をクリックします。

7. [\* リストア ] をクリックします。

リストアプロセスが開始されます。リストアプロセスを完了するためにバックエンドでジョブが作成され ます。

8. ジョブの進捗状況を表示するには、左側のナビゲーションペインで\* Protection > Jobs \*と進み、リストア ・ジョブのステータスをジョブのリストから確認します。

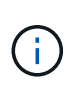

Cloud Volumes ONTAP HA クラスタ間のリストア処理が NDMP のエラーで失敗する場合 は、ソースシステムのクラスタ管理 LIF と通信できるように、デスティネーションクラス タで明示的な AWS ルートを追加しなければならないことがあります。この設定手順 は、BlueXPを使用して実行します。

リソースプールとは

リソースプールは、 Unified Manager を使用してストレージ管理者が作成するアグリゲ ートのグループであり、バックアップ管理用のパートナーアプリケーションにプロビジ ョニングを提供します。

リソースは、パフォーマンス、コスト、物理的な場所、可用性などの属性に基づいてプールにまとめることが できます。関連するリソースをプールにグループ化すると、監視とプロビジョニングでそのプールを 1 つの ユニットとして扱うことができます。これにより、リソースの管理が簡易化され、柔軟かつ効率的にストレー ジを使用できるようになります。

Unified Manager では、セカンダリストレージのプロビジョニングの際に、リソースプールから保護に最適な アグリゲートが次の基準で選択されます。

- アグリゲートはデータアグリゲート(ルートアグリゲートではない)で、オンラインになっています。
- ONTAP のバージョンがソースクラスタのメジャーバージョンと同じかそれ以上であるデスティネーショ ンクラスタノード上にアグリゲートがあります。
- リソースプール内のすべてのアグリゲートのうち、使用可能なスペースが最も大きいアグリゲートを使用 しています。
- デスティネーションボリュームのプロビジョニング後、アグリゲートのスペースがアグリゲートに対して 定義された「ほぼフル」および「ほぼオーバーコミット」のしきい値(グローバルまたはローカルのしき い値、該当する場合)内に収まっていることを確認します。
- デスティネーションノードの FlexVol ボリュームの数がプラットフォームの制限を超えないようにする必 要があります。

リソースプールを作成しています

[Create Resource Pool] ダイアログボックスを使用すると、プロビジョニングのために アグリゲートをグループ化できます。

• 必要なもの \*

アプリケーション管理者またはストレージ管理者のロールが必要です。

手順

リソースプールには異なるクラスタのアグリゲートを含めることができますが、同じアグリゲートが異なるリ ソースプールに属することはできません。

1. 左側のナビゲーションペインで、 \* 保護 \* > \* リソースプール \* をクリックします。

- 2. [\* リソースプール ] ページで、 [\* 作成 ] をクリックします。
- 3. Create Resource Pool \* ダイアログボックスの手順に従って、名前と概要を指定し、作成するリソースプ ールにメンバーとしてアグリゲートを追加します。
- リソースプールを編集しています

リソースプールの名前や概要を変更する場合は、既存のリソースプールを編集すること ができます。

• 必要なもの \*

アプリケーション管理者またはストレージ管理者のロールが必要です。

- Edit \* ボタンは、 1 つのリソースプールが選択されている場合にのみ有効になります。複数のリソースプ ールが選択されている場合、 \* Edit \* ボタンは無効になります。
- 手順
- 1. 左側のナビゲーションペインで、 \* 保護 \* > \* リソースプール \* をクリックします。
- 2. リストから 1 つのリソースプールを選択します。
- 3. [ 編集( Edit ) ] をクリックします。

[Edit Resource Pool] ウィンドウが表示されます。

- 4. 必要に応じて、リソースプール名と概要を編集します。
- 5. [ 保存( Save ) ] をクリックします。

リソースプールのリストに新しい名前と概要が表示されます。

リソースプールインベントリの表示

リソースプールページを使用して、リソースプールのインベントリを表示したり、各リ ソースプールの残りの容量を監視したりできます。

• 必要なもの \*

アプリケーション管理者またはストレージ管理者のロールが必要です。

ステップ

1. 左側のナビゲーションペインで、 \* 保護 \* > \* リソースプール \* をクリックします。

リソースプールのインベントリが表示されます。

# リソースプールのメンバーを追加しています

リソースプールは、複数のメンバーアグリゲートで構成されます。既存のリソースプー ルにアグリゲートを追加して、セカンダリボリュームのプロビジョニングに使用できる スペースを増やすことができます。

• 必要なもの \*

アプリケーション管理者またはストレージ管理者のロールが必要です。

リソースプールに一度に追加できるアグリゲートの数は 200 個までです。アグリゲートダイアログボックス に表示されるアグリゲートは他のリソースプールに属していません。

手順

- 1. 左側のナビゲーションペインで、 \* 保護 \* > \* リソースプール \* をクリックします。
- 2. リソースプール \* リストからリソースプールを選択します。

リソースプールのリストの下の領域に、リソースプールのメンバーが表示されます。

3. リソースプールのメンバー領域で、 \* 追加 \* をクリックします。

アグリゲートダイアログボックスが表示されます。

- 4. 1 つ以上のアグリゲートを選択します。
- 5. [ 追加( Add ) ] をクリックします。

ダイアログボックスが閉じ、選択したリソースプールのメンバーのリストにアグリゲートが表示されま す。

リソースプールからアグリゲートを削除しています

アグリゲートを他の目的に使用したい場合などに、既存のリソースプールからアグリゲ ートを削除することができます。

• 必要なもの \*

アプリケーション管理者またはストレージ管理者のロールが必要です。

リソースプールのメンバーは、リソースプールが選択されている場合にのみ表示されます。

手順

- 1. 左側のナビゲーションペインで、 \* 保護 \* > \* リソースプール \* をクリックします。
- 2. メンバーアグリゲートを削除するリソースプールを選択します。

メンバーアグリゲートのリストがメンバーペインに表示されます。

3. 1 つ以上のアグリゲートを選択します。

「 \* 削除」ボタンが有効になっています。

4. [ 削除 ] をクリックします。 \*

警告のダイアログボックスが表示されます。

5. 続行するには、 [ はい ] をクリックします。

選択したアグリゲートがメンバーペインから削除されます。

## リソースプールを削除しています

不要になったリソースプールを削除できます。たとえば、 1 つのリソースプールから他 の複数のリソースプールにメンバーアグリゲートを再配分したあと、元のリソースプー ルを廃止状態にすることができます。

• 必要なもの \*

アプリケーション管理者またはストレージ管理者のロールが必要です。

[ 削除 \*] ボタンは、少なくとも 1 つのリソースプールが選択されている場合にのみ有効になります。

#### 手順

- 1. 左側のナビゲーションペインで、 \* 保護 \* > \* リソースプール \* をクリックします。
- 2. 削除するリソースプールを選択します。
- 3. [ 削除 ( Delete ) 1をクリックします。

リソースプールがリソースプールのリストから削除され、そのアグリゲートがメンバーのリストから削除 されます。

## **Storage VM** ディザスタリカバリ保護関係を監視しています

Active IQ Unified Manager では、 Storage VM ディザスタリカバリ関係の監視がサポー トされており、ディザスタリカバリは Storage VM レベルできめ細かく実行できま す。Storage VM ディザスタリカバリを使用すると、 Storage VM のコンスティチュエン トボリュームに存在するデータをリカバリしたり、 Storage VM の設定をリカバリした りできます。

非同期のディザスタリカバリを実現するために、ソース Storage VM からデスティネーション Storage VM へ の Storage VM DR 関係が作成されます。クラスタのセットアップに基づいて、データボリュームと一緒に Storage VM の設定をすべてレプリケートするか一部だけ(ネットワークとプロトコルの設定を除く)レプリ ケートするかを選択できます。

Storage VM ディザスタリカバリ関係の設定後、ハードウェア障害や環境障害が原因でソース Storage VM が 使用できなくなったときに、デスティネーション Storage VM が起動し、最小限のシステム停止でデータへの アクセスが提供されます。同様に、ソース Storage VM が使用可能になると、デスティネーション Storage VM と再同期され、ソースからデータの提供が再開されます。SnapMirror コマンドを使用して、 Storage VM ディザスタリカバリ関係を設定および管理できます。

カンケイヘエシヲシヨウシタ **Storage VM** ノカンシ

Storage VM ディザスタリカバリ関係は、インベントリの保護セクションにある関係ペー ジで監視できます。デフォルトでは、関係ページには、コンスティチュエント関係のフ

ィルタが適用されたときの最上位の関係だけが表示されます。

• 必要なもの \*

アプリケーション管理者またはストレージ管理者のロールが必要です。

フィルタを使用して Storage VM ディザスタリカバリ関係を表示します。

手順

1. 左側のナビゲーションペインで、 \* protection \* > \* Relationships \* (保護 \* > \* 関係 \* )をクリックしま す。

ボリューム、整合性グループ、 Storage VM 関係のすべてのタイプの関係が表示されます。

- 2. フィルタ \* をクリックし、 \* 関係オブジェクトタイプ \* および \* Storage VM \* を選択して、 Storage VM のディザスタリカバリ関係のみを表示します。
- 3. [ フィルタを適用( Apply Filter ) ] をクリックする。

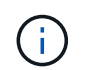

保護関係をすべて表示するには、コンスティチュエント関係のフィルタをクリアする必要 があります。

Storage VM ディザスタリカバリ関係のみが表示されます。

#### **Storage VM** ページで保護関係を表示します

Storage VMS ページを使用して、既存の Storage VM の災害復旧関係のステータスを表 示できます。

• 必要なもの \*

アプリケーション管理者またはストレージ管理者のロールが必要です。

転送と遅延のステータス、ソース、デスティネーションの詳細など、保護関係の詳細も確認できます。レポー トのスケジュールを設定したり、必要な形式で既存のレポートをダウンロードしたりできます。[ \* 表示 / 非表 示 \* ( Show/Hide \* ) ] ボタンを使用すると、デフォルトでは表示されないように、必要な列をレポートに追 加できます。

### 手順

- 1. 左側のナビゲーションペインで、 \* storage \* > \* Storage VM\* をクリックします。
- 2. \* VIEW \* メニューから \* Relationship \* > \* All Relationships \* を選択します。

設定されているすべての Storage VM について、「関係:すべての関係」ビューが表示されます。

保護ステータスに基づいた **Storage VM** の表示

インベントリの Storage VM ページを使用して Active IQ Unified Manager 内のすべての Storage VM を表示し、保護ステータスに基づいて Storage VM をフィルタリングできま す。

• 必要なもの \*

アプリケーション管理者またはストレージ管理者のロールが必要です。

Storage VM ビューに Protection Role という新しい列が追加され、 Storage VM が保護されているか保護され ていないかを示す情報が表示されます。

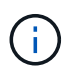

ソースクラスタが Active IQ Unified Manager に追加されていない場合、そのクラスタに関連す るすべての情報がグリッドで使用できなくなります。

手順

- 1. 左側のナビゲーションペインで、 \* storage \* > \* Storage VM\* をクリックします。
- 2. view \* メニューから \* Health \* > \* All Storage VM\* を選択します。

Health : All Storage VM が表示されます。

3. 「 \* Filter \* 」をクリックして、次のいずれかの Storage VM を表示します。

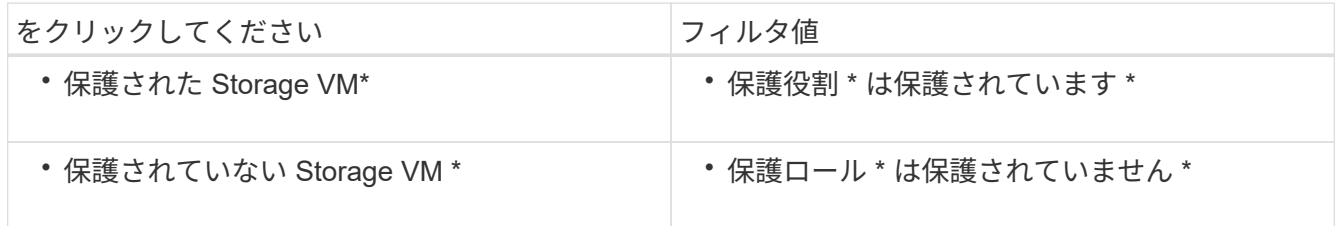

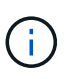

保護されている Storage VM と保護されていない Storage VM の両方を同時に表示すること はできません。新しいフィルタオプションを再適用するには、既存のフィルタをクリアす る必要があります。

4. [ フィルタを適用( Apply Filter ) ] をクリックする。

保存されていないビューには、選択したフィルタに基づいて、 Storage VM ディザスタリカバリで保護さ れているか保護されていないすべての Storage VM が表示されます。

## **Storage VM**の関連付けの概要

Storage Virtual Machine(Storage VM)の関連付けは、ソースStorage VMからデスティ ネーションStorage VMへのマッピングであり、リソースの選択やセカンダリボリューム のプロビジョニングのためにパートナーアプリケーションで使用されます。

デスティネーションStorage VMがセカンダリデスティネーションか3次デスティネーションかに関係なく、ソ ースStorage VMとデスティネーションStorage VMの間で関連付けが作成されます。セカンダリデスティネー ションStorage VMをソースとして使用して、3番目のデスティネーションStorage VMとの関連付けを作成す ることはできません。

アプリケーション管理者またはストレージ管理者は、環境内のStorage VMの関連付けを\* Protection **>** Storage VM Associations \*ページで確認できます。

SVMを関連付ける方法は3つあります。

- 任意の**Storage VM**を関連付け:任意のプライマリソースStorage VMと1つ以上のデスティネーショ ンSVMの間で関連付けを作成できます。つまり、現時点で保護を必要とする既存のすべてのSVMおよび今 後作成されるすべてのSVMが指定したデスティネーションSVMに関連付けられます。たとえば、異なる場 所にある複数のソースのアプリケーションを1箇所にある1つ以上のデスティネーションSVMにバックアッ プできます。
- 特定の**Storage VM**を関連付け:特定のソースStorage VMと1つ以上の特定のデスティネーションSVMの 間で関連付けを作成できます。たとえば、データを互いに分離する必要のある多数のクライアントにスト レージサービスを提供する場合は、このオプションを選択して、特定のソース Storage VM を、対象のク ライアントにのみ割り当てられる特定のデスティネーション Storage VM に関連付けることができます。
- 外部**Storage VM**と関連付け:ソースStorage VMとデスティネーションStorage VMの外部のフレキシブル ボリュームとの間で関連付けを作成できます。

#### **Storage VM**の関連付けを作成します

Create Storage Virtual Machine Associationsウィザードでは、パートナーの保護アプリケーションを使用し て、ソースStorage VMをデスティネーションStorage VMに関連付けて、SnapMirror関係とSnapVault 関係で 使用することができます。パートナーアプリケーションでは、デスティネーションボリュームの最初のプロビ ジョニングの際にこれらの関連付けを使用して、.ddを選択するリソースを特定します

- 必要なもの \*
- 関連付ける Storage VM がすでに存在している必要があります。
- アプリケーション管理者またはストレージ管理者のロールが必要です。

すべてのソース Storage VM と関係タイプについて、各デスティネーションクラスタでデスティネーション Storage VM を 1 つだけ選択できます。

削除機能と作成機能を使用した関連付けの変更は、以降のプロビジョニング処理にのみ反映されます。既存の デスティネーションボリュームは移動されません。

## 手順

- 1. 左側のナビゲーションペインで、\* Protection **>** Storage VM Associations \*をクリックします。
- 2. [\* Storage VM Associations]ページで、[\* Create]をクリックします。

Create Storage Virtual Machine Associations \*ウィザードが起動します。

3. 次のいずれかのソースを選択します。

## ◦ \* 任意 \*

任意のプライマリ Storage VM ソースと 1 つ以上のデスティネーション Storage VM の間で関連付け を作成する場合に、このオプションを選択します。つまり、現時点で保護を必要とする既存のすべて の Storage VM と、以降に作成されるすべての Storage VM が、指定したデスティネーション Storage VM に関連付けられます。たとえば、異なる場所にある複数のソースのアプリケーションを 1 箇所に ある 1 つ以上のデスティネーション Storage VM にバックアップできます。

1 つ以上のデスティネーション Storage VM に関連付けられている特定のソース Storage VM を選択す る場合に、このオプションを選択します。たとえば、データを互いに分離する必要のある多数のクラ イアントにストレージサービスを提供する場合は、このオプションを選択して、特定の Storage VM ソースを、対象のクライアントにのみ割り当てられる特定の Storage VM デスティネーションに関連

<sup>◦</sup> \* シングル \*

付けます。

◦ \* なし(外部) \*

ソース Storage VM とデスティネーション Storage VM の外部のフレキシブルボリュームの間で関連付 けを作成する場合に、このオプションを選択します。

4. 作成する保護関係タイプとして、次のいずれかまたは両方を選択します。

◦ \* SnapMirror \*

- \* SnapVault \*
- 5. 「 \* 次へ \* 」をクリックします。
- 6. Storage VM 保護デスティネーションを 1 つ以上選択してください。
- 7. [ 完了 ] をクリックします。

#### **Storage VM**の関連付けを削除します

パートナーアプリケーションに対するStorage VMの関連付けを削除して、ソースとデスティネーション のStorage VM間のセカンダリプロビジョニング関係を削除することができます。この処理は、たとえば、デ スティネーションStorage VMがいっぱいになり、Storage VMの保護の関連付けを新たに作成する場合などに 行います。

• 必要なもの \*

アプリケーション管理者またはストレージ管理者のロールが必要です。

Delete \*ボタンは、Storage VMとの関連付けが少なくとも1つ選択されるまで無効になります。関連付けの削 除と追加による変更は、以降のプロビジョニング処理にのみ反映されます。既存のデスティネーションボリュ ームが移動されることはありません。

#### 手順

- 1. 左側のナビゲーションペインで、\* Protection **>** Storage VM Associations \*をクリックします。
- 2. Storage VMの関連付けを少なくとも1つ選択してください。
	- 。Delete \* (削除)ボタンが有効になっています。
- 3. [ 削除 ] をクリックします。 \*

警告のダイアログボックスが表示されます。

4. 続行するには、 [ はい ] をクリックします。

選択したStorage VMの関連付けがリストから削除されます。

ストレージサービスをサポートするための **SVM** とリソースプールの要件

ストレージサービスに固有の SVM の関連付けやリソースプールの要件を確認する場合 は、パートナーアプリケーションへの準拠を適切に確保することができます。 たとえ ば、 SVM を関連付けて Unified Manager でリソースプールを作成すると、パートナーア プリケーションから提供されるストレージサービスの保護トポロジがサポートされま

す。

一部のアプリケーションは、 Unified Manager サーバと連携し、ソースボリュームとセカンダリストレージま たは 3 番目のストレージにある保護ボリュームとの間で SnapMirror または SnapVault によるバックアップ保 護を自動的に設定して実行するサービスを提供します。このような保護ストレージサービスをサポートするに は、 Unified Manager を使用して、必要な SVM の関連付けとリソースプールを設定する必要があります。

ストレージサービスのシングルホップ保護またはカスケード保護をサポートするため、 SnapMirror ソースま たは SnapVault プライマリボリュームから、セカンダリまたは 3 番目の場所にあるデスティネーション SnapMirror または SnapVault バックアップボリュームへのレプリケーションを含むには、次の要件を確認し てください。

- SnapMirror ソースまたは SnapVault プライマリボリュームを含む SVM と、セカンダリボリュームまたは 3 番目のボリュームが配置されている SVM の間で SVM の関連付けが設定されている必要があります。
	- たとえば、ソースボリューム Vol\_A が SVM\_1 に配置されている保護トポロジで SnapMirror セカンダ リデスティネーションボリューム Vol\_B が SVM\_2 に配置されている場合は、 3 番目の SnapVault バ ックアップボリューム Vol C は SVM 3 に配置されています。 SVM 1 と SVM 2 の間の SnapMirror の関連付けと、 SVM \_1 と SVM \_3 の間の SnapVault バックアップの関連付けを設定するには、 Unified Manager Web UI を使用する必要があります。

この例では、 SVM \_2 と SVM \_3 の間の SnapMirror の関連付けまたは SnapVault バックアップの関 連付けは不要なため、使用されません。

- ソースボリューム Vol\_A と SnapMirror デスティネーションボリューム Vol\_B の両方が SVM \_1 に配 置されている保護トポロジをサポートするには、 SVM \_1 と SVM \_1 の間に SnapMirror の関連付け を設定する必要があります。
- リソースプールには、関連付けられた SVM で使用可能なクラスタのアグリゲートリソースが含まれてい る必要があります。

Unified Manager Web UI でリソースプールを設定し、パートナーアプリケーションを使用してストレージ サービスのセカンダリターゲットノードと 3 番目のターゲットノードを割り当てます。

ジョブとは

ジョブは、 Unified Manager を使用して監視できる一連のタスクです。ジョブとその関 連タスクを表示すると、それらが正常に完了したかどうかを確認できます。

SnapMirror 関係と SnapVault 関係の作成時、関係の操作(解除、編集、休止、削除、再開、 再同期、逆再同 期)、データのリストアタスクを実行したとき、クラスタにログインしたときなど。

ジョブを開始すると、ジョブページおよびジョブの詳細ページを使用して、ジョブおよび関連するジョブタス クの進捗状況を監視できます。

ジョブの監視

ジョブページでは、ジョブステータスを監視したり、ストレージサービスのタイプ、状 態、送信日時、完了日時などのジョブプロパティを表示したりして、ジョブが正常に完 了したかどうかを判断できます。

• 必要なもの \*

アプリケーション管理者またはストレージ管理者のロールが必要です。

手順

1. 左側のナビゲーションペインで、 \* 保護 \* > \* ジョブ \* をクリックします。

Jobs ページが表示されます。

- 2. 現在実行中のジョブのステータスを確認するには、 \* State \* 列を表示します。
- 3. 特定のジョブの詳細を表示するには、そのジョブ名をクリックします。

ジョブの詳細ページが表示されます。

## ジョブの詳細を表示します

ジョブを開始したら、ジョブの詳細ページでその進捗状況を追跡し、関連タスクにエラ ーの可能性がないかどうかを監視できます。

• 必要なもの \*

アプリケーション管理者またはストレージ管理者のロールが必要です。

手順

- 1. 左側のナビゲーションペインで、 \* 保護 \* > \* ジョブ \* をクリックします。
- 2. [ ジョブ ] ページで、 [ 名前 \*] 列のジョブ名をクリックして、ジョブに関連するタスクのリストを表示し ます。
- 3. タスクをクリックすると、タスクの詳細 \* ペインとタスクリストの右側にある \* タスクメッセージ \* ペイ ンに追加情報が表示されます。

## ジョブを中止しています

[ ジョブ ] ページを使用して、ジョブの終了に時間がかかりすぎている場合、多数のエラ ーが発生している場合、または不要になった場合にジョブを中止できます。中止できる のは、ジョブの中止がステータスとタイプで許可されている場合のみです。実行中のジ ョブはすべて中止できます。

• 必要なもの \*

アプリケーション管理者またはストレージ管理者のロールが必要です。

手順

- 1. 左側のナビゲーションペインで、 \* 保護 \* > \* ジョブ \* をクリックします。
- 2. ジョブのリストからジョブを 1 つ選択し、 \* 中止 \* をクリックします。
- 3. 確認のプロンプトで「 \* はい \* 」をクリックして、選択したジョブを中止します。

失敗した保護ジョブを再試行します

失敗した保護ジョブを修正するための対策を行ったら、 \* Retry \* を使用してジョブを再 実行できます。ジョブを再試行すると、元のジョブ ID を使用して新しいジョブが作成さ れます。

• 必要なもの \*

アプリケーション管理者またはストレージ管理者のロールが必要です。

失敗したジョブは一度に 1 つずつ再試行できます。複数のジョブを選択すると、 \* Retry \* ボタンが無効にな ります。再試行できるのは、タイプが Protection Configuration および Protection Relationship Operation のジ ョブだけです。

手順

- 1. 左側のナビゲーションペインで、 \* 保護 \* > \* ジョブ \* をクリックします。
- 2. ジョブのリストから、タイプが Protection Configuration または Protection Relationship Operation の失敗 したジョブを 1 つだけ選択します。

[\* Retry\* (再試行) ] ボタンが有効になります。

3. [ \* 再試行 \* ] をクリックします。

ジョブが再開されます。

保護関係の概要のウィンドウとダイアログボックス

リソースプール、 SVM の関連付け、保護ジョブなど、保護に関連する詳細を表示およ び管理できます。適切な健常性しきい値ページを使用して、アグリゲート、ボリュー ム、および関係のグローバルな健常性しきい値を設定できます。

リソースプールページ

リソースプールページには、既存のリソースプールとそのメンバーが表示されます。ま た、プロビジョニングのためにリソースプールを作成、監視、管理することもできま す。

コマンドボタン

各コマンドボタンを使用して次のタスクを実行できます。

• \* 作成 \* 。

[ リソースプールの作成 ] ダイアログボックスが開きます。このダイアログボックスを使用して、リソー スプールを作成できます。

• \* 編集 \* 。

作成するリソースプールの名前と概要を編集できます。

• \* 削除 \*

1 つ以上のリソースプールを削除できます。

リソースプールのリスト

[ リソースプール ] リストには、既存のリソースプールのプロパティが表形式で表示されます。

• \* リソースプール \*

リソースプールの名前が表示されます。

• \* 概要 \*

リソースプールについて説明します。

• \* SnapLock タイプ \*

リソースプール内のアグリゲートで使用されている SnapLock タイプが表示されます。SnapLock タイプ の有効な値は、 Compliance 、 Enterprise 、および Non-SnapLock です。リソースプールに含めることが できる SnapLock タイプは 1 つだけです。

• \* 合計容量 \*

リソースプールの合計容量( MB 、 GB など)が表示されます。

• \* 使用容量 \*

リソースプールで使用されているスペース( MB 、 GB など)が表示されます。

• \* 使用可能容量 \*

リソースプールで使用可能なスペース( MB、 GB など)が表示されます。

• \* 使用済み %\*

リソースプールで使用されているスペースの割合が表示されます。

メンバーはコマンドボタンを一覧表示します

メンバーリストのコマンドボタンを使用して、次のタスクを実行できます。

• \* 追加 \* 。

リソースプールにメンバーを追加できます。

• \* 削除 \*

リソースプールから 1 つ以上のメンバーを削除できます。

リソースプールを選択すると、メンバーリストにリソースプールメンバーとそのプロパティが表形式で表示さ れます。

• \* ステータス \*

メンバーアグリゲートの現在のステータスが表示されます。ステータスは Critical (<mark>×</mark>)、エラー (● )、警告( ▲)、または標準( ◇)。

• \* アグリゲート名 \*

メンバーアグリゲートの名前が表示されます。

• \* 状態 \*

アグリゲートの現在の状態が表示されます。次のいずれかになります。

◦ オフラインです

読み取り / 書き込みアクセスが許可されていません。

◦ オンライン

このアグリゲートでホストされているボリュームへの読み取りおよび書き込みアクセスが許可されま す。

◦ 制限

一部の処理(パリティの再構築など)は許可されますが、データアクセスは許可されません。

◦ 作成中です

アグリゲートを作成中です。

◦ 破棄しています

アグリゲートを削除中です。

◦ 失敗しました

アグリゲートをオンラインにできません。

◦ フリーズしました

アグリゲートが(一時的に)要求に応答していません。

◦ 不整合

アグリゲートが破損とマークされています。テクニカルサポートにお問い合わせください。

◦ Iron 使用不可

アグリゲートで診断ツールを実行できません。

◦ マウント中

アグリゲートがマウント中です。

◦ 一部有効です

アグリゲート用のディスクが少なくとも 1 つ見つかりましたが、複数のディスクが不足しています。

◦ 休止中です

アグリゲートを休止中です。

◦ 休止中です

アグリゲートが休止されています。

◦ リバート済み

アグリゲートのリバートが完了しました。

◦ アンマウントされました

アグリゲートがアンマウントされました。

◦ アンマウント中です

アグリゲートをオフラインにしています。

◦ 不明です

アグリゲートが検出されましたが、 Unified Manager サーバでアグリゲートの情報がまだ取得されて いません。

デフォルトでは、この列は表示されません。

• \* クラスタ \*

アグリゲートが属するクラスタの名前が表示されます。

• \* ノード \*

アグリゲートが配置されているノードの名前が表示されます。

• \* 合計容量 \*

アグリゲートの合計容量(MB、GBなど)が表示されます。

• \* 使用容量 \*

アグリゲートで使用されているスペース(MB、GBなど)が表示されます。

• \* 使用可能容量 \*

アグリゲートで使用可能なスペース (MB、 GB など) が表示されます。

• \* 使用済み %\*

アグリゲートで使用されているスペースの割合が表示されます。

• \* ディスクタイプ \*

RAID 構成タイプが表示されます。次のいずれかになります。

- RAID0 :すべての RAID グループのタイプが RAID 0 です。
- RAID4 :すべての RAID グループのタイプが RAID 4 です。
- RAID-DP :すべての RAID グループのタイプが RAID-DP です。
- raid:すべてのRAID-TECグループのタイプがRAID-TECです。
- Mixed RAID :アグリゲートに RAID タイプ( RAID 0 、 RAID 4 、 RAID-DP 、 RAID-TEC )が異な る複数の RAID グループが含まれています。 デフォルトでは、この列は表示されません。

**CreateResourcePool** タイアロクホツクス

Create Resource Pool ダイアログボックスを使用して、新しいリソースプールの名前と 説明を指定し、そのリソースプールに対してアグリゲートを追加および削除することが できます。

リソースプール名

テキストボックスを使用して、リソースプールを作成するための次の情報を追加できます。

リソースプール名を指定できます。

#### 説明

リソースプールの説明を指定できます。

メンバー

リソースプールのメンバーが表示されます。メンバーを追加および削除することもできます。

コマンドボタン

各コマンドボタンを使用して次のタスクを実行できます。

• \* 追加 \* 。

アグリゲートダイアログボックスを開きます。このダイアログボックスで、特定のクラスタのアグリゲー トをリソースプールに追加できます。異なるクラスタからアグリゲートを追加できますが、同じアグリゲ ートを複数のリソースプールに追加することはできません。

• \* 削除 \*

選択したアグリゲートをリソースプールから削除できます。

• \* 作成 \* 。

リソースプールを作成します。このボタンは、リソースプール名または概要フィールドに情報が入力され るまで有効になりません。

• \* キャンセル \*

変更内容を破棄して [Create Resource Pool] ダイアログボックスを閉じます。

**EditResourcePool** タイアロクホツクス

Edit Resource Pool ダイアログボックスを使用して、既存のリソースプールの名前と概 要を変更できます。たとえば、元の名前や概要が正確でない場合や正しくない場合は、 より正確になるように名前を変更できます。

テキストボックス

テキストボックスを使用して、選択したリソースプールに関する次の情報を変更できます。

• \* リソースプール名 \*

新しい名前を入力できます。

• \* 概要 \*

新しい概要を入力できます。

コマンドボタン

各コマンドボタンを使用して次のタスクを実行できます。

• \* 保存 \*

リソースプール名および概要の変更内容を保存します。

• \* キャンセル \*

変更内容を破棄して [Edit Resource Pool] ダイアログボックスを閉じます。

**Aggregates** タイアロクホツクス

アグリゲートダイアログボックスを使用して、リソースプールに追加するアグリゲート を選択できます。

コマンドボタン

各コマンドボタンを使用して次のタスクを実行できます。

• \* 追加 \* 。

選択したアグリゲートをリソースプールに追加します。追加ボタンは、少なくとも 1 つのアグリゲートが 選択されるまで有効になりません。

• \* キャンセル \*

変更内容を破棄してから、アグリゲートのダイアログボックスを閉じます。

アグリゲートのリスト

アグリゲートリストには、監視対象のアグリゲートの名前とプロパティが表形式で表示されます。

• \* ステータス \*

ボリュームの現在のステータスが表示されます。ステータスは Critical (<mark>※</mark>) 、エラー (<mark>4)</mark>) 、警告 (▲)、または標準(◇)。

ステータスにカーソルを合わせると、ボリュームに対して生成されたイベントに関する詳細を確認できま す。

• \* アグリゲート名 \*

アグリゲートの名前が表示されます。

• \* 状態 \*

アグリゲートの現在の状態が表示されます。次のいずれかになります。

◦ オフラインです

読み取り / 書き込みアクセスが許可されていません。

◦ 制限

一部の処理(パリティの再構築など)は許可されますが、データアクセスは許可されません。

◦ オンライン

このアグリゲートでホストされているボリュームへの読み取りおよび書き込みアクセスが許可されま す。

◦ 作成中です

アグリゲートを作成中です。

◦ 破棄しています

アグリゲートを削除中です。

◦ 失敗しました

アグリゲートをオンラインにできません。

◦ フリーズしました

アグリゲートが(一時的に)要求に応答していません。

◦ 不整合

アグリゲートが破損とマークされています。テクニカルサポートにお問い合わせください。

◦ Iron 使用不可

アグリゲートで診断ツールを実行できません。

◦ マウント中

アグリゲートがマウント中です。

◦ 一部有効です

アグリゲート用のディスクが少なくとも 1 つ見つかりましたが、複数のディスクが不足しています。

◦ 休止中です

アグリゲートを休止中です。

◦ 休止中です

アグリゲートが休止されています。

◦ リバート済み

アグリゲートのリバートが完了しました。

◦ アンマウントされました

アグリゲートがオフラインです。

◦ アンマウント中です

アグリゲートをオフラインにしています。

◦ 不明です

アグリゲートが検出されましたが、 Unified Manager サーバでアグリゲートの情報がまだ取得されて いません。

• \* クラスタ \*

アグリゲートが配置されているクラスタの名前が表示されます。

• \* ノード \*

アグリゲートが含まれるストレージコントローラの名前が表示されます。

• \* 合計容量 \*

アグリゲートの合計データサイズ( MB 、 GB など)が表示されます。デフォルトでは、この列は表示さ れません。

• \* コミット容量 \*

アグリゲート内のすべてのボリュームに対してコミットされているスペースの合計( MB 、 GB など)が 表示されます。デフォルトでは、この列は表示されません。

• \* 使用容量 \*

アグリゲートで使用されているスペース( MB 、 GB など)が表示されます。

• \* 使用可能容量 \*

アグリゲートでデータに使用できるスペース( MB 、 GB など)が表示されます。デフォルトでは、この 列は表示されません。

• \* 使用可能 %\*

アグリゲートでデータに使用できるスペースの割合が表示されます。デフォルトでは、この列は表示され ません。

• \* 使用済み %\*

アグリゲートでデータに使用されているスペースの割合が表示されます。

• \* RAID タイプ \*

選択したボリュームの RAID タイプが表示されます。RAID タイプには、 RAID 0 、 RAID 4 、 RAID-DP 、 RAID-TEC 、 Mixed RAID のいずれかを指定できます。

「ジョブ」ページ

Jobs ページでは、現在実行中のすべてのパートナーアプリケーション保護ジョブの現在 のステータスとその他の情報、および完了したジョブを表示できます。この情報から、 実行中のジョブと、ジョブが成功したか失敗したかを確認できます。

コマンドボタン

各コマンドボタンを使用して次のタスクを実行できます。

• \* 中止 \*

選択したジョブを中止します。このオプションは、選択したジョブが実行中の場合にのみ使用できます。

• \* 再試行 \*

Protection Configuration タイプまたは Protection Relationship Operation タイプの失敗したジョブを再起 動します。失敗したジョブは一度に 1 つずつ再試行できます。複数の失敗したジョブが選択されている場 合、 \* Retry \* ボタンは無効になります。ストレージサービスジョブは、失敗しても再試行できません。

• \* 更新 \*

ジョブのリストとジョブに関連付けられている情報を更新します。

「ジョブ」リスト

ジョブリストには、進行中のジョブのリストが表形式で表示されます。デフォルトでは、過去 1 週間に生成 されたジョブのみがリストに表示されます。列のソートやフィルタリングを使用して、表示するジョブをカス タマイズできます。

• \* ステータス \*

ジョブの現在のステータスを表示します。ステータスは、 Error (12)または標準( 7)。

• \* ジョブ ID \*

ジョブの ID 番号が表示されます。デフォルトでは、この列は表示されません。

ジョブ ID 番号は一意であり、ジョブの開始時にサーバによって割り当てられます。列フィルタのテキス トボックスにジョブ ID 番号を入力すると、特定のジョブを検索できます。

• \* 名前 \*

ジョブの名前を表示します。

• \* タイプ \*

ジョブタイプが表示されます。ジョブタイプは次のとおりです。

◦ \* クラスタの取得 \*

Workflow Automation ジョブがクラスタを再検出しています。

◦ \* 保護設定 \*

保護ジョブは、 cron スケジュール、 SnapMirror ポリシーの作成などの Workflow Automation ワーク フローを開始しています。

◦ \* 保護関係の操作 \*

保護ジョブが SnapMirror 処理を実行しています。

◦ \* 保護ワークフローチェーン \*

Workflow Automation ジョブが複数のワークフローを実行しています。

◦ \* 復元 \*

リストアジョブを実行しています。

◦ \* クリーンアップ \*

リストアに必要なくなったストレージサービスメンバーのアーティファクトをジョブがクリーンアッ プしています。

◦ \* 適合 \*

ジョブがストレージサービスメンバーの設定をチェックして準拠していることを確認しています。

◦ \* 破棄 \*

ジョブがストレージサービスを削除しています。

◦ \* インポート \*

ジョブが管理対象外のストレージオブジェクトを既存のストレージサービスにインポートしていま す。

◦ \* 変更 \*

ジョブが既存のストレージサービスの属性を変更しています。

◦ \* 予約購読 \*

ジョブがストレージサービスにメンバーをサブスクライブしています。

◦ \* 配信停止 \*

ジョブがストレージサービスからメンバーをサブスクライブ解除しています。

◦ \* アップデート \*

保護更新ジョブを実行しています。

◦ \* WFA の設定 \*

Workflow Automation ジョブが、クラスタのクレデンシャルをプッシュし、データベースキャッシュ を同期しています。

• \* 状態 \*

ジョブの実行状態を表示します。状態のオプションは次のとおりです。

◦ \* 中止しました \*

ジョブが中止されました。

◦ \* 中止中 \*

ジョブの中止処理が進行中です。

◦ \* 完了 \*

ジョブが完了しました。

◦ \* 実行中 \*

ジョブが実行中です。

• \* 送信時刻 \*

ジョブが送信された時刻を表示します。

• \* 期間 \*

ジョブの完了までにかかった時間が表示されます。この列はデフォルトで表示されます。

• \* 完了時間 \*

ジョブが終了した時刻が表示されます。デフォルトでは、この列は表示されません。

ジョブの詳細ページ

ジョブの詳細ページでは、実行中の特定の保護ジョブタスク、キューに登録されたタス ク、完了したタスクに関するステータスやその他の情報を確認できます。この情報は、 保護ジョブの進捗の監視やジョブが失敗した場合のトラブルシューティングに役立ちま す。

## ジョブの概要

ジョブの概要として次の情報が表示されます。

- ジョブ ID
- を入力します
- 状態
- 送信時刻
- 完了時刻
- 期間

コマンドボタン

各コマンドボタンを使用して次のタスクを実行できます。

• \* 更新 \*

タスクリストと各タスクに関連付けられているプロパティを更新します。

• \* ジョブの表示 \*

[ ジョブ ] ページに戻ります。

ジョブタスクリスト

[ ジョブタスク ] リストは、特定のジョブに関連付けられているすべてのタスクと、各タスクに関連するプロ パティを表形式で表示します。

• \* 開始時間 \*

タスクが開始された日時が表示されます。デフォルトでは、列の上部に最新のタスクが表示され、古いタ スクについては下部に表示されます。

• \* タイプ \*

タスクのタイプが表示されます。

• \* 状態 \*

特定のタスクの状態:

◦ \* 完了 \*

完了したタスクです。

◦ \* キューイング済み \*

実行待ちのタスクです。

◦ \* 実行中 \*

実行中のタスクです。

◦ \* 待機中 \*

ジョブが送信され、一部の関連タスクがキューへの登録と実行を待機しています。

• \* ステータス \*

タスクのステータスが表示されます。

◦ \* エラー ( ■ \*

失敗したタスクです。

◦ \* 正常(♥ \*

成功したタスクです。

◦ \* スキップ ( ⌒ \*

失敗したために後続のタスクがスキップされたタスクです。

• \* 期間 \*

タスクが開始されてからの経過時間が表示されます。

• \* 完了時間 \*

タスクが完了した時刻が表示されます。デフォルトでは、この列は表示されません。

• \* タスク ID \*

ジョブの個々のタスクを識別する GUID が表示されます。列はソートおよびフィルタできます。デフォル トでは、この列は表示されません。

• \* 依存順序 \*

グラフ内のタスクのシーケンスを表す整数が表示されます。最初のタスクには 0 が割り当てられます。デ フォルトでは、この列は表示されません。

• \* タスクの詳細ペイン \*

各ジョブタスクに関する追加情報が表示されます。これには、タスク名、タスク概要、タスクが失敗した 場合は失敗の理由などが含まれます。

• \* タスク・メッセージ・パネル \*

選択したタスクに固有のメッセージが表示されます。エラーの理由や推奨される解決方法などが含まれま す。すべてのタスクにタスクメッセージが表示されるわけではありませ

## **Advanced Secondary Settings** ダイアログボックス

Advanced Secondary Settings ダイアログボックスを使用して、セカンダリボリューム のバージョンに依存しないレプリケーション、複数コピーバックアップ、およびスペー ス関連設定を有効にすることができます。Advanced Secondary Settings ダイアログボ ックスを使用して、現在の設定を有効または無効にすることができます。

スペース関連設定には、重複排除、データ圧縮、自動拡張、スペースギャランティなど、格納できるデータの 量を最大限に増やすための設定が含まれます。

このダイアログボックスには次のフィールドがあります。

• \* バージョンに依存しないレプリケーション \* を有効にします

バージョンに依存しないレプリケーションで SnapMirror を有効にします。バージョンに依存しないレプ リケーションでは、デスティネーションボリュームで実行している ONTAP のバージョンがソースボリュ ームよりも古い場合でも、ソースボリュームの SnapMirror 保護が可能です。

◦ バックアップを有効にします

バージョンに依存しないレプリケーションを有効にすると、 SnapMirror ソースデータの複数の Snapshot コピーを SnapMirror デスティネーションに転送して保持することができます。

• \* 重複排除を有効にする \*

SnapVault 関係のセカンダリボリュームで重複排除を有効にして、重複するデータブロックを排除してス ペースを削減できるようにします。重複排除は、スペース削減率が 10% 以上で、データが頻繁には上書 きされない場合に効果を期待できます。重複排除は、仮想環境、ファイル共有、バックアップのデータに よく使用されます。この設定は、デフォルトでは無効になっています。有効にすると、転送が完了するた びにこの処理が開始されます。

◦ 圧縮を有効にします

透過的なデータ圧縮を有効にします。圧縮は、スペース削減率が 10% 以上で、潜在的なオーバーヘッ ドを許容でき、ピーク時以外の時間帯に圧縮を完了できるだけの十分なシステムリソースがある場合 に効果を期待できます。SnapVault 関係では、この設定はデフォルトで無効になっています。圧縮 は、重複排除を選択した場合にのみ使用できます。

◦ インラインで圧縮します

ディスクに書き込む前にデータを圧縮することで、スペース削減効果を即座に実現できます。インラ イン圧縮は、システムのピーク時の利用率が 50% 以下で、ピーク時に書き込みや CPU が多少増えて も許容できる場合に効果を期待できます。この設定は、「圧縮を有効にする」が選択されている場合 にのみ使用できます。

• \* 自動拡張を有効にします。 \*

空きスペースの割合が指定したしきい値を下回ったときに、関連付けられているアグリゲートに使用可能 なスペースが残っていれば、デスティネーションボリュームを自動的に拡張できます。

• \* 最大サイズ \*

ボリュームを最大で何パーセントまで拡張できるかを設定します。デフォルトでは、ソースボリュームの サイズよりも 20% まで大きくできます。現在のボリュームサイズがこの値以上の場合、そのボリューム は自動的に拡張されません。このフィールドは、自動拡張の設定を有効にした場合にのみ有効になりま す。

• \* 増分サイズ \*

ボリュームの自動拡張で何パーセントずつ拡張するかを指定します。ソースボリュームの割合で示した最 大サイズに達するまで、この割合で自動的に拡張されます。

• \* スペース保証 \*

データ転送が常に成功するようにセカンダリボリュームに十分なスペースを割り当てます。スペースギャ ランティの設定は次のいずれかです。

- ファイル。
- ボリューム
- なし [+] たとえば、200GBのボリュームに合計50GBのファイルが格納されていて、それらのファイル に格納されているデータは10GBだけであるとします。ボリュームギャランティでは、ソースの内容に 関係なく、デスティネーションボリュームに 200GB が割り当てられます。ファイルギャランティで は、ソース上のファイルに十分なスペースが確保されるように 50GB が割り当てられます。このシナ リオで None を選択した場合、ソース上のファイルデータで使用される実際のスペースに対して、デ スティネーションには 10GB だけが割り当てられます。

スペースギャランティはデフォルトでボリュームに設定されています。

コマンドボタン

各コマンドボタンを使用して次のタスクを実行できます。

• \* 適用 \*

選択した効率化設定を保存し、 [ 保護の設定 ] ダイアログボックスで [ 適用 ] をクリックしたときに適用し ます。

• \* キャンセル \*

選択内容を破棄して、 [Advanced Destination Settings] ダイアログボックスを閉じます。

#### **Advanced Destination Settings** ダイアログボックス

デスティネーションボリュームのスペースギャランティの設定を有効にするには、詳細 設定ダイアログボックスを使用します。詳細設定は、ソースではスペースギャランティ が無効になっている状況において、デスティネーションでスペースギャランティを有効 にする場合に使用します。SnapMirror 関係の重複排除、圧縮、および自動拡張の設定は ソースボリュームから継承され、変更することはできません。

スペースギャランティ

データ転送が常に成功するようにデスティネーションボリュームに十分なスペースを割り当てます。スペース ギャランティの設定は次のいずれかです。

- ファイル。
- ボリューム
- なし

たとえば、 200GB のボリュームに合計 50GB のファイルが格納されており、それらのファイルに実際に格納 されているデータは 10GB だけであるとします。ボリュームギャランティでは、ソースの内容に関係なく、 デスティネーションボリュームに 200GB が割り当てられます。ファイルギャランティでは、デスティネーシ ョンのソースファイル用に十分なスペースが確保されるように 50GB が割り当てられます。このシナリオ で「なし」を選択すると、ソースのファイルデータで使用される実際のスペース用に、デスティネーションに は 10GB しか割り当てられません。

スペースギャランティはデフォルトでボリュームに設定されています。

<span id="page-66-0"></span>リストアダイアログボックス

リストアダイアログボックスを使用すると、特定の Snapshot コピーからボリュームに データをリストアできます。

からリストアします

Restore from 領域では、データをリストアする場所を指定できます。

• \* 音量 \*

データのリストア元のボリュームを指定します。デフォルトでは、リストア操作を開始したボリュームが 選択されます。リストア操作を開始したボリュームと保護関係にあるすべてのボリュームを表示するドロ ップダウンリストから別のボリュームを選択することもできます。

• \* Snapshot コピー \*

データのリストアに使用する Snapshot コピーを指定します。デフォルトでは、最新の Snapshot コピー が選択されます。ドロップダウンリストから別の Snapshot コピーを選択することもできます。Snapshot コピーのリストが、選択したボリュームに応じて変更されます。

• \* 最大 995 個のファイルとディレクトリ \* を表示します

デフォルトでは、最大 995 個のオブジェクトがリストに表示されます。選択したボリューム内のすべての オブジェクトを表示する場合は、このチェックボックスを選択解除できます。アイテムの数が非常に多い 場合は、この処理に時間がかかることがあります。

リストアする項目を選択します

リストアするアイテムを選択領域では、ボリューム全体、またはリストアする特定のファイルとフォルダを選 択できます。最大 10 個のファイル、フォルダ、またはその組み合わせを選択できます。アイテムの最大数を 選択すると、アイテム選択チェックボックスは無効になります。

• \* パスフィールド \*

リストアするデータのパスが表示されます。リストアするフォルダとファイルに移動するか、パスを入力 できます。このフィールドは、パスを選択または入力するまで空になります。をクリックします ■■ パ スを選択すると、ディレクトリ構造の 1 つ上のレベルに移動します。

• \* フォルダーとファイルリスト \*

入力したパスの内容が表示されます。デフォルトでは、最初にルートフォルダが表示されます。フォルダ 名をクリックすると、そのフォルダの内容が表示されます。

リストアする項目は次のように選択できます。

- パスフィールドに特定のファイル名を指定してパスを入力すると ' 指定したファイルがフォルダとファイ ルに表示されます
- 特定のファイルを指定せずにパスを入力すると、フォルダの内容がフォルダとファイルリストに表示さ れ、最大 10 個のファイル、フォルダ、またはその組み合わせを選択してリストアできます。

フォルダに 995 個を超えるアイテムが含まれている場合は、アイテムが多すぎて表示できないことを通知 するメッセージが表示され、そのまま処理を続行すると、指定したフォルダ内のすべてのアイテムがリス トアされます。選択したボリューム内のすべてのオブジェクトを表示する場合は、「最大 995 個のファイ ルとディレクトリを表示」チェックボックスをオフにできます。

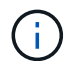

NTFS ファイルストリームはリストアできません。

にリストアします

Restore to 領域では、データをリストアする場所を指定できます。

• \* Volume Name 内の元の場所 \*

選択したデータを、データのバックアップが行われたソース上のディレクトリにリストアします。

• \* 別の場所 \*

選択したデータを新しい場所にリストアします。

◦ リストアパス

選択したデータをリストアする代替パスを指定します。既存のパスを指定する必要があります。[参 照1\*ボタンを使用してデータのリストア先に移動することも、パスを「cluster: //svm/volume/path」 の形式で手動で入力することもできます。

◦ ディレクトリ階層を維持します

このチェックボックスをオンにすると、元のファイルまたはディレクトリの構造が保持されます。た とえば、ソースが「 /A/B/C/ myfile.txt 」で、デスティネーションが「 /X/Y/Z 」である場合、 Unified Manager はデスティネーションでディレクトリ構造「 /X/Y/Z/A/B/C/myFile.txt 」を使用してデータを リストアします。

コマンドボタン

各コマンドボタンを使用して次のタスクを実行できます。

• \* キャンセル \*

選択内容を破棄して、 [ 復元 ] ダイアログボックスを閉じます。

• \* 復元 \*

選択内容を適用してリストアプロセスを開始します。

## **BrowseDirectories** タイアロクホツクス

元のソースとは異なるクラスタおよび SVM 上のディレクトリにデータをリストアする 場合は、 [Browse Directories] ダイアログボックスを使用します。元のソースクラスタと ボリュームがデフォルトで選択されます。

[Browse Directories] ダイアログボックスでは、データのリストア先となるクラスタ、 SVM 、ボリューム、お よびディレクトリパスを選択できます。

• \* クラスタ \*

リストア先として指定できるクラスタのリストが表示されます。デフォルトでは元のソースボリュームの クラスタが選択されます。

• \* SVM ドロップダウンリスト \*

選択したクラスタで使用可能な SVM のリストが表示されます。デフォルトでは元のソースボリュームの SVM が選択されます。

• \* 音量 \*

選択した SVM 内の読み書き可能なボリュームがすべて表示されます。ボリュームは、名前および使用可 能なスペースでフィルタできます。最もスペースが大きいボリュームから順に一覧表示されます。デフォ ルトでは元のソースボリュームが選択されます。

• \* ファイルパステキストボックス \*

データのリストア先となるファイルパスを入力できます。既存のパスを入力する必要があります。

• \* 名前 \*

選択したボリュームで使用できるフォルダの名前が表示されます。[ 名前 ] リストでフォルダをクリック すると、サブフォルダがある場合はそのサブフォルダが表示されます。フォルダに含まれているファイル は表示されません。をクリックします エフォルダを選択すると、ディレクトリ構造の1つ上のレベル に移動します。

コマンドボタン

各コマンドボタンを使用して次のタスクを実行できます。

• \* 「ディレクトリ」を選択します。 \*

選択内容を適用して、 [ ディレクトリの参照 ] ダイアログボックスを閉じます。ディレクトリが選択され ていない場合、このボタンは無効になります。

• \* キャンセル \*

選択内容を破棄して、 [ ディレクトリの参照 ] ダイアログボックスを閉じます。

**Configure Protection (保護の設定) ダイアログボックス** 

保護の設定ダイアログボックスを使用して、クラスタ上のすべての読み取り、書き込 み、データ保護のボリュームに対して SnapMirror 関係と SnapVault 関係を作成し、ソー スボリュームまたはプライマリボリューム上のデータをレプリケートできます。

**[** ソース **]** タブ

• \* トポロジビュー \*

作成する関係が視覚的に表示されます。デフォルトでは、トポロジ内のソースが強調表示されます。

• \* ソース情報 \*

選択したソースボリュームに関する詳細が表示されます。次の情報が含まれます。

◦ ソースクラスタ名

- ソース SVM 名
- ボリュームの累積合計サイズ

選択したすべてのソースボリュームの合計サイズが表示されます。

◦ ボリュームの累積使用サイズ

選択したすべてのソースボリュームの累積使用サイズが表示されます。

◦ ソースボリューム

次の情報を表形式で表示します。

▪ ソースボリューム

選択したソースボリュームの名前が表示されます。

▪ を入力します

ボリュームタイプが表示されます。

▪ SnapLock タイプ

ボリュームの SnapLock タイプが表示されます。「 Compliance 」、「 Enterprise 」、「 Non-SnapLock 」のいずれかです。

▪ Snapshot コピー

ベースライン転送に使用される Snapshot コピーが表示されます。ソースボリュームが読み取り / 書き込みの場合、 Snapshot コピーの列の default の値は、新しい Snapshot コピーがデフォルト で作成され、ベースライン転送に使用されることを示します。ソースボリュームがデータ保護ボ リュームの場合、 Snapshot コピー列の default の値は新しい Snapshot コピーが作成されないこ とを示し、既存のすべての Snapshot コピーがデスティネーションに転送されます。Snapshot コ ピーの値をクリックすると Snapshot コピーのリストが表示され、ベースライン転送に使用する既 存の Snapshot コピーを選択できます。ソースタイプがデータ保護の場合、別のデフォルトの Snapshot コピーを選択することはできません。

**SnapMirror** タブ

保護関係のデスティネーションクラスタ、 Storage Virtual Machine ( SVM )、アグリゲート、および SnapMirror 関係を作成する際のデスティネーションの命名規則を指定できます。SnapMirror ポリシーとスケ ジュールを指定することもできます。

• \* トポロジビュー \*

作成する関係が視覚的に表示されます。デフォルトでは、トポロジ内の SnapMirror のデスティネーショ ンリソースが強調表示されます。

• \* 目的地情報 \*

保護関係のデスティネーションリソースを選択できます。

◦ 詳細リンク

SnapMirror 関係の作成時に、詳細なデスティネーション設定ダイアログボックスを表示します。

◦ クラスタ

保護デスティネーションホストとして使用できるクラスタが表示されます。このフィールドは必須で す。

◦ Storage Virtual Machine ( SVM )

選択したクラスタで使用可能な SVM が表示されます。このリストに SVM を表示するには、クラスタ を選択する必要があります。このフィールドは必須です。

◦ アグリゲート

選択した SVM で使用できるアグリゲートが表示されます。このリストにアグリゲートを表示するに は、クラスタを選択する必要があります。このフィールドは必須です。アグリゲートリストには、次 の情報が表示されます。

▪ ランク

複数のアグリゲートがデスティネーションの要件をすべて満たす場合、この順位は、次の条件に 従ってアグリゲートを表示する優先順位を示します。

- A. ソースボリュームのノードとは異なるノードに配置されているアグリゲートが優先され、障害 ドメインの分離が可能になります。
- B. ボリューム数が少ないノード上のアグリゲートが優先され、クラスタ内のノード間での負荷分 散が可能になります。
- C. 他のアグリゲートよりも空きスペースの多いアグリゲートが優先され、容量の分散が可能にな ります。 順位 1 は、この 3 つの条件に従っているアグリゲートが最も優先されることを示し ます。
- アグリゲート名

アグリゲートの名前

- 使用可能容量
- アグリゲートでデータに使用できるスペースの量
- リソースプール

アグリゲートが属するリソースプールの名前

◦ 命名規則

デスティネーションボリュームに適用されるデフォルトの命名規則を指定します。用意されている命 名規則をそのまま使用することも、カスタムの命名規則を作成することもできます。命名規則には、 %C 、 %M 、 %V 、 %N という属性を指定できます。 %C はクラスタ名、 %M は SVM 名、 %V は ソースボリューム、 %N はトポロジのデスティネーションノード名です。

入力が無効な場合、命名規則のフィールドが赤で強調表示されます。「名前のプレビュー」リンクをクリ ックすると、入力した命名規則のプレビューが表示され、テキストフィールドに命名規則を入力するとプ レビューテキストが動的に更新されます。関係を作成すると、 001 ~ 999 のサフィックスが宛先名に付 加されます。プレビューテキストに表示される nnn は置き換えられ、 001 が最初に割り当てられ、 002 が 2 番目に割り当てられます。
• \* 関係設定 \*

保護関係で使用する最大転送速度、 SnapMirror ポリシー、およびスケジュールを指定できます。

◦ 最大転送速度

ネットワークを介してクラスタ間でデータを転送する最大速度を指定します。最大転送速度を指定し ない場合は、関係間でベースライン転送が制限されません。

◦ SnapMirror ポリシー

関係の ONTAP SnapMirror ポリシーを指定します。デフォルトは DPDefault です。

◦ ポリシーの作成

SnapMirror ポリシーの作成ダイアログボックスが開きます。このダイアログボックスで、新しい SnapMirror ポリシーを作成して使用できます。

◦ SnapMirror スケジュール

関係の ONTAP SnapMirror ポリシーを指定します。スケジュールは、「 None 」、「 5min 」、「 8hour 」、「 daily 」、「 hourly 」、 毎週、デフォルトは「 None 」で、関係にスケジュールが関連 付けられません。スケジュールが設定されていない関係については、ストレージサービスに属してい る場合を除き、遅延ステータスの値は表示されません。

◦ スケジュールを作成します

スケジュールの作成ダイアログボックスが開きます。このダイアログボックスで、新しい SnapMirror スケジュールを作成できます。

### **SnapVault** タブ

保護関係のセカンダリクラスタ、 SVM 、アグリゲート、および SnapVault 関係を作成する際のセカンダリボ リュームの命名規則を指定できます。SnapVault ポリシーとスケジュールを指定することもできます。

• \* トポロジビュー \*

作成する関係が視覚的に表示されます。デフォルトでは、トポロジ内の SnapVault セカンダリリソースが 強調表示されます。

• \* 二次情報 \*

保護関係のセカンダリリソースを選択できます。

◦ 詳細リンク

Advanced Secondary Settings ダイアログボックスを起動します。

◦ クラスタ

セカンダリ保護ホストとして使用できるクラスタが表示されます。このフィールドは必須です。

◦ Storage Virtual Machine ( SVM )

選択したクラスタで使用可能な SVM が表示されます。このリストに SVM を表示するには、クラスタ を選択する必要があります。このフィールドは必須です。

◦ アグリゲート

選択した SVM で使用できるアグリゲートが表示されます。このリストにアグリゲートを表示するに は、クラスタを選択する必要があります。このフィールドは必須です。アグリゲートリストには、次 の情報が表示されます。

▪ ランク

複数のアグリゲートがデスティネーションの要件をすべて満たす場合、この順位は、次の条件に 従ってアグリゲートを表示する優先順位を示します。

- A. プライマリボリュームのノードとは異なるノードに配置されているアグリゲートが優先され、 障害ドメインの分離が可能になります。
- B. ボリューム数が少ないノード上のアグリゲートが優先され、クラスタ内のノード間での負荷分 散が可能になります。
- C. 他のアグリゲートよりも空きスペースの多いアグリゲートが優先され、容量の分散が可能にな ります。 順位 1 は、この 3 つの条件に従っているアグリゲートが最も優先されることを示し ます。
- アグリゲート名

アグリゲートの名前

- 使用可能容量
- アグリゲートでデータに使用できるスペースの量
- リソースプール

アグリゲートが属するリソースプールの名前

◦ 命名規則

セカンダリボリュームに適用されるデフォルトの命名規則を指定します。用意されている命名規則を そのまま使用することも、カスタムの命名規則を作成することもできます。命名規則には、 %C 、 %M 、 %V 、 %N という属性を指定できます。 %C はクラスタ名、 %M は SVM 名、 %V はソースボ リューム、 %N はトポロジのセカンダリノード名です。

入力が無効な場合、命名規則のフィールドが赤で強調表示されます。「名前のプレビュー」リンクをクリ ックすると、入力した命名規則のプレビューが表示され、テキストフィールドに命名規則を入力するとプ レビューテキストが動的に更新されます。無効な値を入力すると、プレビュー領域に無効な情報が赤の疑 問符として表示されます。リレーションが作成されると、 001 ~ 999 の接尾辞がセカンダリ名に付加さ れます。プレビューテキストに表示される nnn は置き換えられ、 001 が最初に割り当てられ、 002 が 2 番目に割り当てられます。

• \* 関係設定 \*

保護関係で使用する最大転送速度、 SnapVault ポリシー、および SnapVault スケジュールを指定できま す。

◦ 最大転送速度

ネットワークを介してクラスタ間でデータを転送する最大速度を指定します。最大転送速度を指定し ない場合は、関係間でベースライン転送が制限されません。

◦ SnapVault ポリシー

関係の ONTAP SnapVault ポリシーを指定します。デフォルトは XDPDefault です。

◦ ポリシーの作成

Create SnapVault Policy ダイアログボックスが開きます。このダイアログボックスで、新しい SnapVault ポリシーを作成して使用できます。

◦ SnapVault スケジュール

関係の ONTAP SnapVault スケジュールを指定します。スケジュールは、「 None 」、「 5min 」、「 8hour 」、「 daily 」、「 hourly 」、 毎週、デフォルトは「 None 」で、関係にスケジュールが関連 付けられません。スケジュールが設定されていない関係については、ストレージサービスに属してい る場合を除き、遅延ステータスの値は表示されません。

◦ スケジュールを作成します

スケジュールの作成ダイアログボックスが開きます。このダイアログボックスで、 SnapVault スケジ ュールを作成できます。

コマンドボタン

各コマンドボタンを使用して次のタスクを実行できます。

• \* キャンセル \*

選択内容を破棄して、 Configure Protection ダイアログボックスを閉じます。

• \* 適用 \*

選択項目を適用して保護プロセスを開始します。

スケジュールの作成ダイアログボックス

スケジュールの作成ダイアログボックスでは、 SnapMirror 関係と SnapVault 関係の転送 の基本または詳細な保護スケジュールを作成できます。データ更新を頻繁に行うため に、データ転送の頻度を増やすための新しいスケジュールを作成できます。データがあ まり変更されない場合は、少ない頻度のスケジュールを作成することもできます。

SnapMirror 同期関係にスケジュールを設定することはできません。

• \* デスティネーションクラスタ \*

保護の設定ダイアログボックスの SnapVault タブまたは SnapMirror タブで選択したクラスタの名前。

• \* スケジュール名 \*

スケジュールに指定する名前。スケジュール名には、 A~Z 、 a~z 、 0~9 、および次の特殊文字を使用で きます。!@ # \$ % { キャレット } & \* () \_ - 。スケジュール名には、以下の文字は使用できません。

• \* Basic または Advanced \*

使用するスケジュールモード。

基本モードには、次の要素が含まれます。

◦ 繰り返します

スケジュールされた転送が発生する頻度。時間単位、日単位、週単位のいずれかを選択できます。

◦ 日

「 Weekly 」の繰り返しを選択した場合に転送が発生する曜日。

◦ 時間

「毎日」または「毎週」を選択した場合に転送が発生する時刻。

詳細モードには、次の要素が含まれます。

◦ 月

カンマで区切った数値のリスト。月を表します。有効な値は 0~11 です。 0 は 1 月を表し、以降も同 様です。この要素はオプションです。このフィールドを空にすると、毎月転送が発生します。

◦ 日

カンマで区切った数値のリスト。日にちを表します。有効な値は1~31です。この要素はオプションで す。このフィールドを空にすると、指定した月に毎日転送が発生します。

◦ 平日

カンマで区切った数値のリスト。曜日を表します。有効な値は 0~6 です。 0 は日曜を表し、以降も同 様です。この要素はオプションです。このフィールドを空にすると、指定した週に毎日転送が発生し ます。曜日を指定し、日にちを指定していない場合は、毎日ではなく指定した曜日にのみ転送が実行 されます。

◦ 時間

カンマで区切った数値のリスト。 1 日のうちの時間数を表します。有効な値は 0~23 です。 0 は午前 0 時を表します。この要素はオプションです。

◦ 分

カンマで区切った数値のリスト。 1 時間のうちの分数を表します。有効な値は0~59です。この要素は 必須です。

**SnapMirror** ポリシーの作成ダイアログボックス

SnapMirror ポリシーの作成ダイアログボックスでは、 SnapMirror 転送の優先度を設定 するポリシーを作成できます。ポリシーを使用することで、ソースからデスティネーシ ョンへの転送効率を最大化できます。

• \* デスティネーションクラスタ \*

Configure Protection (保護の設定)ダイアログボックスの SnapMirror ( SnapMirror )タブで選択した クラスタの名前。

• \* デスティネーション SVM \*

保護の設定ダイアログボックスの SnapMirror タブで選択した SVM の名前。

• \* ポリシー名 \*

新しいポリシーに指定する名前。ポリシー名には、A~Z 、a~z 、0~9 、ピリオド(.) 、ハイフン(-)、 とアンダースコア (\_)

• \* 転送優先順位 \*

非同期操作の転送を実行する優先順位。標準または低を選択できます。転送の優先順位として「標準」を 指定したポリシーを使用する関係の転送は、「低」を指定したポリシーを使用する関係の転送の前に実行 されます。

• \* コメント \*

オプションのフィールド。ポリシーに関するコメントを追加できます。

• \* 転送再開 \*

中止処理によって転送が中断された場合や、ネットワーク停止などの何らかの障害によって転送が中断さ れた場合に実行する再開処理を指定します。次のいずれかを選択できます。

◦ 常に

転送を再開する前に新しい Snapshot コピーを作成し、既存の Snapshot コピーが存在する場合は、チ ェックポイントから転送を再開して、そのあとに新しく作成した Snapshot コピーに基づく差分転送 を実行するように指定します。

◦ なし

中断された転送を再開しないように指定します。

コマンドボタン

各コマンドボタンを使用して次のタスクを実行できます。

• \* キャンセル \*

選択内容を破棄して、 Configure Protection ダイアログボックスを閉じます。

• \* 適用 \*

選択項目を適用して保護プロセスを開始します。

**Create SnapVault Policy** ダイアログボックス

Create SnapVault Policy ダイアログボックスでは、 SnapVault 転送の優先度を設定する ポリシーを作成できます。ポリシーを使用することで、プライマリからセカンダリボリ ュームへの転送効率を最大化できます。

• \* デスティネーションクラスタ \*

[ 保護の構成 ] ダイアログ・ボックスの [ 保護の構成 ] タブで選択 SnapVault したクラスタの名前

• \* デスティネーション SVM \*

保護の設定ダイアログボックスの SnapVault タブで選択した SVM の名前。

• \* ポリシー名 \*

新しいポリシーに指定する名前。ポリシー名には、 A~Z 、 a~z 、 0~9 、ピリオド(. )、ハイフン( -)、 とアンダースコア (\_)

• \* 転送優先順位 \*

転送を実行する優先順位。標準または低を選択できます。転送の優先順位として「標準」を指定したポリ シーを使用する関係の転送は、「低」を指定したポリシーを使用する関係の転送の前に実行されます。デ フォルト設定は Normal です。

• \* コメント \*

オプションのフィールド。 SnapVault ポリシーに関するコメントを 255 文字以内で追加できます。

• \* アクセス時間を無視 \*

アクセス時間だけが変更されたファイルを差分転送で無視するかどうかを指定します。

• \* レプリケーションラベル \*

ONTAP で選択された Snapshot コピーに関連付けられているルールを表形式で示します。この Snapshot コピーのポリシーには特定のレプリケーションラベルが指定されています。次の情報とアクションも利用 できます。

◦ コマンドボタン

各コマンドボタンを使用して次の操作を実行できます。

• 追加 (Add)

Snapshot コピーラベルと保持数を作成できます。

▪ 保持数を編集

既存の Snapshot コピーラベルの保持数を変更できます。保持数は 1~251 の数値にする必要があ ります。すべてのルールのすべての保持数の合計は 251 個以下でなければなりません。

▪ 削除

既存の Snapshot コピーラベルを削除できます。

◦ Snapshot コピーラベル

Snapshot コピーラベルが表示されます。同じローカル Snapshot コピーポリシーを使用する 1 つ以上 のボリュームを選択すると、ポリシー内の各ラベルのエントリが表示されます。2 つ以上のローカル Snapshot コピーポリシーを使用する複数のボリュームを選択すると、すべてのポリシーのすべてのラ ベルがテーブルに表示されます

◦ スケジュール

各 Snapshot コピーラベルに関連付けられているスケジュールが表示されます。ラベルに複数のスケ ジュールが関連付けられている場合は、そのラベルのスケジュールがカンマで区切ったリストに表示 されます。同じラベルでスケジュールが異なる複数のボリュームを選択すると、スケジュールには「 Various 」と表示され、選択したボリュームに複数のスケジュールが関連付けられていることが示され ます。

◦ デスティネーションの保持数

SnapVault セカンダリに保持されている、指定したラベルを持つ Snapshot コピーの数が表示されま す。複数のスケジュールを使用するラベルの保持数として、各ラベルとスケジュールのペアの保持数 の合計が表示されます。2 つ以上のローカル Snapshot コピーポリシーを使用する複数のボリュームを 選択した場合、保持数は空になります。

関係の編集ダイアログボックス

既存の保護関係を編集して、最大転送速度、保護ポリシー、保護スケジュールを変更す ることができます。

#### 宛先情報

• \* デスティネーションクラスタ \*

選択したデスティネーションクラスタの名前です。

• \* デスティネーション SVM \*

選択した SVM の名前

• \* 関係設定 \*

保護関係で使用する最大転送速度、 SnapMirror ポリシー、およびスケジュールを指定できます。

◦ 最大転送速度

ネットワークを介してクラスタ間でベースラインデータを転送する最大速度を指定します。選択する と、ネットワーク帯域幅は指定した値に制限されます。数値を入力してから、 KBps ( 1 秒あたりの

キロバイト数)、 MBps ( 1 秒あたりのメガバイト数)、 GBps ( 1 秒あたりのギガバイト数)、 TBps ( 1 秒あたりのテラバイト数)のいずれかの単位を選択できます。最大転送速度は 1KBps~4TBps の範囲で指定する必要があります。最大転送速度を指定しない場合は、関係間でベー スライン転送が制限されません。この設定は、プライマリクラスタとセカンダリクラスタが同じ場合 は無効になります。

◦ SnapMirror ポリシー

関係の ONTAP SnapMirror ポリシーを指定します。デフォルトは DPDefault です。

◦ ポリシーの作成

SnapMirror ポリシーの作成ダイアログボックスが開きます。このダイアログボックスで、新しい SnapMirror ポリシーを作成して使用できます。

◦ SnapMirror スケジュール

関係の ONTAP SnapMirror ポリシーを指定します。スケジュールは、「 None 」、「 5min 」、「 8hour 」、「 daily 」、「 hourly 」、 毎週、デフォルトは「 None 」で、関係にスケジュールが関連 付けられません。スケジュールが設定されていない関係については、ストレージサービスに属してい る場合を除き、遅延ステータスの値は表示されません。

◦ スケジュールを作成します

スケジュールの作成ダイアログボックスが開きます。このダイアログボックスで、新しい SnapMirror スケジュールを作成できます。

コマンドボタン

各コマンドボタンを使用して次のタスクを実行できます。

• \* キャンセル \*

選択内容を破棄して、 Configure Protection ダイアログボックスを閉じます。

• \* 送信 \*

選択内容を適用して、 [ 関係の編集 ] ダイアログボックスを閉じます。

**Initialize/Update** ダイアログボックスが表示されます

Initialize/Update ダイアログボックスでは、新しい保護関係で最初のベースライン転送を 実行できます。また、すでに初期化されている関係でスケジュールされていない増分更 新を手動で実行する場合は、関係を更新できます。

**[** 転送オプション **]** タブ

[ 転送オプション ] タブでは、転送の初期設定の優先順位を変更したり、転送中に使用される帯域幅を変更し たりできます。

• \* 転送優先順位 \*

転送を実行する優先順位。標準または低を選択できます。関係のポリシーで転送の優先順位「 Normal 」が指定されている場合、その関係は転送の優先順位「 Low 」が指定された関係より先に実行デフォル トでは「 Normal 」が選択されます。

• \* 最大転送速度 \*

ネットワークを介してクラスタ間でデータを転送する最大速度を指定します。最大転送速度を指定しない 場合は、関係間でベースライン転送が制限されません。最大転送速度が異なる複数の関係を選択する場合 は、次の最大転送速度設定のいずれかを指定できます。

◦ 個々の関係のセットアップまたは編集で指定した値を使用します

このオプションを選択すると、各関係の作成時または編集時に指定された最大転送速度が初期化処理 と更新処理で使用されます。このフィールドは、転送速度が異なる複数の関係を初期化または更新す る場合にのみ使用できます。

◦ 無制限

関係間の転送に帯域幅の制限がないことを示します。このフィールドは、転送速度が異なる複数の関 係を初期化または更新する場合にのみ使用できます。

◦ 帯域幅をに制限します

選択すると、ネットワーク帯域幅は指定した値に制限されます。数値を入力してから、 KBps ( 1 秒 あたりのキロバイト数)、 MBps ( 1 秒あたりのメガバイト数)、 GBps ( 1 秒あたりのギガバイト 数)、TBps (1秒あたりのテラバイト数)のいずれかの単位を選択できます。最大転送速度は 1KBps~4TBps の範囲で指定する必要があります。

ソース **Snapshot** コピータブ

ソース Snapshot コピータブには、ベースライン転送に使用されるソース Snapshot コピーに関する次の情報 が表示されます。

• \* ソースボリューム \*

対応するソースボリュームの名前が表示されます。

• \* デスティネーションボリューム \*

選択したデスティネーションボリュームの名前が表示されます。

• \* ソースタイプ \*

ボリュームタイプが表示されます。「読み取り / 書き込み」または「データ保護」のいずれかです。

• \* Snapshot コピー \*

データ転送に使用される Snapshot コピーが表示されます。Snapshot コピーの値をクリックすると、 Select Source Snapshot Copy ダイアログボックスが表示されます。このダイアログボックスでは、使用 している保護関係のタイプおよび実行している処理に応じて、転送する特定の Snapshot コピーを選択で きます。データ保護タイプのソースについては、別の Snapshot コピーを指定できません。

コマンドボタン

各コマンドボタンを使用して次のタスクを実行できます。

• \* キャンセル \*

選択内容を破棄して [Initialize] / [Update] ダイアログボックスを閉じます。

• \* 送信 \*

選択内容を保存し、初期化ジョブまたは更新ジョブを開始します。

### **Resynchronize** タイアロクホツクス

再同期ダイアログボックスを使用すると、以前に解除した SnapMirror 関係や SnapVault 関係のデータを、デスティネーションが読み書き可能ボリュームになったあとに再同期 できます。再同期は、必要な共通の Snapshot コピーがソースボリュームで削除された ために SnapMirror や SnapVault の更新が失敗する場合にも実行することがあります。

再同期オプションタブ

再同期オプションタブでは、再同期する保護関係の転送の優先順位と最大転送速度を設定できます。

• \* 転送優先順位 \*

転送を実行する優先順位。標準または低を選択できます。関係のポリシーで転送の優先順位「 Normal 」 が指定されている場合、その関係は転送の優先順位「 Low 」が指定された関係より先に実行されます。

• \* 最大転送速度 \*

ネットワークを介してクラスタ間でデータを転送する最大速度を指定します。選択すると、ネットワーク 帯域幅は指定した値に制限されます。数値を入力してから、 KBps ( 1 秒あたりのキロバイト数)、 MBps ( 1 秒あたりのメガバイト数)、 GBps ( 1 秒あたりのギガバイト数)、 TBps ( 1 秒あたりのテ ラバイト数)のいずれかの単位を選択できます。最大転送速度を指定しない場合は、関係間でベースライ ン転送が制限されません。

ソース **Snapshot** コピータブ

ソース Snapshot コピータブには、ベースライン転送に使用されるソース Snapshot コピーに関する次の情報 が表示されます。

• \* ソースボリューム \*

対応するソースボリュームの名前が表示されます。

• \* デスティネーションボリューム \*

選択したデスティネーションボリュームの名前が表示されます。

• \* ソースタイプ \*

ボリュームタイプが表示されます。読み取り / 書き込みまたはデータ保護のいずれかです。

• \* Snapshot コピー \*

データ転送に使用される Snapshot コピーが表示されます。Snapshot コピーの値をクリックすると、 Select Source Snapshot Copy ダイアログボックスが表示されます。このダイアログボックスでは、保護 関係のタイプおよび実行中の処理に応じて、転送する特定の Snapshot コピーを選択できます。

コマンドボタン

• \* 送信 \*

再同期プロセスを開始して、再同期ダイアログボックスを閉じます。

• \* キャンセル \*

選択内容をキャンセルして再同期ダイアログボックスを閉じます。

# **SelectSourceSnapshotCopy** タイアロクホツクス

ソース Snapshot コピーの選択ダイアログボックスを使用して、保護関係間でデータを 転送する特定の Snapshot コピーを選択するか、デフォルトの動作を選択します。選択 するオプションは、関係を初期化、更新、再同期するかどうか、および関係が SnapMirror と SnapVault のどちらであるかによって異なります。

デフォルト

SnapVault 関係および SnapMirror 関係の初期化、更新、転送の再同期に使用される Snapshot コピーを決定す る際のデフォルトの動作を選択できます。

SnapVault 転送を実行する場合、各処理のデフォルトの動作は次のとおりです。

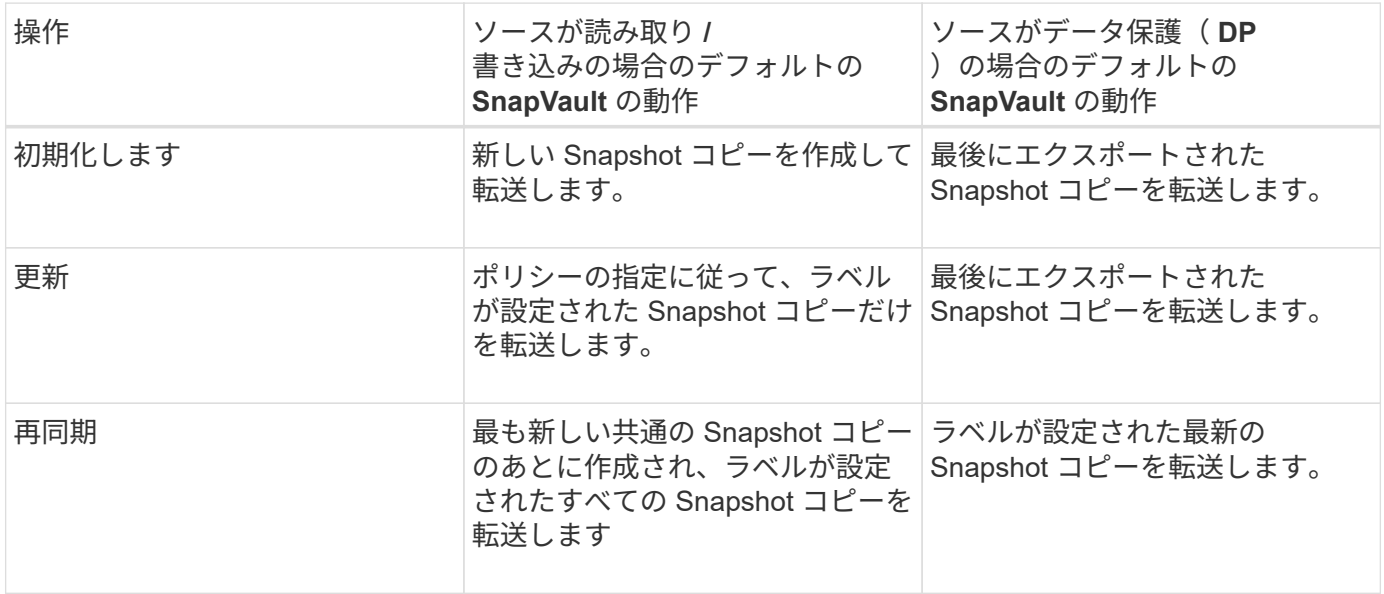

SnapMirror 転送を実行する場合、各処理のデフォルトの動作は次のとおりです。

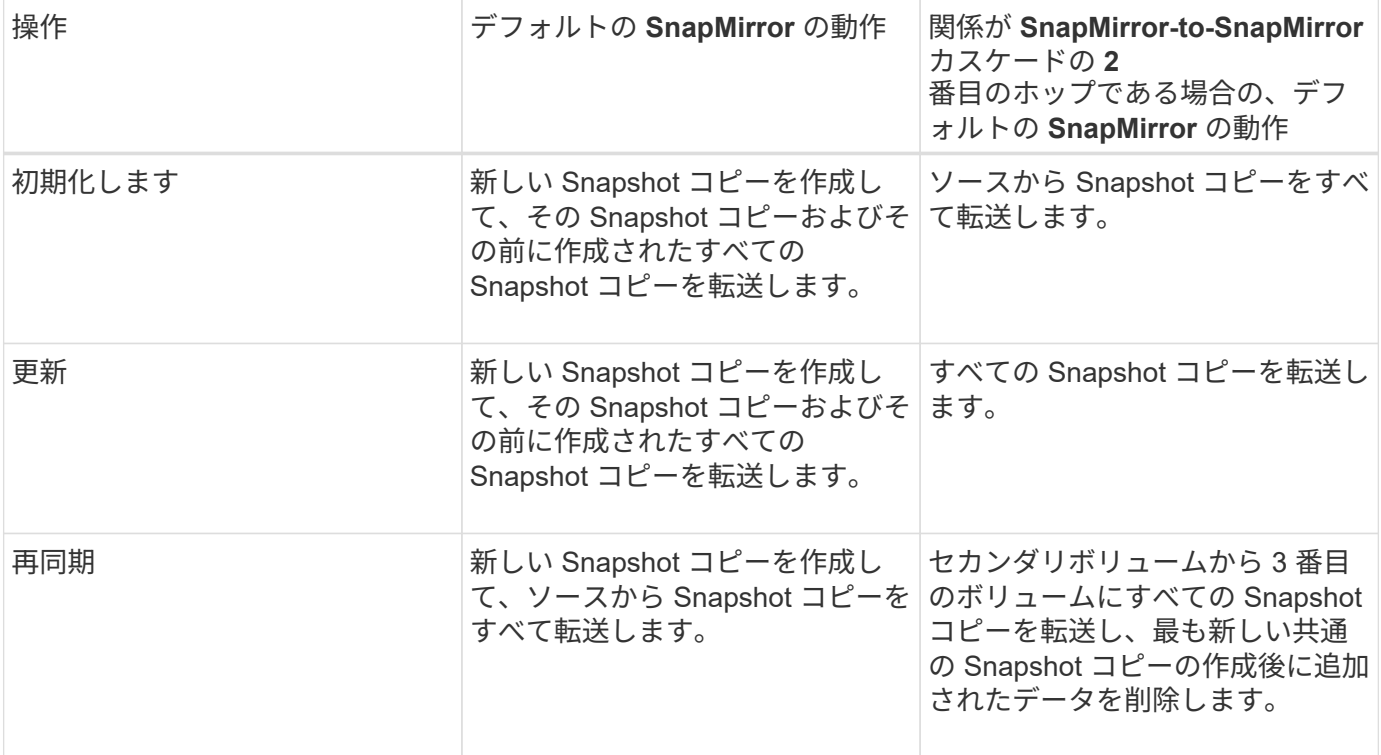

既存の **Snapshot** コピー

リストから既存の Snapshot コピーを選択できます(その処理で Snapshot コピーを選択できる場合)。

• \* Snapshot コピー \*

転送用に選択可能な既存の Snapshot コピーが表示されます。

• \* 作成日 \*

Snapshot コピーが作成された日時が表示されます。最新の Snapshot コピーがリストの先頭に表示されま す。

SnapVault 転送の実行時に、ソースからデスティネーションに転送する既存の Snapshot コピーを選択する場 合、各処理の動作は次のようになります。

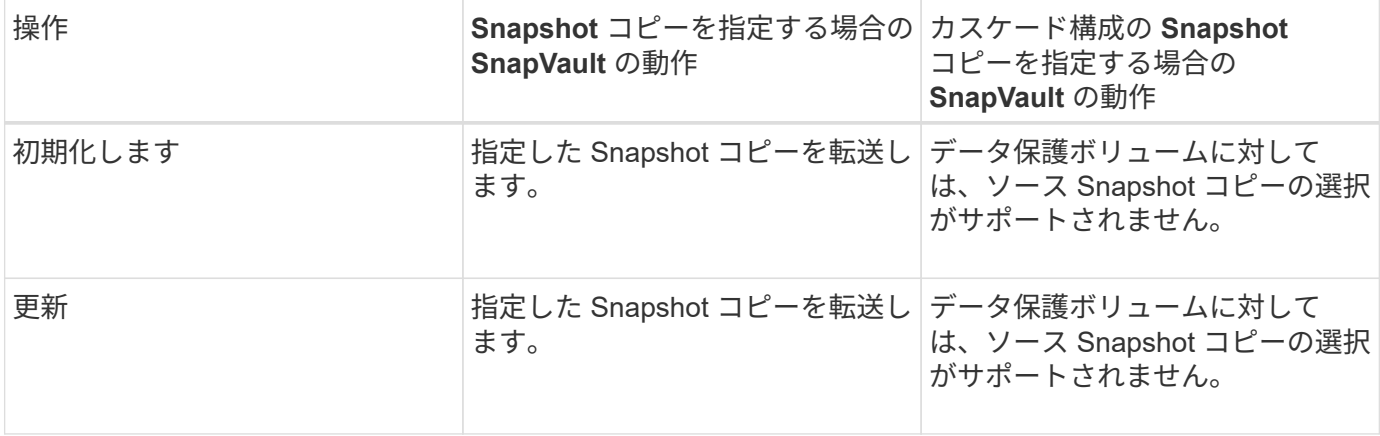

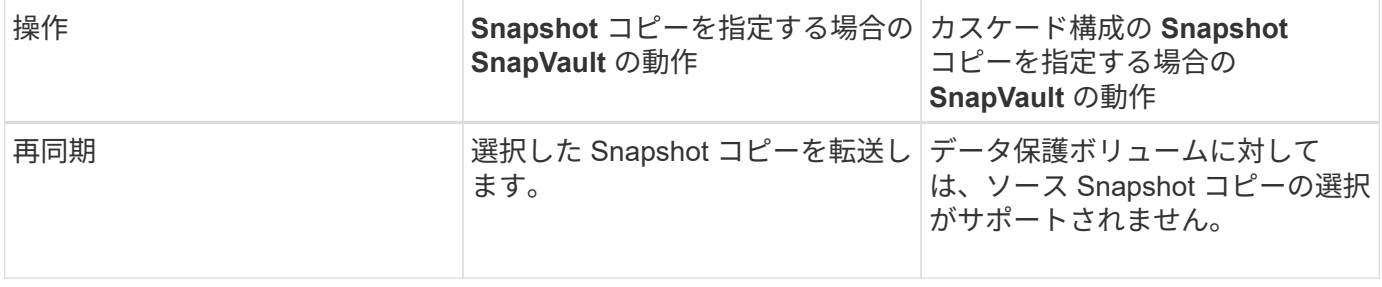

SnapMirror 転送の実行時に、ソースからデスティネーションに転送する既存の Snapshot コピーを選択する場 合、各処理の動作は次のようになります。

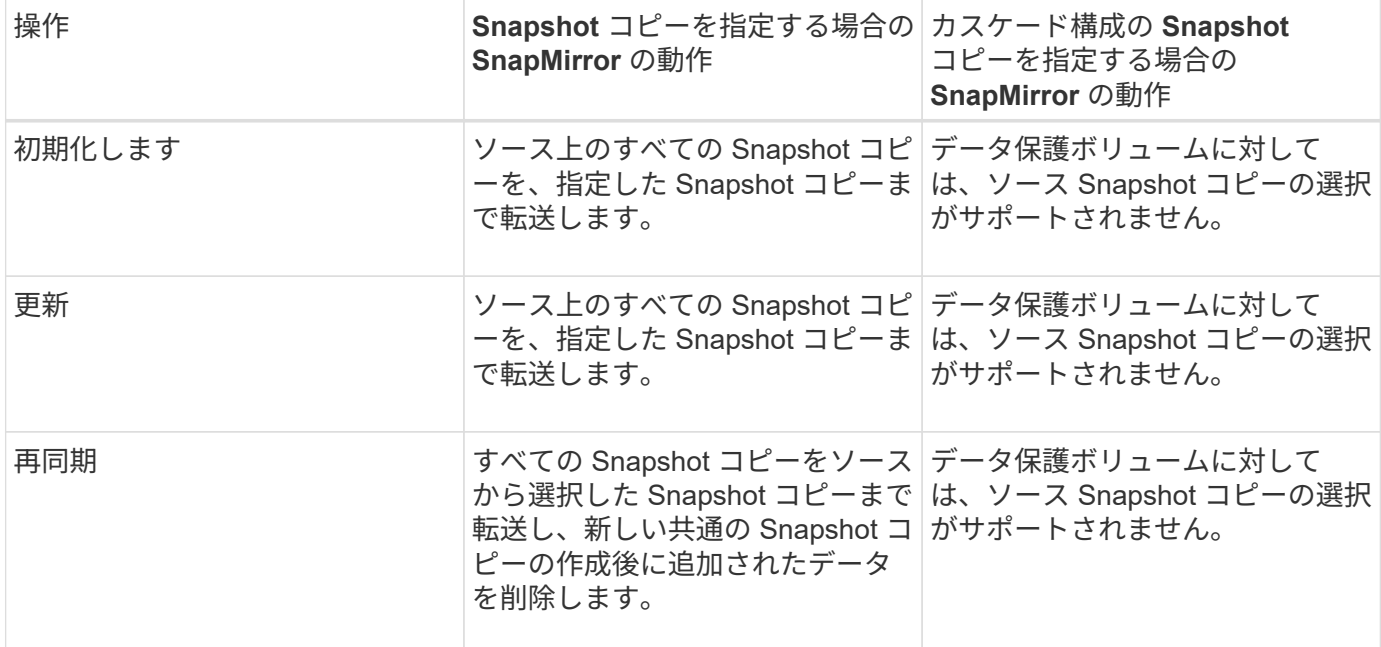

# コマンドボタン

各コマンドボタンを使用して次のタスクを実行できます。

• \* 送信 \*

選択内容を送信して、 Select Source Snapshot Copy (ソース Snapshot コピーの選択)ダイアログボッ クスを閉じます。

• \* キャンセル \*

選択内容を破棄して、 Select Source Snapshot Copy ダイアログボックスを閉じます。

# **ReverseResync** タイアロクホツクス

ソースボリュームが機能しなくなったために保護関係を解除して、デスティネーション を読み書き可能なボリュームにした場合は、逆再同期によって関係の方向を反転させ て、デスティネーションを新しいソースにし、ソースを新しいデスティネーションにす ることができます。

災害によって保護関係のソースボリュームが機能しなくなった場合は、ソースの修理や交換、ソースの更新、 および関係の再確立を行う間、デスティネーションボリュームを読み書き可能に変換してデータの提供を継続 することができます。逆再同期処理を実行すると、共通の Snapshot コピーのデータよりも新しいソース上の データは削除されます。

### 逆再同期前

逆再同期処理を実行する前の関係のソースとデスティネーションが表示されます。

• \* ソースボリューム \*

逆再同期処理を実行する前のソースボリュームの名前と場所。

• \* デスティネーションボリューム \*

逆再同期処理を実行する前のデスティネーションボリュームの名前と場所。

逆再同期後

リザーブ再同期処理を実行したあとの関係のソースとデスティネーションが表示されます。

• \* ソースボリューム \*

逆再同期処理を実行したあとのソースボリュームの名前と場所。

• \* デスティネーションボリューム \*

逆再同期処理を実行したあとのデスティネーションボリュームの名前と場所。

コマンドボタン

各コマンドボタンを使用して次の操作を実行できます。

• \* 送信 \*

逆再同期プロセスを開始します。

• \* キャンセル \*

逆再同期処理を開始せずに逆再同期ダイアログボックスを閉じます。

<span id="page-85-0"></span>関係:すべての関係ビュー

Relationship : All Relationships ビューには、ストレージシステム上の保護関係に関す る情報が表示されます。

デフォルトでは、関係ページにアクセスすると、ボリュームとStorage VMの両方の最上位の保護関係が表示 されます。ページの上部にあるコントロールを使用すると、特定のビューの選択、特定のオブジェクトの検索 の実行、フィルタの作成および適用による表示データのリストの絞り込み、ページ上の列の追加 / 削除 / 並べ 替え、ページ上のデータの .csv 、 .pdf または .xlsx ファイル。カスタマイズしたページをカスタムビューと して保存し、データのレポートを定期的に生成して E メールで送信するようにスケジュール設定できます。

デフォルトでは、 [ \* 関係 \* ] メニューを選択すると、レポートにはデータセンター内のボリュームと Storage VM の両方の保護関係が表示されます。「 \* フィルタ \* 」オプションを使用すると、ボリュームのみ、または Storage VM のみなど、選択したストレージシステムのみを表示できます。ストレージページと、選択したス トレージエンティティについてのみ、同じレポートが表示されます。ボリュームまたは Storage VM の関係を 表示するには、 \* Storage \* > \* Volumes \* > \* Relationship : All Relationships \* ページまたはアクセス \* Protection \* > \* Relationships \* > \* Relationship : すべての関係 \* 。フィルタ \* の \* 関係オブジェクトタイプ \* オプションを使用して、ボリュームまたは Storage VM のデータのみをフィルタリングします。

すべての保護関係のリストが表示される関係ページには、デスティネーションクラスタのリンク \* System Manager \* が表示されます。このリンクを使用すると、 ONTAP System Manager で同じオブジェクトを表示 できます。

• \* ステータス \*

保護関係の現在のステータスが表示されます。

- ステータスは、 Error (●)、警告(▲)、または OK (◇)。
- \* ソース Storage VM \*

ソース SVM の名前が表示されます。SVM 名をクリックすると、ソース SVM の詳細が表示されます。

クラスタに SVM があり、 Unified Manager インベントリにまだ追加されていない場合、またはクラスタ の前回の更新後に SVM が作成されている場合、このフィールドは空になります。SVM の存在を確認する か、またはクラスタで再検出を実行してリソースのリストを更新する必要があります。

• \* 出典 \*

選択した内容に基づいて保護されているソースボリュームまたはソース Storage VM が表示されます。ソ ースボリュームまたは Storage VM の名前をクリックすると、ソースボリュームまたは Storage VM の詳 細が表示されます。

というメッセージが表示されます Resource-key not discovered が表示される場合は、クラスタに 存在するボリュームがUnified Managerインベントリにまだ追加されていないか、または最後のクラスタ更 新のあとにボリュームが作成された可能性があります。ボリュームの存在を確認するか、またはクラスタ で再検出を実行してリソースのリストを更新する必要があります。

• \* デスティネーション Storage VM \*

デスティネーション SVM の名前が表示されます。SVM 名をクリックすると、デスティネーション SVM の詳細が表示されます。

• \* 目的地 \*

選択内容に基づいて、デスティネーションボリュームまたは Storage VM の名前が表示されます。それぞ れのオブジェクト名をクリックすると、デスティネーションボリュームまたは Storage VM の詳細を確認 できます。

• \* 関係オブジェクトタイプ \*

Storage VM 、ボリューム、整合グループなど、関係で使用されているオブジェクトのタイプが表示され ます。整合性関係にあるオブジェクトの場合は、ソースとデスティネーションの関係に整合グループが表 示され、クリックすると LUN ページに移動して関係が表示されます。

• \* ポリシー \*

SnapMirror 関係の保護ポリシーの名前が表示されます。ポリシー名をクリックすると、そのポリシーに関 連付けられた詳細について次の情報を確認できます。

◦ 転送の優先順位

非同期操作の転送を実行する優先度を指定します。転送の優先順位は「中」または「低」です。優先 順位が「中」の転送は、優先順位が「低」の転送よりも先デフォルトは Normal です。

◦ アクセス時間を無視します

SnapVault 関係にのみ適用されます。アクセス時間だけが変更されたファイルを差分転送で無視する かどうかを指定します。値は True または False のいずれかです。デフォルトは False です。

◦ 関係が同期されていない場合

同期関係を同期できない場合に ONTAP で実行する処理を指定します。StrictSync 関係の場合、セカ ンダリボリュームとの同期に失敗すると、プライマリボリュームへのアクセスが制限されます。Sync 関係の場合、セカンダリとの同期に失敗しても、プライマリへのアクセスは制限されません。

◦ 最大試行回数

SnapMirror 関係の手動またはスケジュールされた各転送を試行する最大回数を指定します。デフォル トは8です。

◦ コメント

選択したポリシーに関するコメントを示すテキストフィールドが表示されます。

◦ SnapMirror ラベル

Snapshot コピーポリシーに関連付ける第 1 のスケジュールの SnapMirror ラベルを指定しま す。SnapMirror ラベルは、 Snapshot コピーを SnapVault デスティネーションにバックアップすると きに、 SnapVault サブシステムによって使用されます。

◦ 保持設定

バックアップを保持する期間を、バックアップの時刻または数で指定します。

◦ 実際の Snapshot コピー

このボリューム上の、指定したラベルと一致する Snapshot コピーの数を指定します。

◦ Snapshot コピーを保持

ポリシーの上限に達した場合でも自動的に削除されない SnapVault Snapshot コピーの数を指定しま す。値は True または False のいずれかです。デフォルトは False です。

◦ 保持の警告しきい値

Snapshot コピー数の制限を指定します。この上限に達すると、保持数の上限に近づいていることを通 知する警告が送信されます。

• \* 遅延時間 \*

ミラーのデータがソースより遅延している時間が表示されます。

遅延時間は、 StrictSync 関係については 0 またはそれに近い値になります。

• \* 遅延ステータス \*

管理対象の関係の遅延ステータスと、スケジュールが関連付けられている管理対象外の関係の遅延ステー タスが表示されます。遅延ステータスは次のいずれかになります。

◦ エラー

遅延時間が遅延エラーしきい値と同じか、それを上回っています。

◦ 警告

遅延時間が遅延警告しきい値と同じか、それを上回っています。

◦ わかりました

遅延時間が正常範囲内です。

◦ 該当なし

同期関係については、スケジュールを設定できないため、遅延ステータスは適用されません。

• \* 前回成功した更新 \*

SnapMirror または SnapVault の処理に最後に成功した時刻が表示されます。

同期関係については、前回成功した更新は適用されません。

• \* コンスティチュエント関係 \*

選択したオブジェクトにボリュームが含まれているかどうかが表示されます。

• \* 関係タイプ \*

ボリュームをレプリケートするために使用される関係タイプが表示されます。関係タイプは次のとおりで す。

- 非同期ミラー
- 非同期バックアップ
- 非同期ミラーバックアップ
- StrictSync のサポート
- 同期
- \* 転送ステータス \*

保護関係の転送ステータスが表示されます。転送ステータスは、次のいずれかになります。

◦ 中止しています

SnapMirror 転送は有効ですが、チェックポイントの削除を含む転送の中止処理が進行中です。

◦ チェック中です

デスティネーションボリュームの診断チェックを実行中で、実行中の転送はありません。

◦ 最終処理中です

SnapMirror 転送が有効になっています。現在 SnapVault 増分転送の転送後のフェーズです。

◦ アイドル

転送が有効になっており、実行中の転送はありません。

◦ 同期中

同期関係にある 2 つのボリュームのデータが同期されています。

◦ 非同期

デスティネーションボリュームのデータがソースボリュームと同期されていません。

◦ 準備中

SnapMirror 転送が有効になっています。現在 SnapVault 増分転送の転送前のフェーズです。

◦ キューに登録され

SnapMirror 転送が有効になっています。実行中の転送はありません。

◦ 休止中です

SnapMirror 転送が無効になっています。実行中の転送はありません。

◦ 休止中です

SnapMirror 転送を実行中です。追加の転送は無効になります。

◦ 転送中です

SnapMirror 転送が有効になっており、転送を実行中です。

◦ 移行中

ソースボリュームからデスティネーションボリュームへの非同期のデータ転送が完了し、同期処理へ の移行が開始されています。

◦ 待機中です

SnapMirror 転送は開始されましたが、一部の関連タスクのキュー登録を待っています。

• \* 前回の転送時間 \*

前回のデータ転送が完了するまでの時間が表示されます。

StrictSync 関係については、転送が同時に行われるため、転送時間は適用されません。

• \* 最後の転送サイズ \*

前回のデータ転送のサイズがバイト単位で表示されます。

StrictSync 関係については、転送サイズは適用されません。

• メディエーター

メディエーターのステータスが表示されます。

◦ 該当なし

クラスタがSnapMirror Business Continuityをサポートしていない場合。

◦ 未設定

このオプションが設定されていない場合や設定されているがデスティネーションクラスタのみが追加 されていて、ソースクラスタがUnified Managerに追加されていない場合。

◦ メディエーターのIPアドレス

設定されている場合は、ソースとデスティネーションの両方のクラスタがUnified Managerに追加され ます。

• \* 状態 \*

SnapMirror 関係または SnapVault 関係の状態が表示されます。「未初期化」、「 SnapMirror 済み」、「 切断」のいずれかです。ソースボリュームを選択した場合は、関係の状態は適用されず表示されません。

• \* 関係の健全性 \*

クラスタの関係の健全性が表示されます。

• \* 正常でない理由 \*

関係が正常な状態でない理由が表示されます。

• \* 転送優先順位 \*

転送を実行する優先度が表示されます。転送の優先順位は「中」または「低」です。優先順位が「中」の 転送は、優先順位が「低」の転送よりも先

同期関係については、すべての転送が同じ優先度で扱われるため、転送の優先度は適用されません。

• \* スケジュール \*

関係に割り当てられている保護スケジュールの名前が表示されます。

同期関係については、スケジュールは適用されません。

• \* バージョンに依存しないレプリケーション \*

[ はい ] 、 [ バックアップオプションあり ] 、または [ なし ] のいずれかを表示します。

• \* ソースクラスタ \*

SnapMirror 関係のソースクラスタの FQDN 、短縮名、または IP アドレスが表示されます。

• \* ソースクラスタ FQDN \*

SnapMirror 関係のソースクラスタの名前が表示されます。

• \* ソースノード \*

ボリュームの SnapMirror 関係のソースノード名リンクの名前が表示されます。オブジェクトが Storage VM または整合グループの場合は、 SnapMirror 関係のノード数リンクが表示されます。

カスタムビューでノード名のリンクをクリックすると、 SM-BC 関係に属する整合グループのボリュームを含 むストレージオブジェクトの保護を表示および拡張できます。

ノード数のリンクをクリックすると、該当するノードとその関係に関連付けられているノードのページが表示 されます。ノード数が 0 の場合、関係に関連付けられているノードがないため、値は表示されません。

• \* 宛先ノード \*

ボリュームの SnapMirror 関係のデスティネーションノード名リンクの名前が表示されます。オブジェク トが Storage VM または整合グループの場合は、 SnapMirror 関係のノード数リンクが表示されます。

ノード数のリンクをクリックすると、該当するノードとその関係に関連付けられているノードのページが 表示されます。ノード数が 0 の場合、関係に関連付けられているノードがないため、値は表示されませ ん。

• \* デスティネーションクラスタ \*

SnapMirror 関係のデスティネーションクラスタの名前が表示されます。

• \* デスティネーションクラスタ FQDN \*

SnapMirror 関係のデスティネーションクラスタの FQDN 、短縮名、または IP アドレスが表示されます。

• \* 保護者 \*

さまざまな関係が表示されます。この列には、クラスタおよび Storage Virtual Machine のボリュームと整 合性グループの関係について、次の順序で表示できます。

- SnapMirror
- Storage VM DR
- SnapMirror 、 Storage VM DR
- 整合グループ
- SnapMirror 、整合グループ
- 関連情報 \*
- Relationship:MetroCluster \*ビューの詳細については、を参照してください ["MetroCluster](https://docs.netapp.com/ja-jp/active-iq-unified-manager-913/storage-mgmt/task_monitor_metrocluster_configurations.html) [構](https://docs.netapp.com/ja-jp/active-iq-unified-manager-913/storage-mgmt/task_monitor_metrocluster_configurations.html)[成を監視し](https://docs.netapp.com/ja-jp/active-iq-unified-manager-913/storage-mgmt/task_monitor_metrocluster_configurations.html) [ています](https://docs.netapp.com/ja-jp/active-iq-unified-manager-913/storage-mgmt/task_monitor_metrocluster_configurations.html)["](https://docs.netapp.com/ja-jp/active-iq-unified-manager-913/storage-mgmt/task_monitor_metrocluster_configurations.html)。
- 「\* Relationship:Last 1 Month Transfer Status \*」ビューの詳細については、を参照してください ["](#page-92-0)[関係:](#page-92-0) [過去](#page-92-0) [1](#page-92-0) [カ](#page-92-0)[月](#page-92-0)[の転送ステータス](#page-92-0)[画面](#page-92-0)["](#page-92-0)。
- 「\* Relationship:All Relationships \*」ビューの詳細については、を参照してください ["](#page-93-0)[関係:](#page-93-0)[過去](#page-93-0) [1](#page-93-0) [カ](#page-93-0)[月](#page-93-0) [の転送速度ビュー](#page-93-0)["](#page-93-0)。

<span id="page-92-0"></span>関係:過去 **1** カ月の転送ステータス画面

Relationship : Last 1 month Transfer Status ビューを使用すると、非同期関係にあるボ リュームと Storage VM の一定期間の転送の傾向を分析できます。また、転送が成功し たか失敗したかが表示されます。

ページの上部にあるコントロールを使用すると、特定のオブジェクトを検索したり、フィルタを作成したり適 用して、表示されるデータのリストを絞り込んだり、ページの列を追加/削除/並べ替えたり、ページのデータ をにエクスポートしたりできます .csv、 .pdf`または `.xlsx ファイル。カスタマイズしたページをカス タムビューとして保存し、データのレポートを定期的に生成して E メールで送信するようにスケジュール設 定できます。「 \* フィルタ \* 」オプションを使用すると、ボリュームのみ、または Storage VM のみなど、選 択したストレージシステムのみを表示できます。ストレージページと、選択したストレージエンティティにつ いてのみ、同じレポートが表示されます。たとえば、ボリューム関係を表示する場合は、 Storage VM の Relationship : Last 1 Month Transfer Status レポートにアクセスできます。このレポートは、 Storage \* > \* Storage VM \* > \* Relationship : Last 1 Month Transfer Status \* メニューまたは \* Protection \* > \* Relationships \* > \* Relationship : Last 1 Month Transfer Status \* メニュー。 \* Filter \* を使用して、ボリュー ムのデータのみを表示します。

• \* ソースボリューム \*

ソースボリューム名が表示されます。

• \* デスティネーションボリューム \*

デスティネーションボリューム名が表示されます。

• \* 操作タイプ \*

ボリューム転送のタイプが表示されます。

• \* 操作結果 \*

ボリューム転送が成功したかどうかが表示されます。

• \* 転送開始時間 \*

ボリューム転送の開始時間が表示されます。

• \* 転送終了時間 \*

ボリューム転送の終了時間が表示されます。

• \* 転送時間 \*

ボリューム転送が完了するまでの所要時間(時間)が表示されます。

• \* 転送サイズ \*

転送されたボリュームのサイズ( MB )が表示されます。

• \* ソース SVM \*

Storage Virtual Machine ( SVM ) 名が表示されます。

• \* ソースクラスタ \*

ソースクラスタ名が表示されます。

• \* デスティネーション SVM \*

デスティネーション SVM 名が表示されます。

• \* デスティネーションクラスタ \*

デスティネーションクラスタ名が表示されます。

- 関連情報 \*
- 「\* Relationship:All Relationships \*」ビューの詳細については、を参照してください ["](#page-85-0)[関係:すべての関](#page-85-0) [係ビュー](#page-85-0)["](#page-85-0)。
- Relationship:metrocluster \*ビューの詳細については、を参照してください ["MetroCluster](https://docs.netapp.com/ja-jp/active-iq-unified-manager-913/storage-mgmt/task_monitor_metrocluster_configurations.html) [構](https://docs.netapp.com/ja-jp/active-iq-unified-manager-913/storage-mgmt/task_monitor_metrocluster_configurations.html)[成を監視して](https://docs.netapp.com/ja-jp/active-iq-unified-manager-913/storage-mgmt/task_monitor_metrocluster_configurations.html) [います](https://docs.netapp.com/ja-jp/active-iq-unified-manager-913/storage-mgmt/task_monitor_metrocluster_configurations.html)["](https://docs.netapp.com/ja-jp/active-iq-unified-manager-913/storage-mgmt/task_monitor_metrocluster_configurations.html)。
- 「\* Relationship:All Relationships \*」ビューの詳細については、を参照してください ["](#page-93-0)[関係:](#page-93-0)[過去](#page-93-0) [1](#page-93-0) [カ](#page-93-0)[月](#page-93-0) [の転送速度ビュー](#page-93-0)["](#page-93-0)。

<span id="page-93-0"></span>関係:過去 **1** カ月の転送速度ビュー

Relationship : Last 1 month Transfer Rate ビューを使用すると、非同期関係にあるボリ ュームについて、転送されるデータボリュームの量を 1 日単位で分析できます。また、 このページには、毎日の転送に関する詳細およびボリュームと Storage VM の転送処理 を完了するために必要な時間が表示されます。

ページ上部のコントロールを使用すると、特定のオブジェクトの検索、フィルタの作成と適用による表示デー タの絞り込み、ページ上の列の追加と削除 / 並べ替え、ページ上のデータの .csv 、 .pdf 、 .xlsx ファイルへの エクスポートを実行できます。カスタマイズしたページをカスタムビューとして保存し、データのレポートを 定期的に生成して E メールで送信するようにスケジュール設定できます。たとえば、ボリュームの関係を表 示するには、 \* Storage \* > \* Volumes \* > \* Relationship : Last 1 Month Transfer Rate \* メニュー、または \* Protection \* > \* Relationships : Last 1 Month Transfer Rate \* メニューのいずれかにアクセスし、 \* Filter \* を 使用してボリュームのデータのみを表示できます。

• \* 合計転送サイズ \*

ボリューム転送の合計サイズがギガバイト単位で表示されます。

• \* 日 \*

ボリューム転送が開始された日にちが表示されます。

• \* 終了時間 \*

ボリューム転送が終了した日時が表示されます。

- 関連情報 \*
- Relationship:metrocluster \*ビューの詳細については、を参照してください ["MetroCluster](https://docs.netapp.com/ja-jp/active-iq-unified-manager-913/storage-mgmt/task_monitor_metrocluster_configurations.html) [構](https://docs.netapp.com/ja-jp/active-iq-unified-manager-913/storage-mgmt/task_monitor_metrocluster_configurations.html)[成を監視して](https://docs.netapp.com/ja-jp/active-iq-unified-manager-913/storage-mgmt/task_monitor_metrocluster_configurations.html) [います](https://docs.netapp.com/ja-jp/active-iq-unified-manager-913/storage-mgmt/task_monitor_metrocluster_configurations.html)["](https://docs.netapp.com/ja-jp/active-iq-unified-manager-913/storage-mgmt/task_monitor_metrocluster_configurations.html)。
- 「\* Relationship:Last 1 Month Transfer Status \*」ビューの詳細については、を参照してください ["](#page-92-0)[関係:](#page-92-0) [過去](#page-92-0) [1](#page-92-0) [カ](#page-92-0)[月](#page-92-0)[の転送ステータス](#page-92-0)[画面](#page-92-0)["](#page-92-0)。
- 「\* Relationship:All Relationships \*」ビューの詳細については、を参照してください ["](#page-93-0)[関係:](#page-93-0)[過去](#page-93-0) [1](#page-93-0) [カ](#page-93-0)[月](#page-93-0) [の転送速度ビュー](#page-93-0)["](#page-93-0)

Copyright © 2023 NetApp, Inc. All Rights Reserved. Printed in the U.S.このドキュメントは著作権によって保 護されています。著作権所有者の書面による事前承諾がある場合を除き、画像媒体、電子媒体、および写真複 写、記録媒体、テープ媒体、電子検索システムへの組み込みを含む機械媒体など、いかなる形式および方法に よる複製も禁止します。

ネットアップの著作物から派生したソフトウェアは、次に示す使用許諾条項および免責条項の対象となりま す。

このソフトウェアは、ネットアップによって「現状のまま」提供されています。ネットアップは明示的な保 証、または商品性および特定目的に対する適合性の暗示的保証を含み、かつこれに限定されないいかなる暗示 的な保証も行いません。ネットアップは、代替品または代替サービスの調達、使用不能、データ損失、利益損 失、業務中断を含み、かつこれに限定されない、このソフトウェアの使用により生じたすべての直接的損害、 間接的損害、偶発的損害、特別損害、懲罰的損害、必然的損害の発生に対して、損失の発生の可能性が通知さ れていたとしても、その発生理由、根拠とする責任論、契約の有無、厳格責任、不法行為(過失またはそうで ない場合を含む)にかかわらず、一切の責任を負いません。

ネットアップは、ここに記載されているすべての製品に対する変更を随時、予告なく行う権利を保有します。 ネットアップによる明示的な書面による合意がある場合を除き、ここに記載されている製品の使用により生じ る責任および義務に対して、ネットアップは責任を負いません。この製品の使用または購入は、ネットアップ の特許権、商標権、または他の知的所有権に基づくライセンスの供与とはみなされません。

このマニュアルに記載されている製品は、1つ以上の米国特許、その他の国の特許、および出願中の特許によ って保護されている場合があります。

権利の制限について:政府による使用、複製、開示は、DFARS 252.227-7013(2014年2月)およびFAR 5252.227-19(2007年12月)のRights in Technical Data -Noncommercial Items(技術データ - 非商用品目に関 する諸権利)条項の(b)(3)項、に規定された制限が適用されます。

本書に含まれるデータは商用製品および / または商用サービス(FAR 2.101の定義に基づく)に関係し、デー タの所有権はNetApp, Inc.にあります。本契約に基づき提供されるすべてのネットアップの技術データおよび コンピュータ ソフトウェアは、商用目的であり、私費のみで開発されたものです。米国政府は本データに対 し、非独占的かつ移転およびサブライセンス不可で、全世界を対象とする取り消し不能の制限付き使用権を有 し、本データの提供の根拠となった米国政府契約に関連し、当該契約の裏付けとする場合にのみ本データを使 用できます。前述の場合を除き、NetApp, Inc.の書面による許可を事前に得ることなく、本データを使用、開 示、転載、改変するほか、上演または展示することはできません。国防総省にかかる米国政府のデータ使用権 については、DFARS 252.227-7015(b)項(2014年2月)で定められた権利のみが認められます。

### 商標に関する情報

NetApp、NetAppのロゴ、<http://www.netapp.com/TM>に記載されているマークは、NetApp, Inc.の商標です。そ の他の会社名と製品名は、それを所有する各社の商標である場合があります。